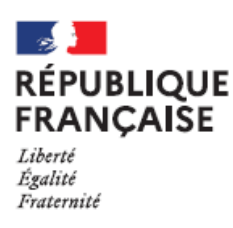

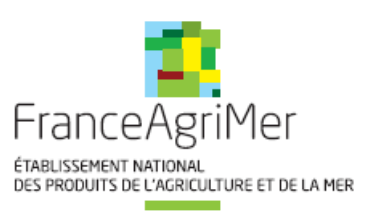

# **Vitirestructuration** Guide utilisateur « Dossier de demande d'aide (DA) » et « Dossier de déclaration d'arrachage préalable (AP) »

### Informations générales:

N° de téléphone du standard : 01.73.30.25.00 Adresse mail du web-service : vitirestructuration@franceagrimer.fr Ouverture du standard : 9h à 12h et 13h à 17h

#### **Suivi des modifications**

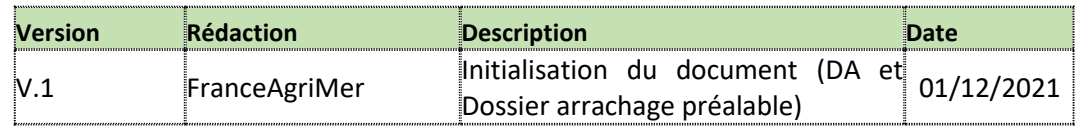

### Table des matières

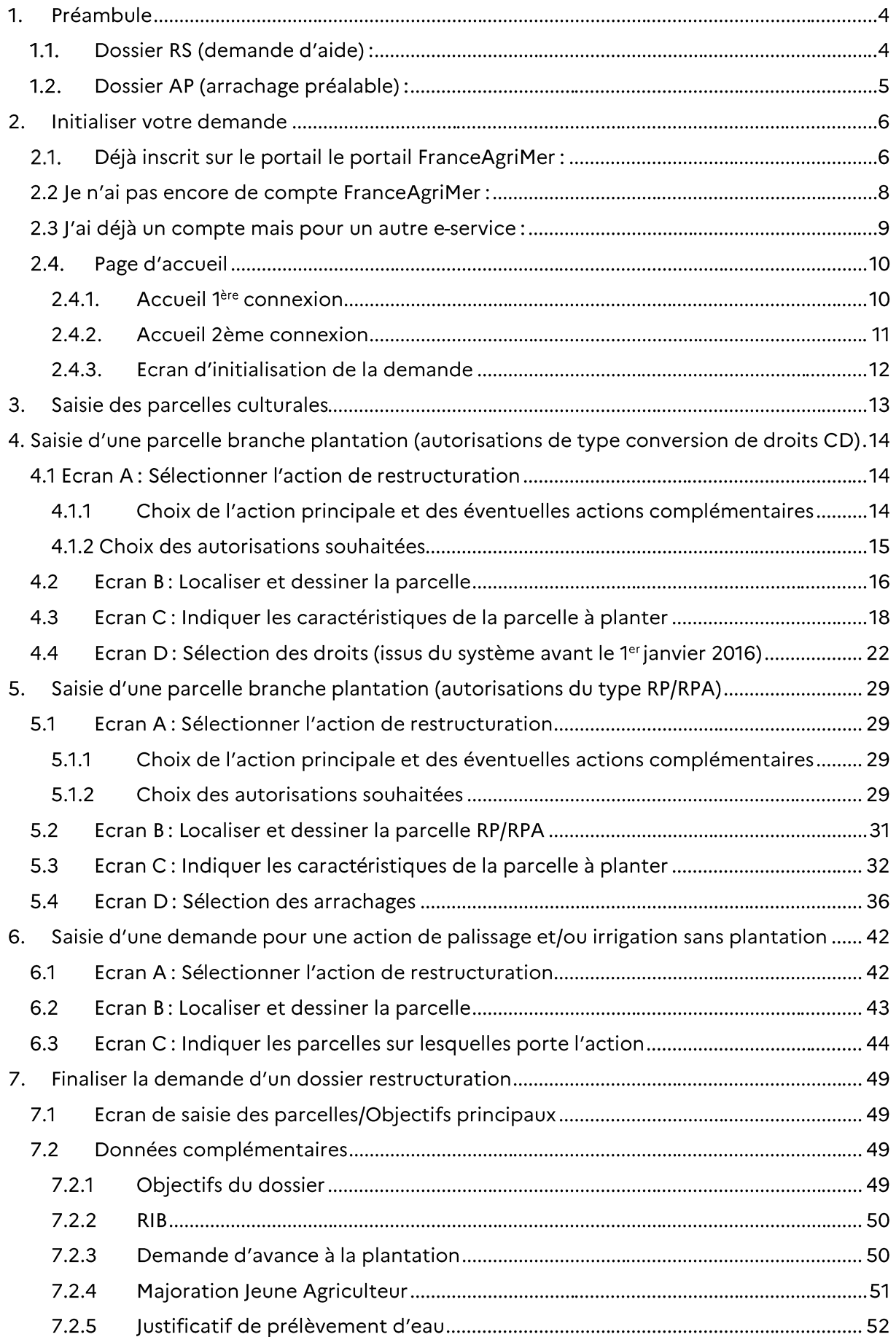

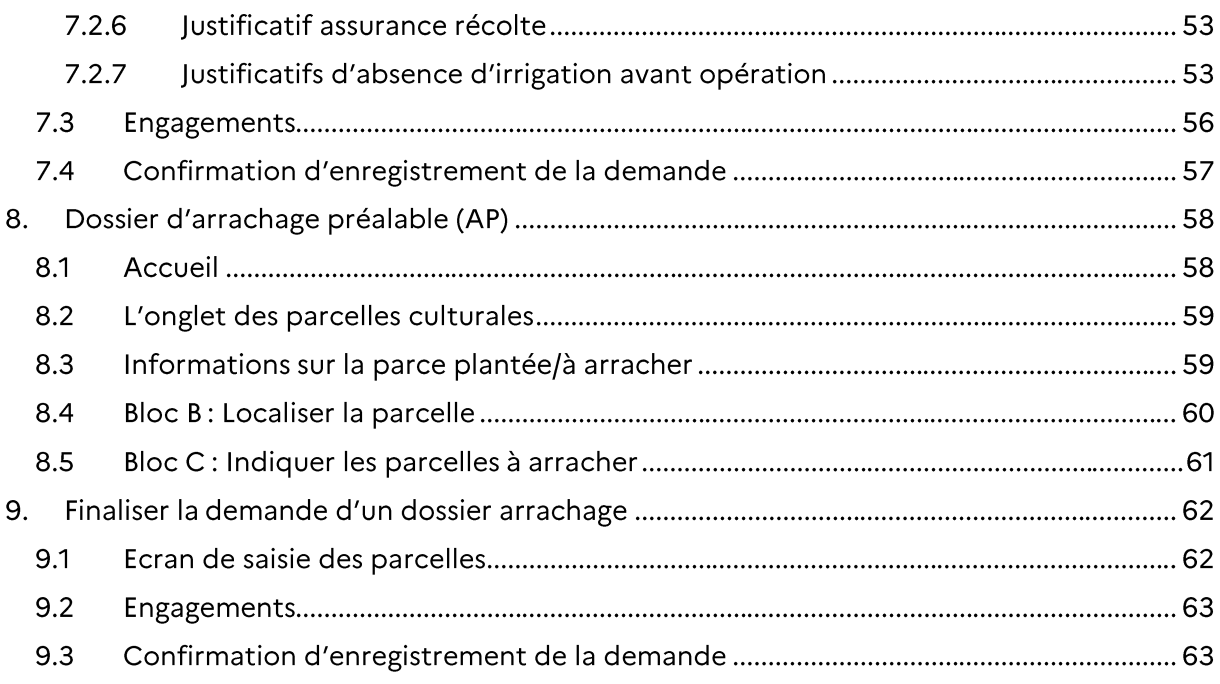

## 1. Préambule

Un dossier de restructuration est composé de 2 types de dossiers indépendants :

- Un dossier appelé « RS » consacré à la partie restructuration (demande de subvention);
- Un dossier appelé « AP » consacré à la partie arrachage (déclaration d'arrachage pour la future campagne 2022/2023 afin de déclencher un contrôle avant arrachage).

Les déclarations des dossiers RS et AP sont dissociées et se font en deux temps, avec des dates de dépôt spécifiques. Les dates d'ouverture et de clôture de dépôt des dossiers sont indiquées sur le site de FranceAgriMer.

## 1.1. Dossier RS (demande d'aide):

La demande d'aide doit parvenir aux services territoriaux (ST) de FAM avant la date limite de dépôt pour être approuvée. Après cette date limite, aucune demande d'aide ne pourra être déposée.

Si la demande implique un engagement en plan collectif (dossier collectif ou mixte), alors la demande devra transiter par les structures collectives (SC) avant d'être transmise aux ST. Ce n'est pas le cas en cas d'une demande individuelle.

La demande d'aide doit être déposée avant la réalisation de l'action de restructuration (plantation/irrigation/palissage) puis une demande de paiement doit être déposée après la réalisation des travaux.

Lorsque vous commencez à créer un dossier RS un numéro de dossier est attribué. Lorsque votre demande est achevée, vous devez valider et transmettre le dossier.

Plusieurs cas se présentent :

- $\triangleright$  La demande ne comporte pas de parcelles en plantation collective: Votre demande est transmise directement à votre service territorial. Vous recevez alors une décision d'approbation de votre demande d'aide datée.
- $\triangleright$  La demande comporte au moins une parcelle en plantation collective (dossier collectif ou dossier mixte):

Si au moins l'une de vos opérations est inscrite dans un plan collectif dans lequel vous êtes engagé, votre dossier RS est transmis à votre SC. Un temps d'échanges avec la SC est alors possible. Votre SC transmettra votre dossier au service territorial, une décision d'approbation de votre demande d'aide datée vous est alors fournie.

Vous pouvez modifier votre dossier RS à tout moment jusqu'à la date limite de dépôt :

- Pendant la période de demande d'aide, vous pouvez modifier votre dossier RS à tout moment (en supprimant les parcelles culturales à modifier et en en ajoutant de nouvelles avec de nouvelles caractéristiques). A la fin de chaque modification, le dossier doit être validé et transmis. A chaque nouveau dépôt, une nouvelle décision d'approbation vous est adressée par mail.

- Après la fin de la période de saisie de la demande d'aide et avant de transmettre la demande de paiement vous pouvez modifier votre dossier, c'està-dire une ou plusieurs opérations, à condition que :
	- > Les objectifs principaux de l'opération et sa finalité ne soient pas remis cause. Une opération correspond en à une action (plantation/palissage/irrigation) ou une série d'actions réalisées sur une parcelle culturale :
	- > La modification n'ait pas d'incidence sur l'éligibilité de l'opération dans le bassin.

## 1.2. Dossier AP (arrachage préalable) :

Lorsque vous commencez à créer un dossier AP un numéro de dossier est attribué, si vous avez déjà créé un dossier RS le dossier AP aura le même numéro (seuls les deux derniers caractères changent : RS ou AP). Lorsque votre demande est achevée, vous devez valider et transmettre votre demande.

Le dossier AP, une fois transmis, ne transite jamais par la structure collective (SC), il est transmis directement au service territorial.

Le dossier AP peut être modifié (suppression ou ajout de parcelle) tant que la période de dépôt est ouverte.

## 2. Initialiser votre demande

## 2.1. Déjà inscrit sur le portail le portail FranceAgriMer:

Pour accéder à VITIRESTRUCTURATION, ouvrez votre navigateur internet puis connectez-vous au portail des téléservices de FranceAgriMer qui est accessible à l'adresse suivante :

https://portailweb.franceagrimer.fr/portail/ Puis cliquez sur le bouton « Me connecter ».

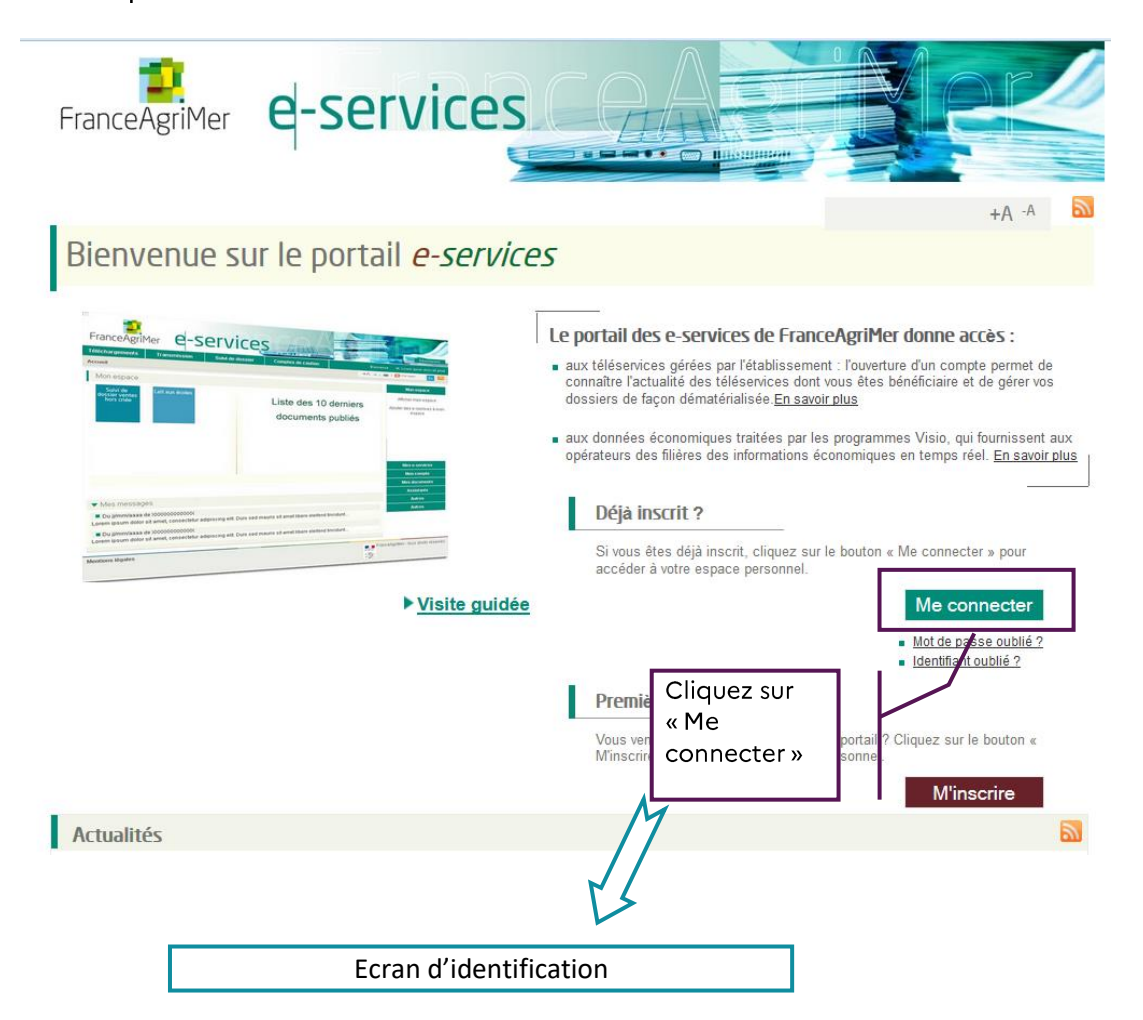

Renseignez votre identifiant et votre mot de passe, puis cliquez sur « Me connecter ».

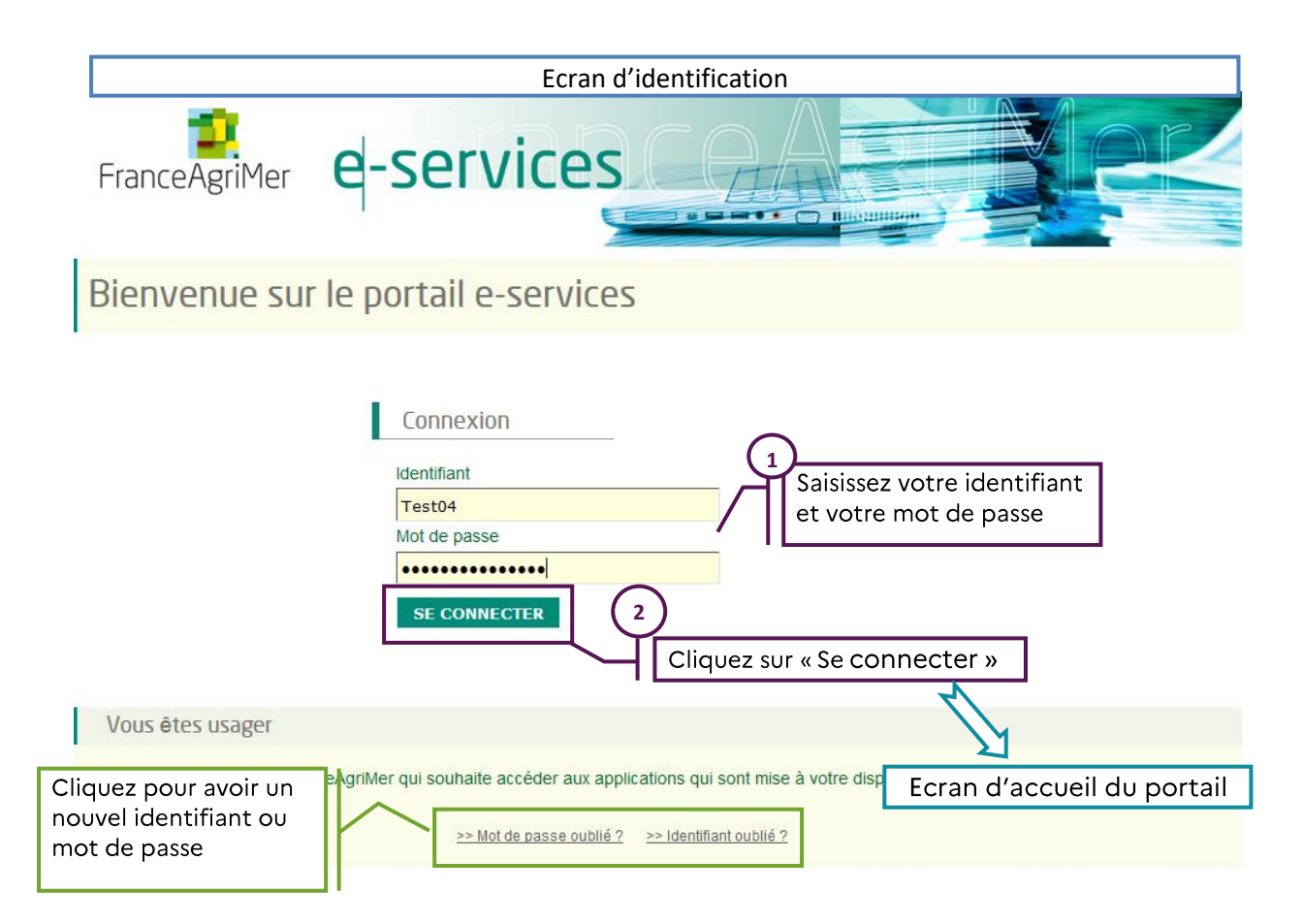

Si vous avez oublié votre identifiant, ou votre mot de passe, cliquez sur les liens prévus à cet effet en dessous du bouton « Se connecter ».

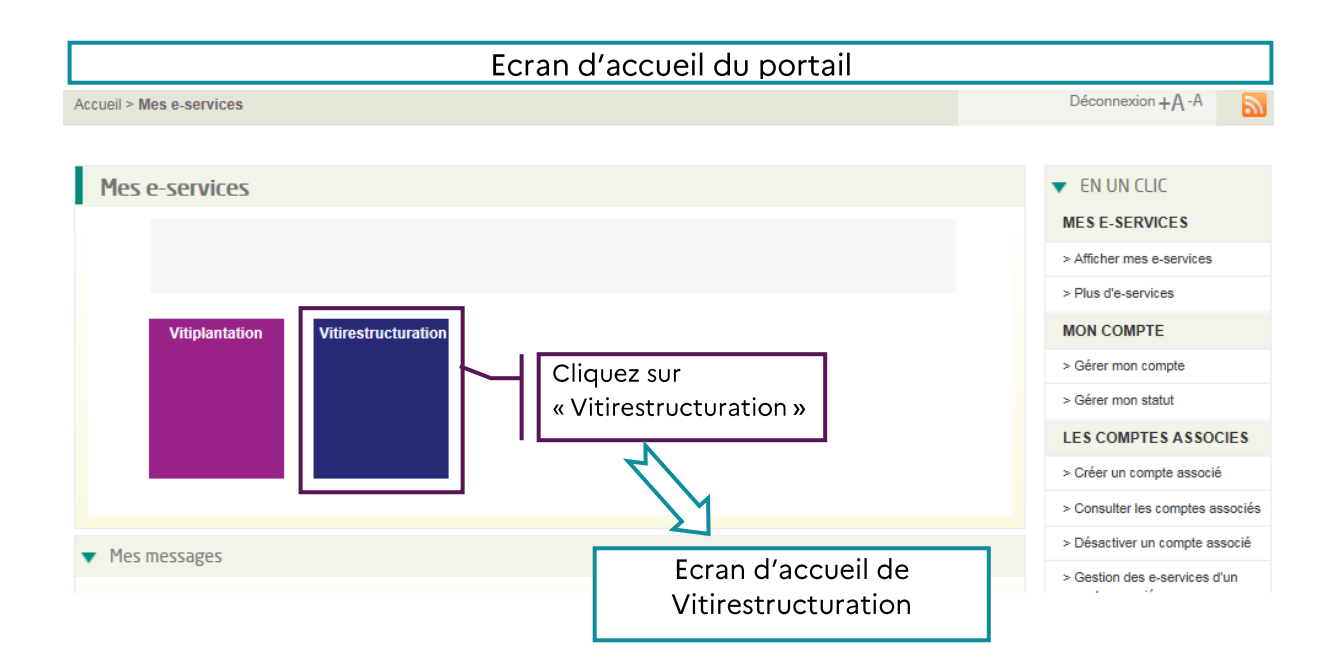

## 2.2 Je n'ai pas encore de compte FranceAgriMer:

Pour accéder à VITIRESTRUCTURATION, ouvrez votre navigateur internet puis connectez-vous au portail des téléservices de FranceAgriMer qui est accessible à l'adresse suivante : https://portailweb.franceagrimer.fr/portail/

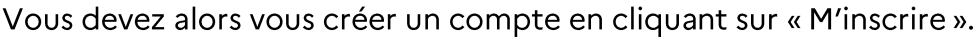

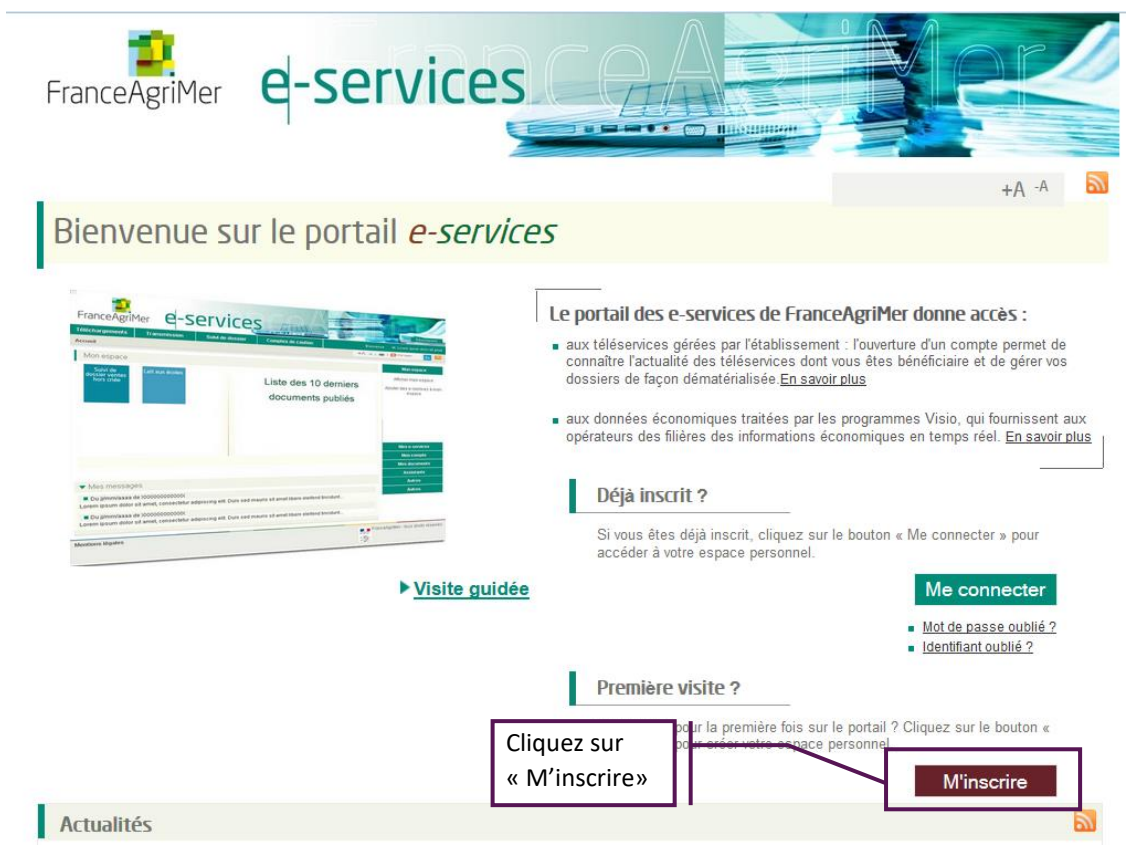

#### Pour toute difficulté lors de l'inscription, référez-vous au guide spécifique d'inscription.

Si vous vous connectez pour la première fois au portail, vous devez tout d'abord sélectionner la boîte VITIRESTRUCTURATION.

Pour finaliser la création de votre compte sur le Portail vous devez attendre l'envoi par voie postale de votre code téléusager, cela peut prendre jusqu'à 10 jours.

## 2.3 J'ai déjà un compte mais pour un autre e-service :

Pour ajouter le e-service Vitirestructuration, cliquer sur « Plus d'e-services »:

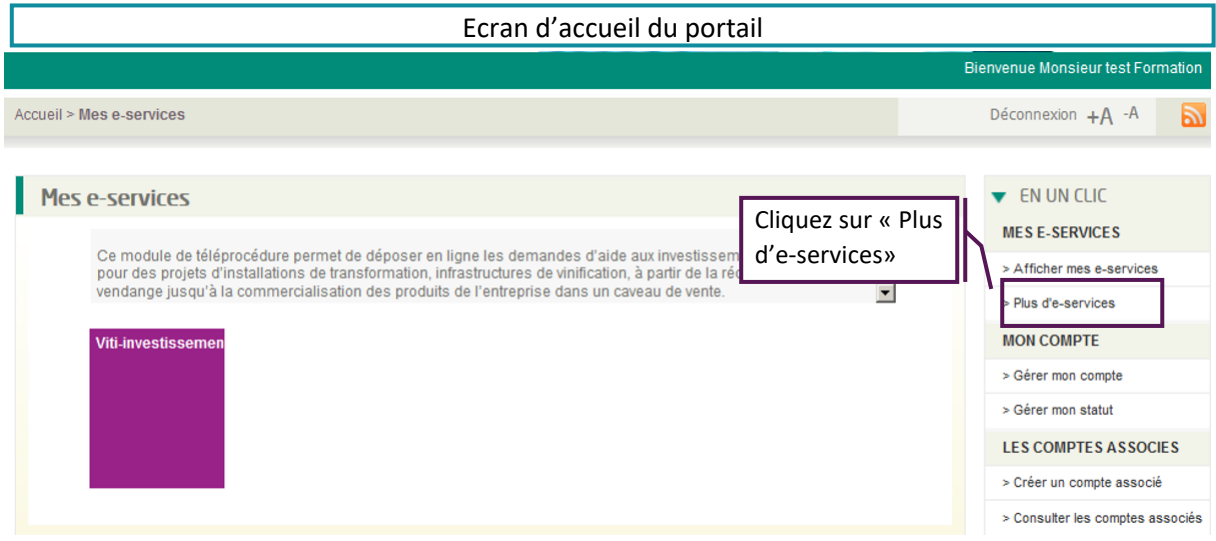

Choisissez ensuite « Vitirestructuration » dans la liste et validez.

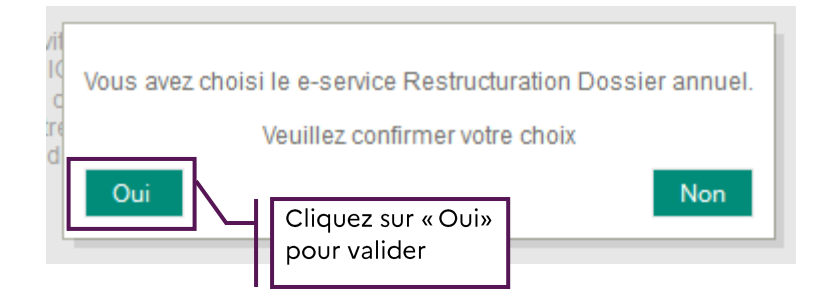

Vous recevrez un mail de confirmation d'inscription à la téléprocédure.

## 2.4. Page d'accueil

#### **Accueil 1<sup>ère</sup> connexion**  $2.4.1$

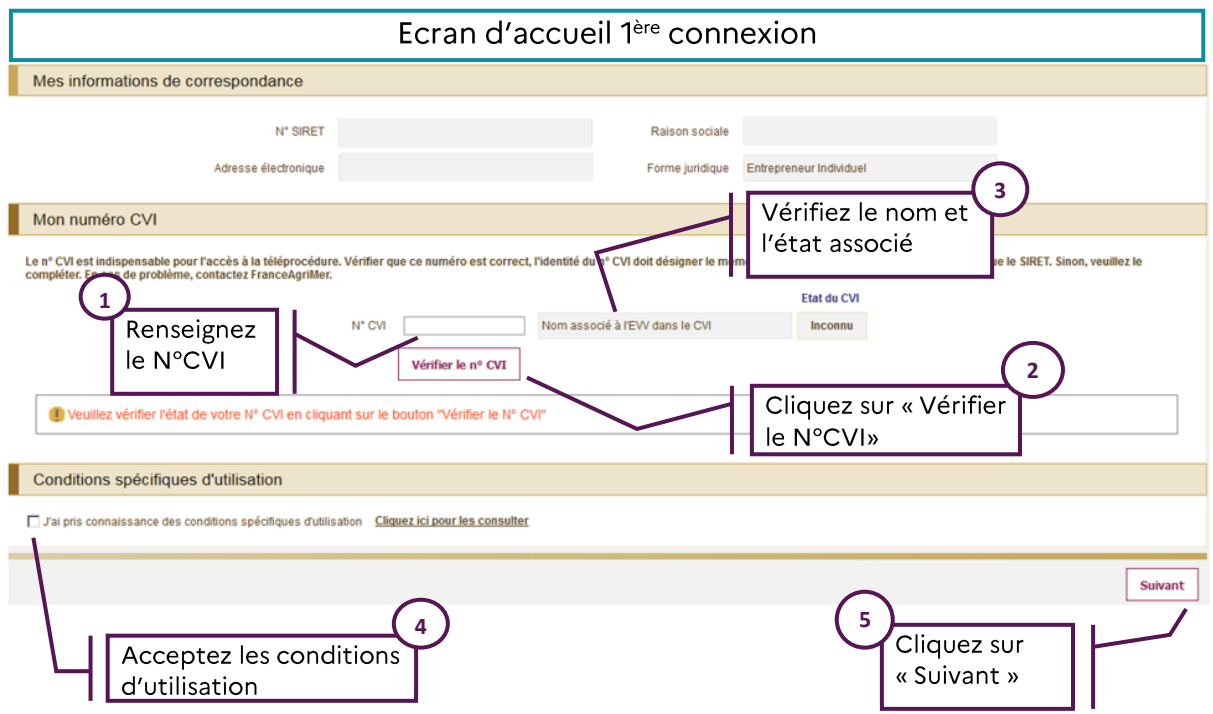

Si vous vous connectez pour la première fois au téléservice VITIRESTRUCTURATION et si vous êtes engagé dans un plan collectif, alors le numéro CVI que vous avez renseigné lors de votre engagement s'affiche automatiquement.

Seuls les numéros SIRET et CVI actifs permettent de déposer des demandes d'aide.

Un contrôle est effectué lors du clic sur « Suivant » afin de confirmer que votre couple N° CVI / N° SIRET est identique à celui utilisé dans VITIPLANTATION. Si ce n'est pas le cas, un message bloquant s'affichera.

Le numéro CVI permet de faire le lien avec les informations contenues dans Vitiplantation et dans votre casier viticole.

Pensez à vérifier que le numéro CVI et le numéro SIRET correspondent bien à votre exploitation et désignent bien la même structure juridique.

#### $2.4.2.$ **Accueil 2ème connexion**

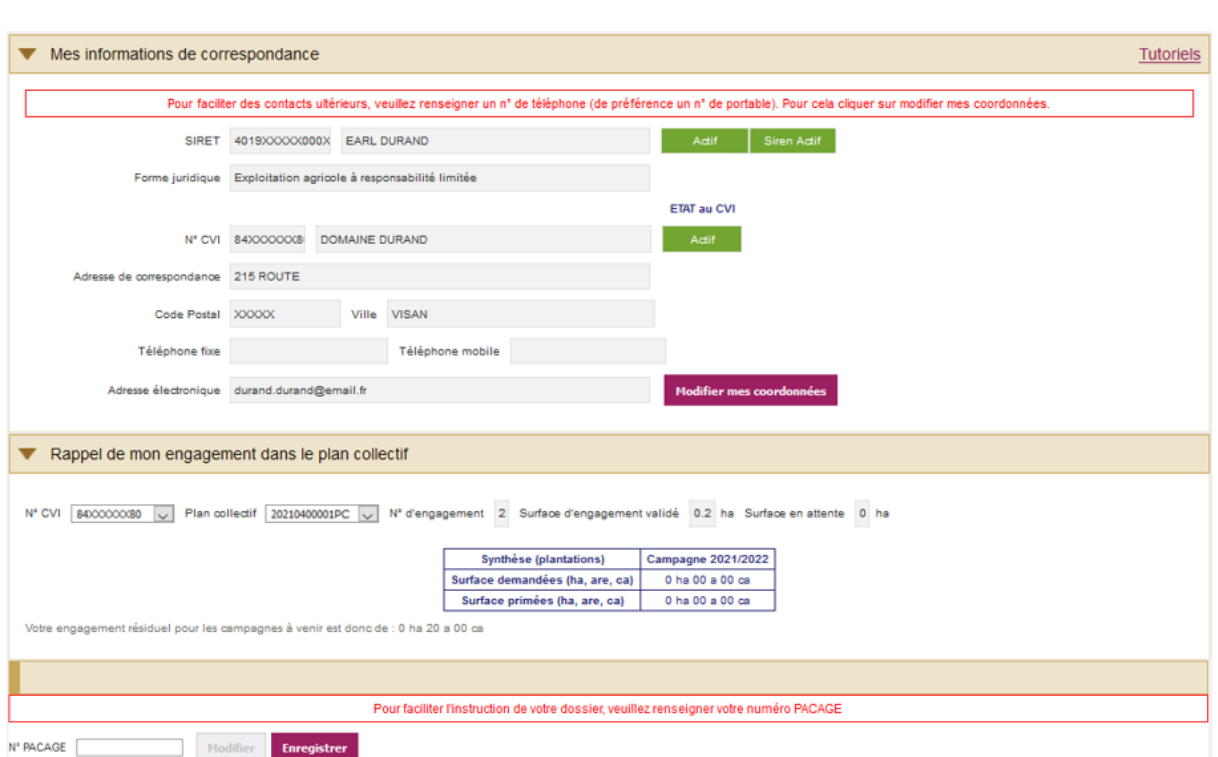

#### Ecran d'accueil principal de Vitirestructuration

Lors des connexions suivantes, vous arriverez directement sur cet écran.

Il vous permet de visualiser :

- > Les informations de correspondance telles que le n° SIRET et le n° CVI;
- > Les caractéristiques de votre engagement si vous êtes engagé dans un plan collectif.

Le bouton « Modifier mes coordonnées » vous permet d'accéder au portail FranceAgriMer et d'y modifier vos informations de correspondance dont notamment vos numéros de téléphone.

Attention, pour pouvoir faire une demande d'aide à la restructuration, vos numéros Siret et CVI doivent être actifs.

**IMPORTANT: Le numéro PACAGE** (utilisé pour faire le dossier PAC) ainsi que le numéro de téléphone ne sont pas obligatoires mais facilitent l'instruction de votre dossier.

Si vous ne connaissez pas votre numéro PACAGE, veuillez-vous rapprocher de votre direction départementale des territoires (et de la mer) (DDT(M)).

#### Ecran d'initialisation de la demande  $2.4.3.$

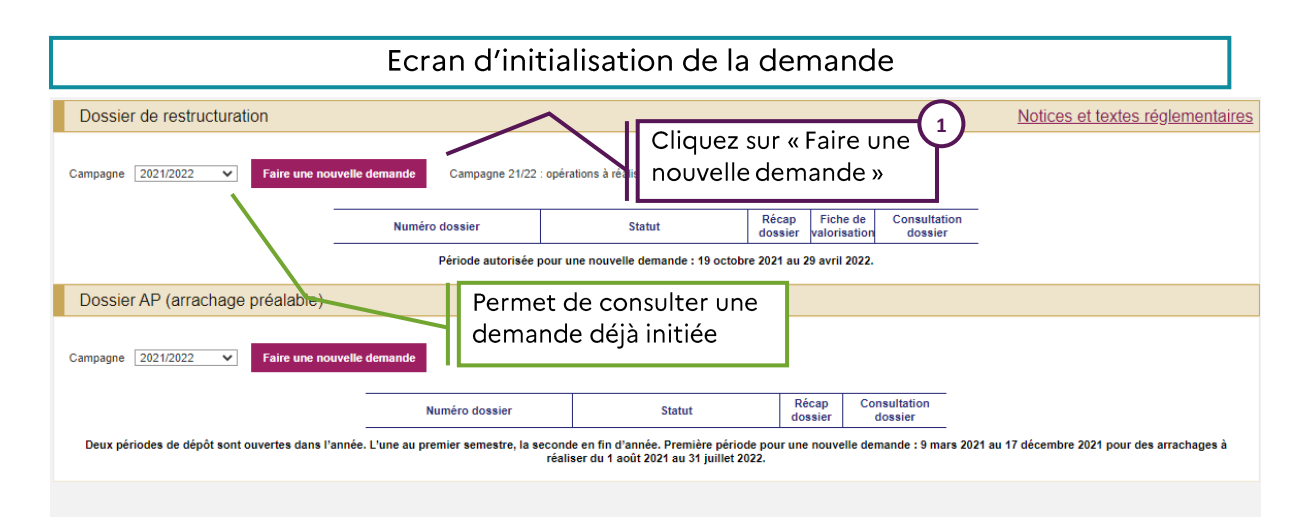

Depuis cet écran, vous pouvez consulter votre demande en cours ou précédemment déposée en sélectionnant le numéro de votre dossier et en cliquant sur la loupe située sous « Consultation dossier ».

Si vous souhaitez saisir une demande pour la campagne 2021-2022, cliquez sur le bouton « Faire une nouvelle demande ». Une seule demande par campagne est possible.

#### Les dossiers RS (demande d'aide) et AP (arrachage préalable) sont dissociés et se font en deux temps, avec des dates de dépôt spécifiques.

La saisie de votre demande d'aide ou de déclaration d'arrachage préalable comporte 3 étapes:

- $\triangleright$  La saisie des parcelles culturales :
- > Le renseignement de données complémentaires et l'ajout de pièces justificatives ;
- $\triangleright$  L'acceptation d'engagements.

La saisie des parcelles pouvant différer selon les actions choisies, des tutoriels vidéo sont présents dans l'application pour vous accompagner lors de votre saisie. De même, une vidéo spécifique concerne la finalisation de la demande.

## 3. Saisie des parcelles culturales

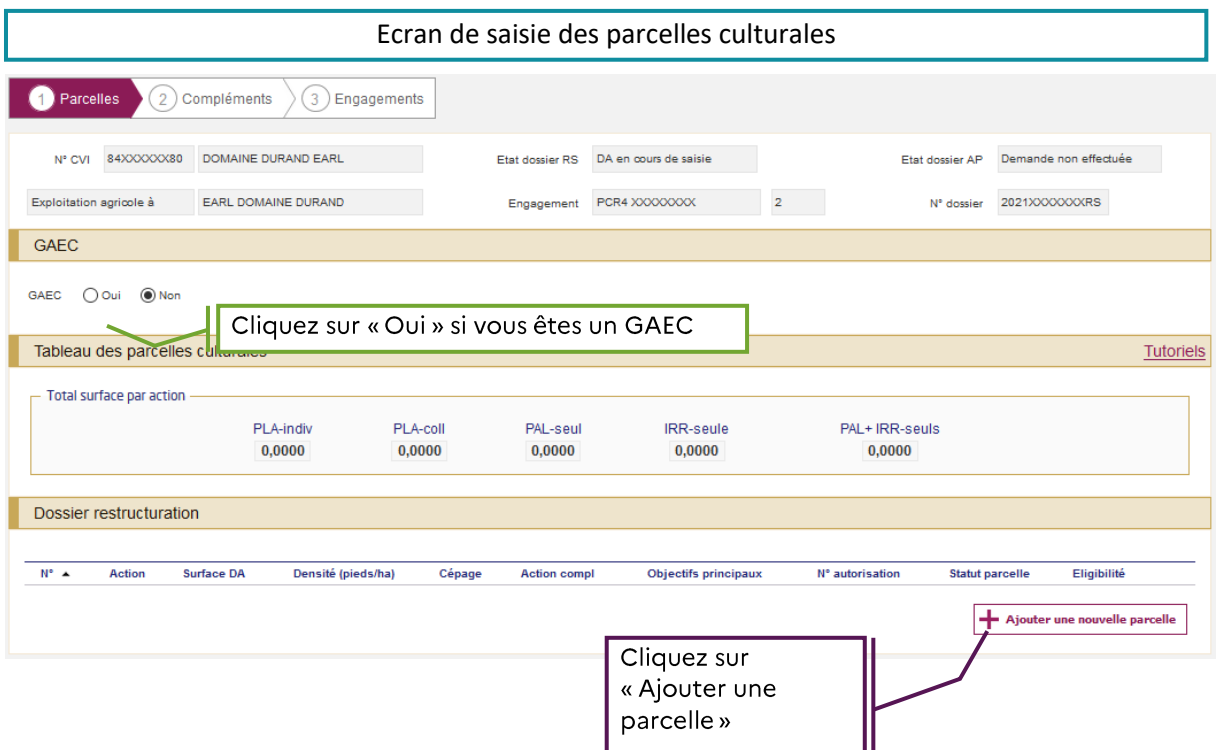

L'écran d'initialisation de la demande s'affiche. Le numéro CVI, le numéro de dossier et d'autres données apparaissent en haut de la page. Ils ne sont pas modifiables.

Au niveau du bloc « GAEC », vous devez spécifier si votre structure est un GAEC et préciser le nombre d'associés le cas échéant.

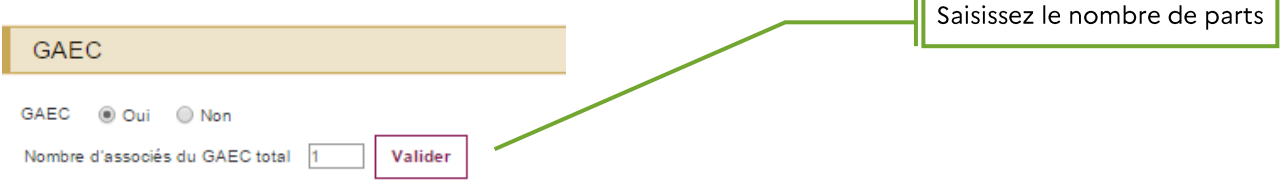

Un tableau récapitulatif présente les surfaces demandées au fur et à mesure de vos saisies.

Pour saisir une parcelle culturale, cliquez sur « Ajouter une nouvelle parcelle » puis vous accéderez aux écrans de saisie (cf. parties 4, 5 et 6).

## 4. Saisie d'une parcelle branche plantation (autorisations de type conversion de droits CD)

## 4.1 Ecran A: Sélectionner l'action de restructuration

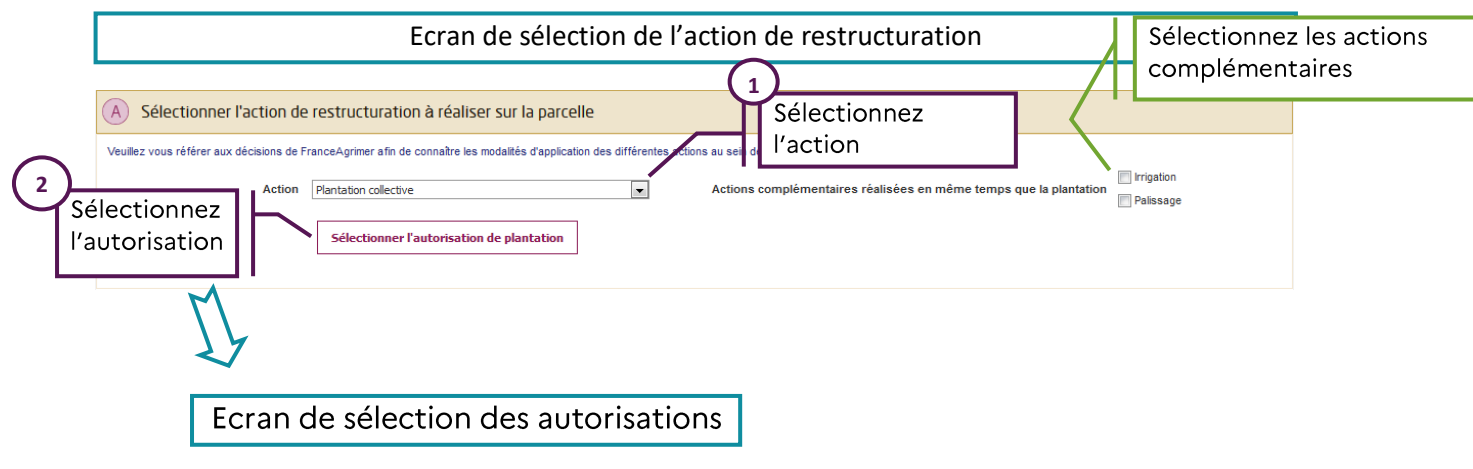

### 4.1.1 Choix de l'action principale et des éventuelles actions complémentaires

Au cours de l'étape « A » vous allez sélectionner l'action principale et les actions complémentaires à réaliser sur la parcelle.

Pour une plantation, sélectionnez dans la liste déroulante :

- $\triangleright$  « Plantation collective », si votre plantation s'inscrit dans un plan collectif;
- $\triangleright$  « Plantation individuelle » dans les autres cas.

Vous pouvez sélectionner une ou plusieurs actions complémentaires en plus de l'action de plantation en cochant les cases correspondantes : Irrigation, Palissage, Terrasse.

Notez que la liste des actions complémentaires accessibles dépend de la localisation de la plantation et que l'action complémentaire Terrasse n'est, par exemple, possible que dans des zones très restreintes. En cas de doute, référez-vous aux notices règlementaires concernant votre bassin de production.

**ATTENTION:** les actions complémentaires que vous choisissez doivent forcément être réalisées dans la même campagne que la plantation. A défaut, la plantation seule ne sera pas éligible.

### 4.1.2 Choix des autorisations souhaitées

Vous devez ensuite indiquer l'autorisation que vous souhaitez utiliser pour réaliser la plantation.

Pour cela, cliquez sur le bouton « Sélectionner l'autorisation de plantation ».

La liste des autorisations de plantation qui vous ont été délivrées via Vitiplantation s'affiche.

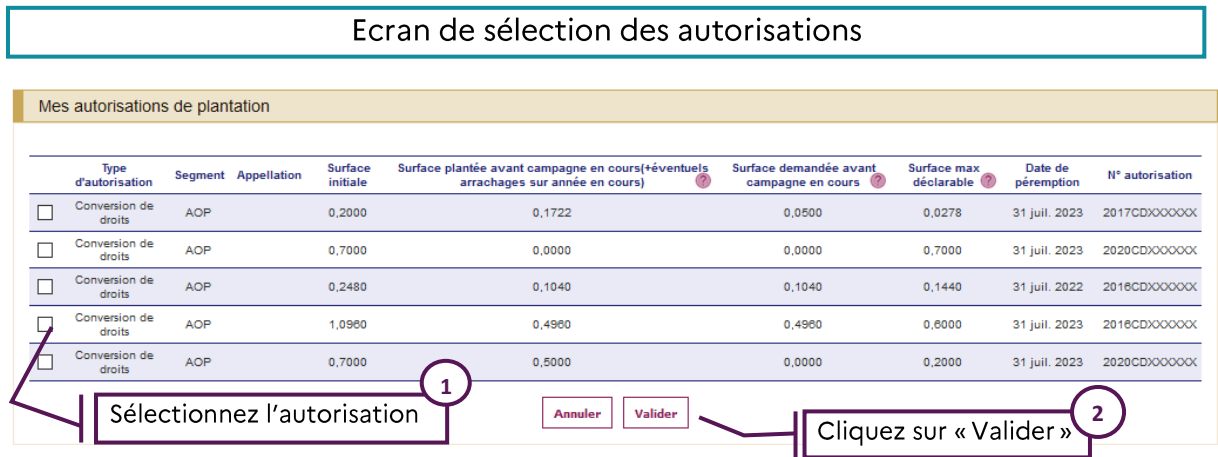

Seules les autorisations avec «Surface max déclarable» disponibles, sont sélectionnables.

Le tableau peut présenter des autorisations grisées non sélectionnables. Il s'agit alors des autorisations délivrées mais dont la surface max déclarable est à zéro. Cela veut dire que la surface initiale de l'autorisation a été complétement utilisée avant la campagne en cours (avant le 01/08/2021) ou que la surface initiale de l'autorisation a été entièrement mobilisée dans une demande d'aide précédente.

Sélectionnez ainsi la ou les autorisation(s) en cliquant sur la ou les case(s) correspondante(s).

Contrairement aux autorisations de replantation ou de replantation anticipée, vous pouvez sélectionner plusieurs autorisations de conversion de droits pour une même parcelle culturale.

Notez cependant que sur une parcelle culturale, il ne peut y avoir qu'un seul cépage et une seule densité (combinaison d'écartements). Si 2 cépages coexistent, deux parcelles doivent être saisies.

Une fois la ou les autorisation(s) sélectionnée(s), cliquez sur « Valider ».

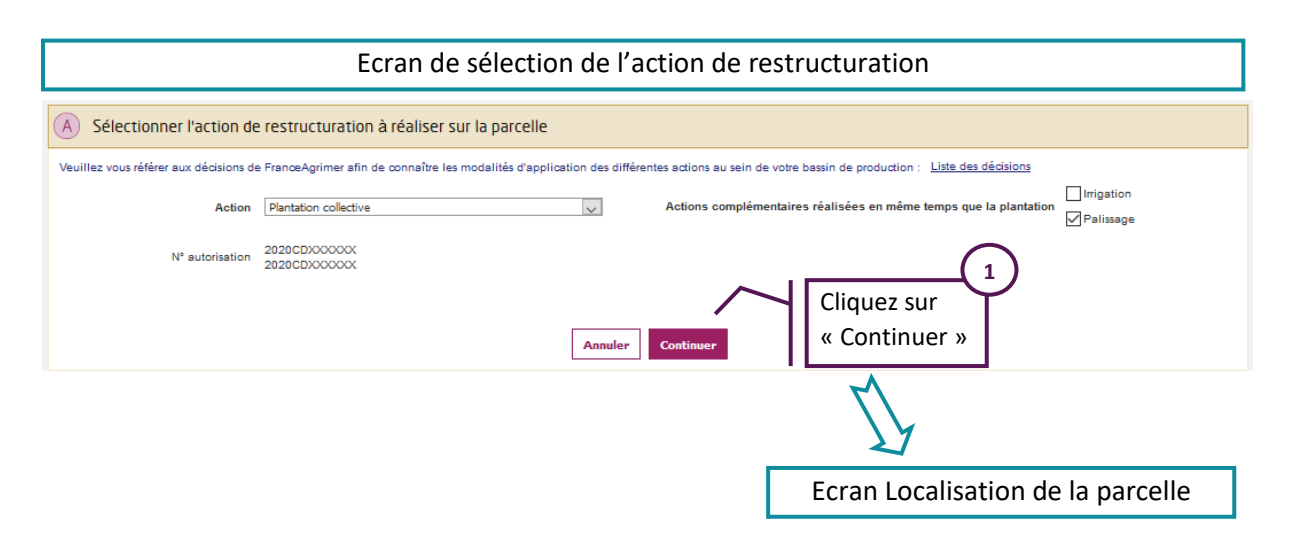

Les numéros des autorisations sélectionnées sont reportés sous l'action.

Cliquez ensuite sur « Continuer » pour accéder à l'étape suivante.

#### Ecran B : Localiser et dessiner la parcelle  $4.2$

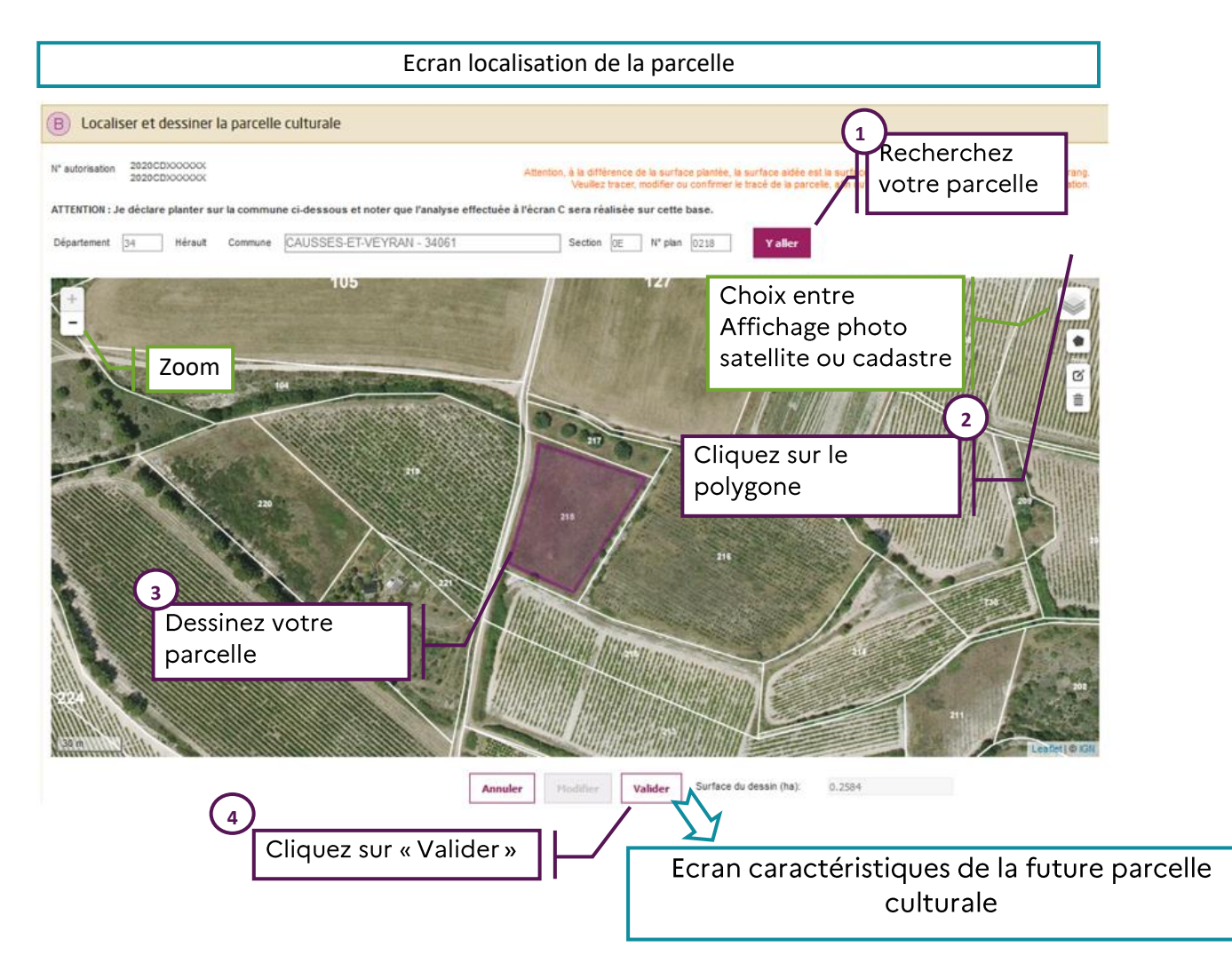

Lors de l'étape « B », vous devez localiser et dessiner votre parcelle culturale.

#### Attention : l'analyse effectuée à l'écran C sera réalisée sur la base de la commune déclarée au-dessus de votre dessin.

Avant de réaliser le dessin de votre parcelle, vous devez localiser la zone que vous souhaitez planter. Pour cela:

- > Saisissez le département et la commune de la future parcelle ;
- > Complétez, si vous le souhaitez, la section et le numéro de parcelle cadastrale;
- $\triangleright$  Cliquez sur « Y aller ».

Si la photo aérienne n'est pas affichée directement, vous pouvez zoomer à l'aide du bouton « + ». En zoomant, la photo aérienne ainsi que les parcelles cadastrales vont s'afficher automatiquement et vous permettre de retrouver votre parcelle.

Vous pouvez également cliquer sur l'icône en haut à droite et sélectionner « Satellite » pour afficher la photo aérienne et sur « Parcelles cadastrales » pour afficher le contour des parcelles.

Pour commencer votre dessin:

- > Cliquez sur l'icône en forme de polygone ;
- AA A D A A D A A A > Positionnez votre souris sur un des angles de la parcelle et cliquez une fois pour réaliser le 1<sup>er</sup> sommet de la parcelle. Déplacez votre souris et cliquez à nouveau pour réaliser un nouveau sommet : le 1<sup>er</sup> côté de la parcelle apparaît ;
- > Continuez à cliquer à l'aide de votre souris pour réaliser les contours de la parcelle ;
- > Pour terminer votre dessin, cliquez à nouveau sur le 1<sup>er</sup> sommet.

N.B.: L'application vérifie que la commune que vous avez saisie correspond bien à une commune proposée dans la liste déroulante qui s'affiche lors de votre saisie.

N.B.: Le tracé de votre dessin peut être modifié en cliquant sur le bouton « Modifier ». Votre dessin ne sera pas supprimé, le niveau de zoom ainsi que les champs « commune » et « département » (et « section » et « plan » dans certains cas) seront conservés.

Une fois que le bouton « Valider » est actif, cliquez dessus pour accéder à la troisième étape.

IMPORTANT: la surface du dessin doit être au plus proche de la réalité, mais si la surface n'est pas identique à la surface que sera plantée cela n'est pas bloquant pour continuer la saisie de votre dossier.

#### $4.3$ Ecran C: Indiquer les caractéristiques de la parcelle à planter

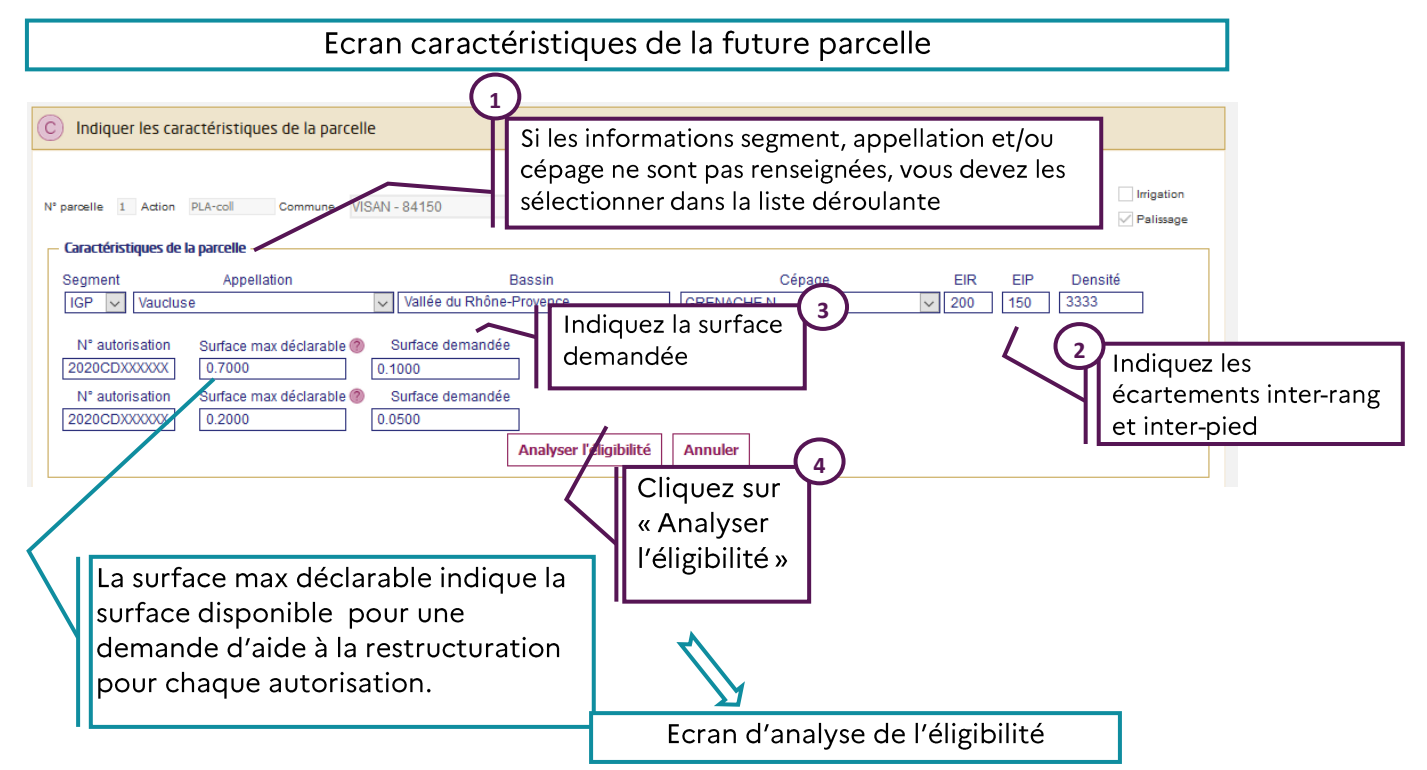

Au cours de l'étape « C », vous allez indiquer les parcelles sur lesquelles porte l'action de plantation.

Une partie du tableau est pré-alimentée, en temps réel, avec les informations de(s) autorisation(s) sélectionnée(s) à l'étape « A ». Si ces informations sont absentes vous devez les sélectionner dans les listes déroulantes.

Vous devez indiquer les écartements inter-pied et inter-rang de la future plantation. La densité est calculée automatiquement ensuite.

Dans cette étape, il convient d'indiquer la surface demandée pour chaque autorisation. La surface demandée ne peut pas être supérieure à la surface disponible (non encore utilisée) par autorisation.

Quand vous avez fini de renseigner toutes les informations de la parcelle, cliquez sur le bouton « Analyser l'éligibilité ».

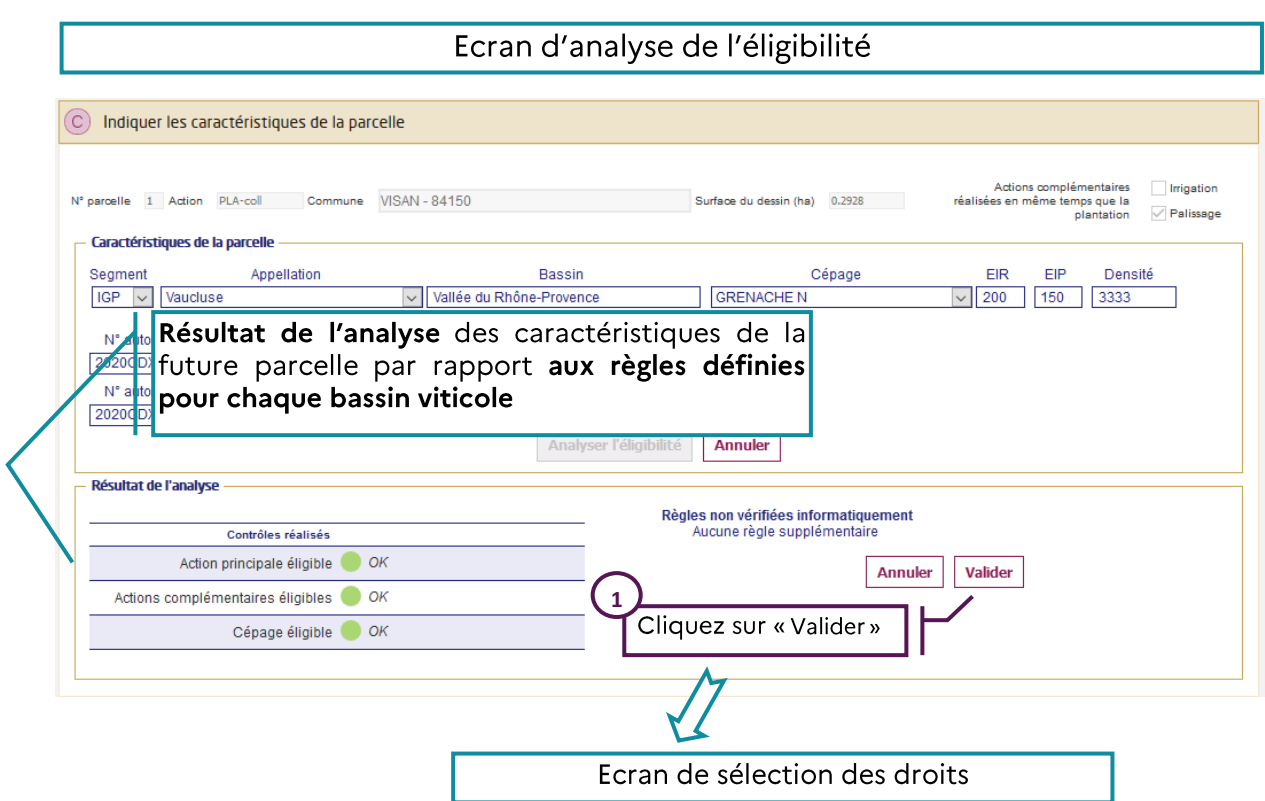

Une analyse de l'éligibilité est réalisée. Cette analyse dépend :

- $\triangleright$  Du bassin viticole dans lequel la plantation sera réalisée ;
- > De l'action sélectionnée (plantation collective ou plantation individuelle);
- > Du segment (AOP ou IGP/VSIG);
- > De l'appellation pour les futures plantations en AOP ou du département dans lequel sera réalisé la plantation pour les IGP ou le VSIG.

Elle comprend 3 étapes :

#### 1) Analyse des caractéristiques de la parcelle que vous souhaitez planter par rapport aux règles définies pour chaque bassin viticole

Les contrôles suivants sont réalisés :

- > Eligibilité de l'appellation à l'aide à la restructuration (uniquement pour les AOP);
- > Eligibilité du cépage;
- > Eligibilité de l'action principale (plantation collective ou individuelle, palissage seul...);
- > L'éligibilité de la ou des action(s) complémentaire(s), s'il y a lieu.

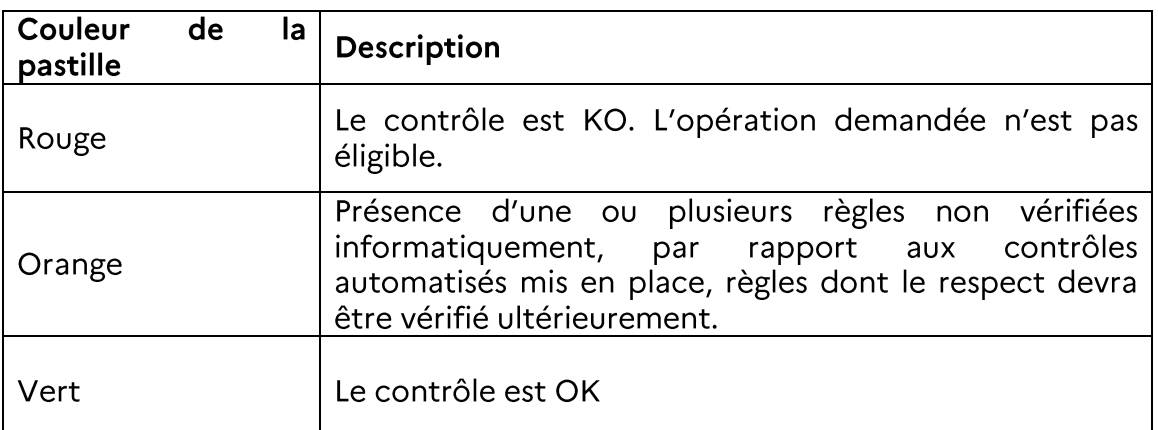

Des pastilles de couleur sont associées à chaque contrôle :

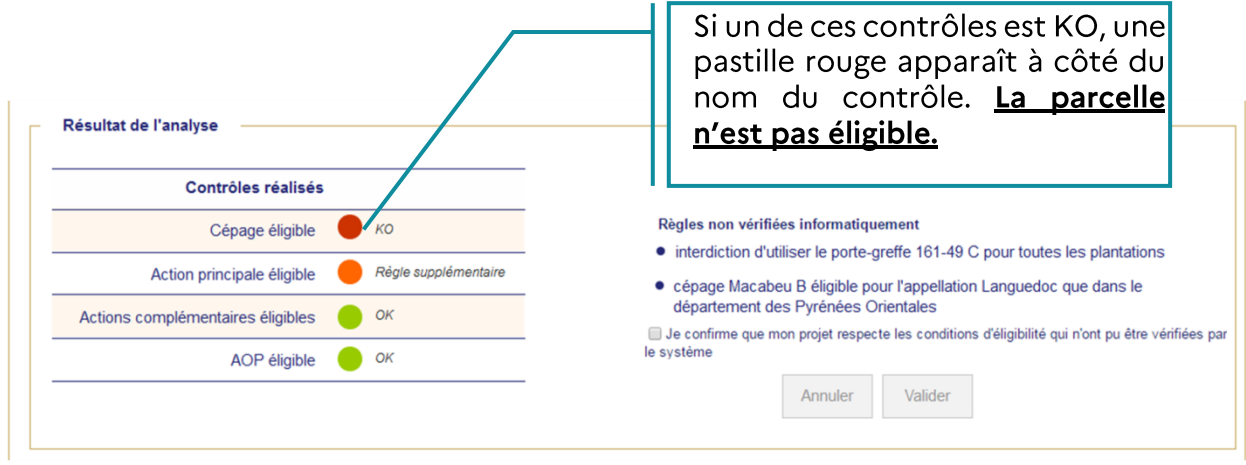

Si un des tests est « rouge », la parcelle n'est pas éligible. Telle quelle, vous ne pouvez pas l'ajouter dans votre demande.

En cas de question, vous pouvez vous adresser à l'antenne FranceAgriMer dont vous dépendez.

### 2) Présence de règles non vérifiées automatiquement

Comme évoqué à l'étape précédente, certaines règles ne sont pas vérifiées par le système, soit parce qu'elles sont trop complexes, trop locales ou parce que les informations permettant la vérification ne sont pas disponibles.

Dans ce cas, le détail de la ou des règles qui n'ont pu être vérifiées est affiché dans le bloc « règles non vérifiées informatiquement ».

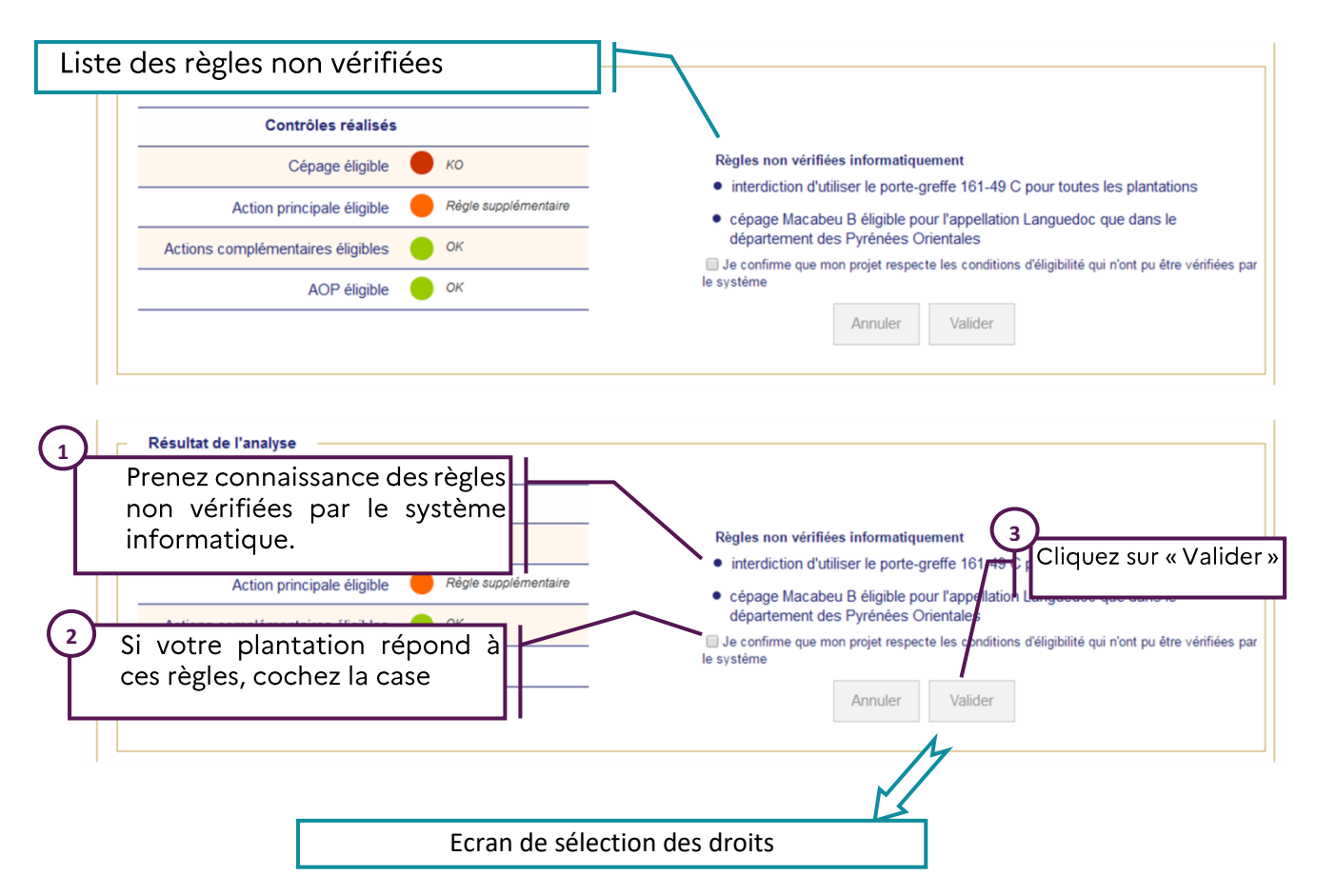

Le viticulteur doit prendre l'engagement que la règle sera respectée en cochant la case « Je confirme que mon projet respectera les conditions d'éligibilité qui n'ont pu être vérifiées par le système » avant de pouvoir accéder au bouton « valider ». L'éligibilité de l'action sera contrôlée lors de l'instruction par les services territoriaux.

### 3) Contrôles généraux de cohérence

Ces contrôles sont réalisés pour toutes les parcelles quel que soit le bassin viticole.

- > La surface demandée ne dépasse pas la surface disponible de l'autorisation;
- > Pour les parcelles en plan collectif, la surface demandée ne dépasse pas la surface résiduelle de l'engagement.

Si un des contrôles est KO, un message d'erreur apparaît en bas de l'écran. Vous devez alors modifier votre saisie.

#### 4.4 Ecran D: Sélection des droits (issus du système avant le 1<sup>er</sup> janvier 2016)

Dans l'étape « D», vous allez sélectionner les droits permettant de rapprocher la future plantation et la parcelle arrachée et de vérifier qu'il y a donc bien eu une restructuration.

Pour pouvoir bénéficier de l'aide, il faut que la future plantation ait des caractéristiques différentes de celles des parcelles arrachées mobilisées pour la réaliser. IMPORTANT: la replantation à l'identique est non éligible.

Le tableau qui s'affiche est pré-alimenté, avec les données de VITIPLANTATION rattachées aux autorisations sélectionnées à l'étape « A ».

Pour vous aider, le cépage et la densité de la parcelle à planter sont rappelés au-dessus du tableau.

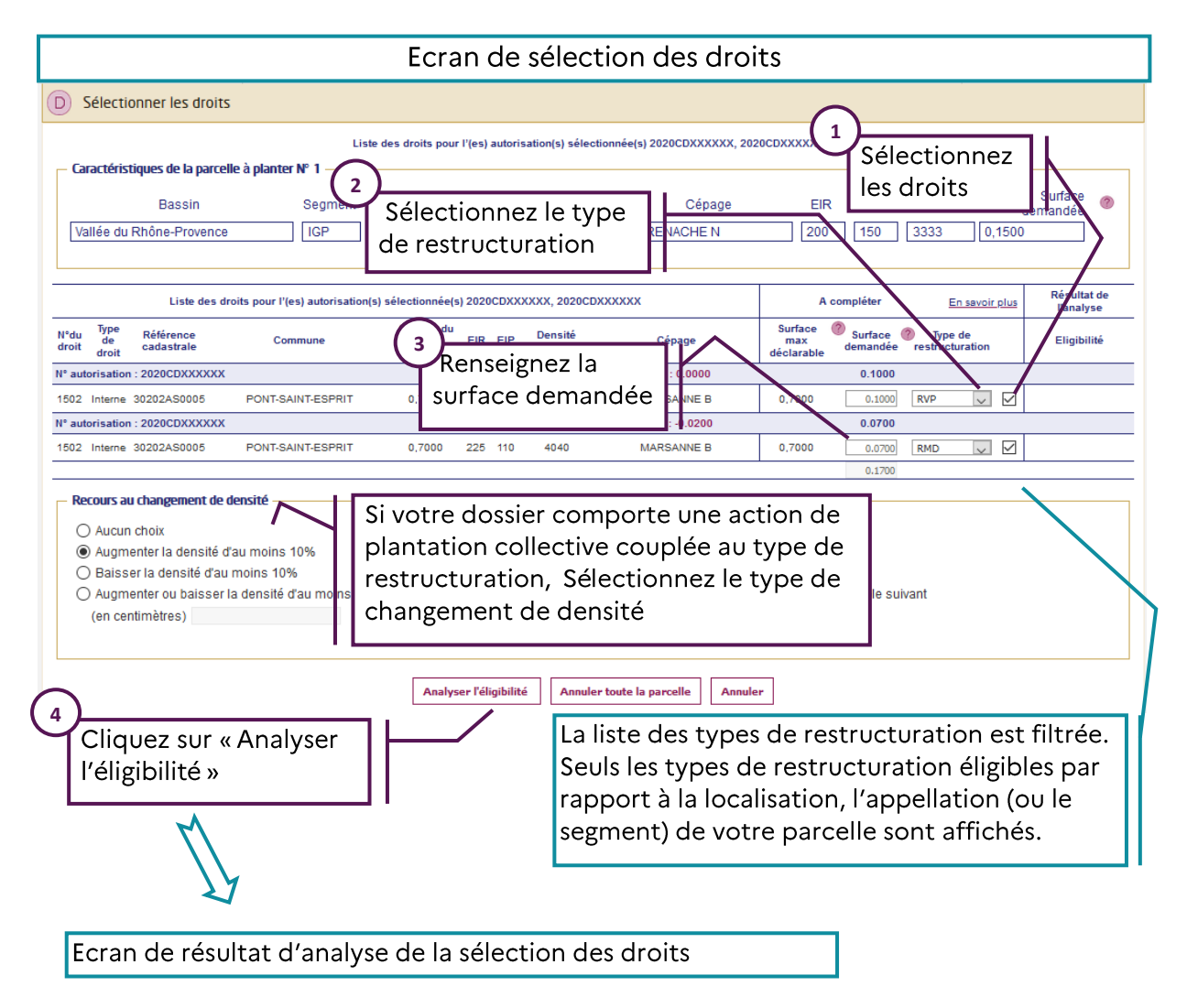

Pour sélectionner des droits, cochez la case située en bout de ligne. Les colonnes « surface » et « type de restructuration » sont alors accessibles.

Par exemple, si le cépage a été modifié entre la parcelle à l'origine du droit et la plantation, sélectionnez le code « RVP ».

La liste des codes et leur signification est accessible en cliquant sur le lien « En savoir plus ».

La surface max déclarable est la surface non encore mobilisée dans une demande d'aide à la restructuration (même si non primée).

- > RMD: Restructuration avec modification de la densité
- $\triangleright$  RVP: Reconversion variétale par plantation
- $\triangleright$  RLV : Relocalisation d'une vigne
- > RPT: Remplacement d'une vigne sans terrasse par une vigne avec terrasse

Si le type de restructuration RPT est éligible dans votre cas, il faudra obligatoirement avoir coché l'action complémentaire « terrasse » à l'écran A pour qu'il soit visible.

Pour chaque droit, vous pouvez indiquer un type de restructuration différent. Vous devez renseigner la surface à utiliser pour chaque droit et indiquer le type de restructuration.

A la fin, la surface totale des droits sélectionnés doit être égale à la surface de la future plantation indiquée à l'étape C par autorisation.

Les droits externes ne sont plus éligibles depuis la campagne 2018/2019. Ainsi les lignes des droits externes sont affichées mais aucun type de restructuration n'est sélectionnable.

Si votre dossier comporte une action de plantation collective couplée au type de restructuration « Changement de densité », vous devez alors sélectionner ici une option pour ce changement de densité. Ce choix vous engagera uniquement sur la campagne 2021/2022.

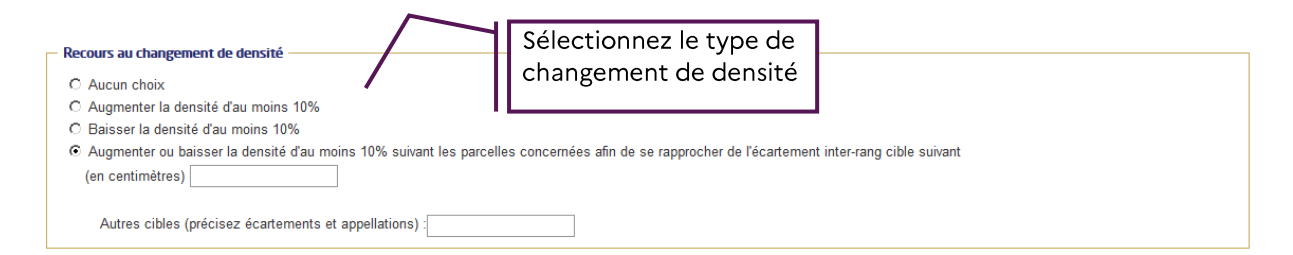

Une fois les droits sélectionnés, cliquez sur le bouton « Analyser l'éligibilité ».

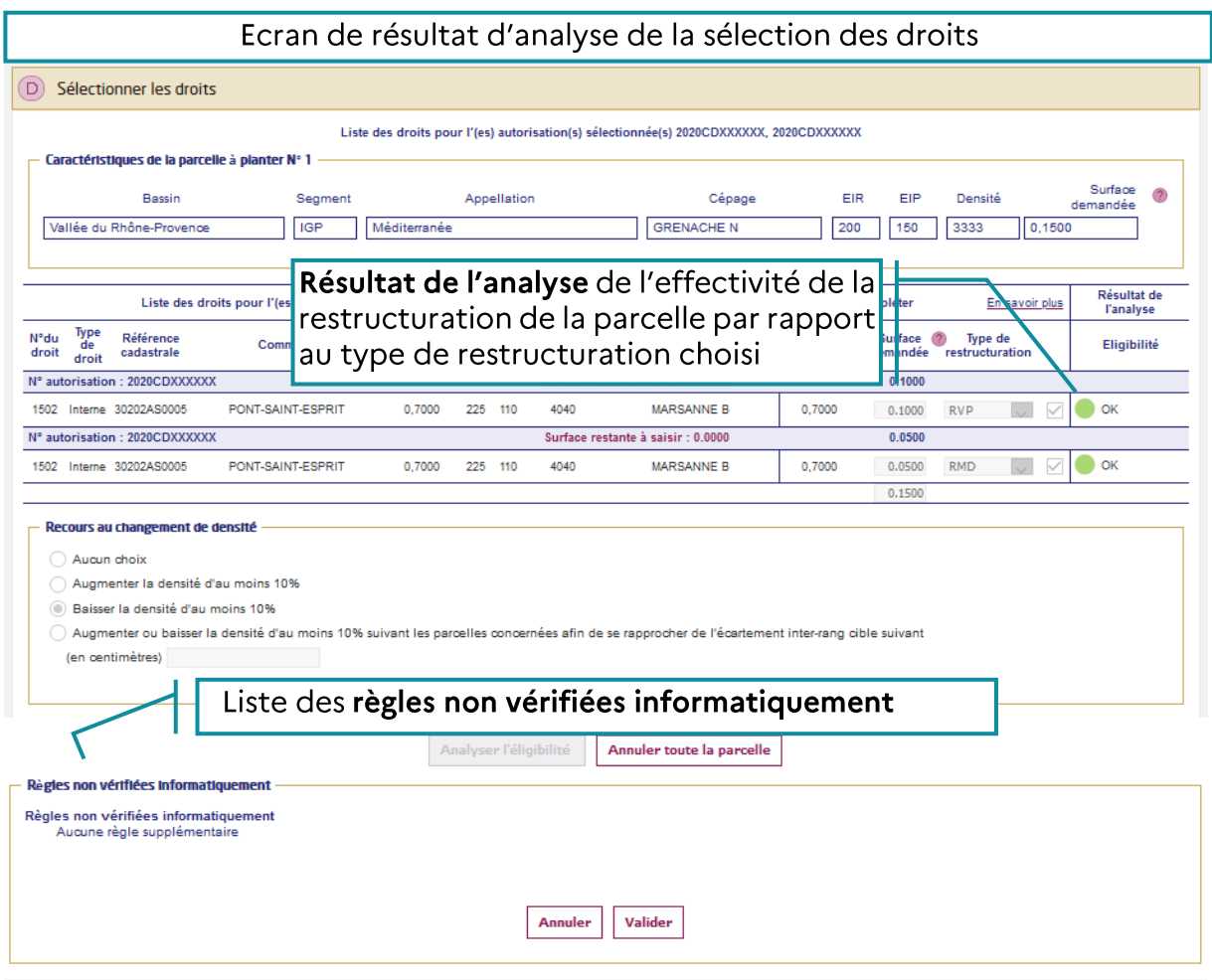

Une analyse de l'éligibilité est réalisée. Cette analyse dépend :

- > Du bassin viticole dans lequel la plantation sera réalisée ;
- $\Delta$   $\Delta$   $\Delta$   $\Delta$ > De l'action sélectionnée (plantation collective ou plantation individuelle);
- > Du segment (AOP ou IGP/VSIG);
- > De l'appellation renseignée pour les futures plantations en AOP ou du département dans lequel sera réalisée la plantation pour les IGP ou le VSIG.

### Des pastilles de couleur sont associées à chaque contrôle :

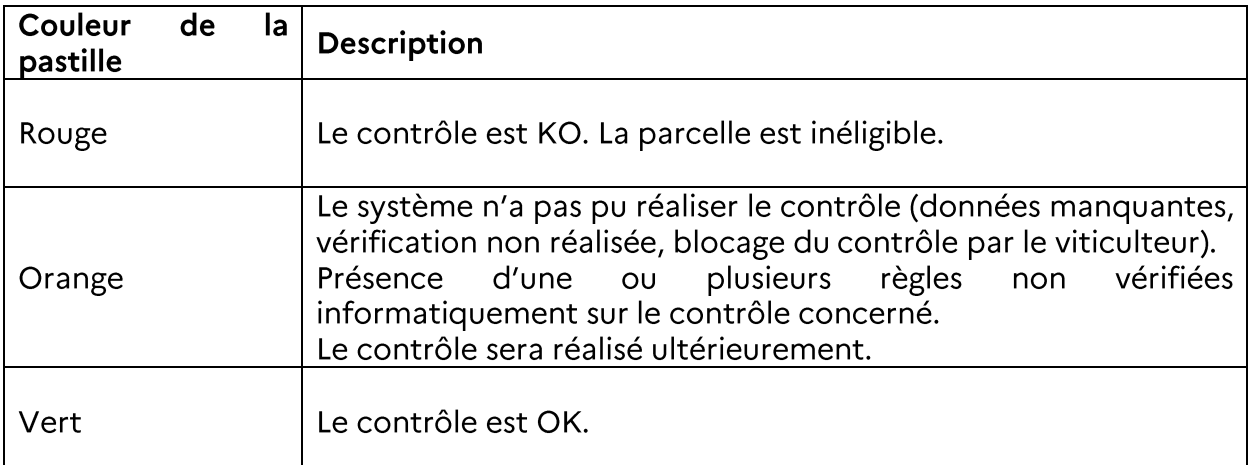

Un passage de la souris sur une pastille de résultat permet d'afficher une infobulle contenant le détail de l'analyse :

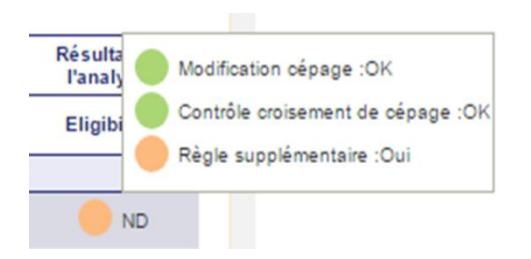

Si un des pastilles est « rouge », la future plantation ne correspond pas à une restructuration pouvant être aidée. Vous devez modifier le type de restructuration sélectionné ou diminuer la surface pour laquelle vous demandez une aide à l'écran C.

En cas de question vous pouvez vous adresser à l'antenne FranceAgriMer dont vous dépendez.

#### Cette analyse comprend 3 étapes:

#### 1) Analyse de l'effectivité de la restructuration

- > Pour le type de restructuration Modification de la densité « RMD », les contrôles suivants sont réalisés :
	- √ Modification de la densité: La densité de la future plantation est différente d'au moins 10 % de celle la parcelle arrachée (à partir de densité CVI).
	- $\checkmark$  Respect du choix fait pour le plan collectif (uniquement pour les plantations collectives) La modification de densité doit être cohérente avec l'option de densité choisie dans le cadre du plan collectif.

Le système ne fait pas de vérification si des cibles différentes ont été définies par appellation. Dans ce cas, la pastille est orange.

Si un écartement est inconnu, le contrôle de modification de densité n'est pas réalisé. La pastille sera orange.

Bouton « Ignorer contrôles »

Si vous constatez une erreur dans les données affichées à l'écran, vous pouvez bloquer le contrôle en cliquant sur « Ignorer le contrôle »

Attention : des vérifications seront réalisées par rapport aux éléments relevés lors du contrôle avant arrachage

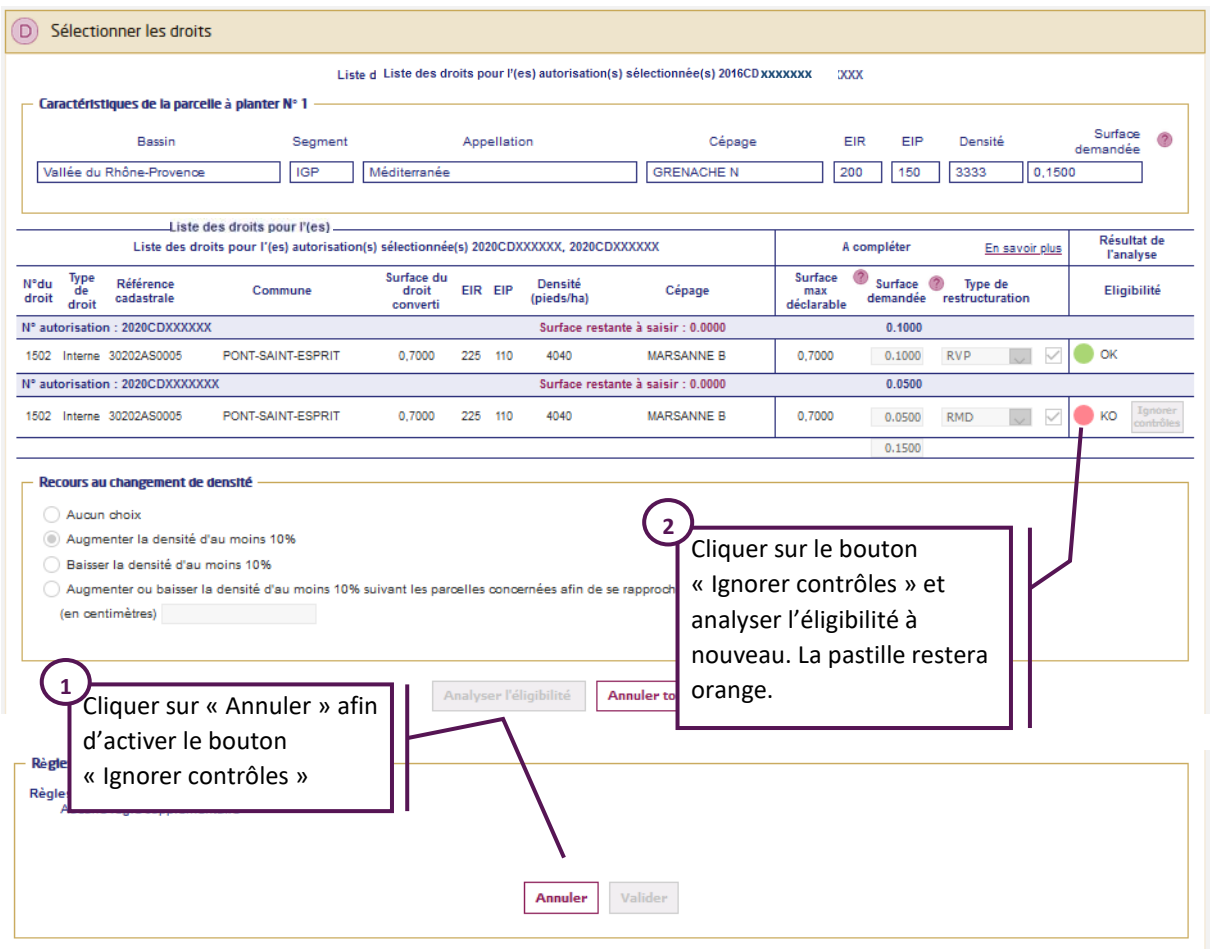

Si le contrôle de modification de densité est KO et que vous constatez une erreur dans les données affichées à l'écran, vous pouvez bloquer le contrôle en cliquant sur le bouton « Ignorer contrôles ».

Dans ce cas, des vérifications seront réalisées par rapport aux éléments relevés lors du contrôle avant arrachage.

Si vous survolez le bouton « Ignorer contrôles » avec votre souris sans cliquer dessus, vous lirez le message explicatif suivant :

"Si vous estimez que les écartements indiqués sont erronés, qu'ils faussent le résultat du contrôle lié à votre choix de changement de densité et que vous êtes en mesure de démontrer cette erreur, vous pouvez ignorer les contrôles. Vous devez cliquer sur « Annuler » pour activer le bouton"

IMPORTANT: Si votre parcelle n'a pas fait l'objet d'un contrôle sur place avant arrachage, la restructuration sera rejetée.

Pour activer le bouton « Ignorer contrôles », vous devez cliquer sur le bouton « Annuler » (et non pas le bouton « Annuler toute la parcelle »). Le bouton deviendra actif. Vous devez analyser l'éligibilité à nouveau.

- > Pour le type de restructuration Modification du cépage «RVP», les contrôles suivants sont réalisés :
	- $\checkmark$  Modification du cépage:

Le cépage de la future plantation est différent du cépage de la parcelle arrachée (à partir de cépage CVI).

N.B.: Si le cépage arraché est indéterminé, le contrôle de modification de cépage n'est pas possible. En conséquence, si le cépage arraché est indéterminé, RVP sera rejeté et un feu rouge pour ce contrôle apparaîtra dans le tableau des éligibilités.

← Contrôle du « croisement de cépage : Pendant la campagne en cours, dès lors qu'une variété fait l'objet d'une demande d'aide à la plantation en reconversion variétale une autre opération de reconversion variétale comportant l'arrachage de ce même cépage n'est pas éligible.

Ce contrôle est réalisé à la saisie de chaque nouvelle parcelle en plantation, par rapport à l'ensemble des parcelles déjà saisies. Un arrachage pour lequel le contrôle était OK peut devenir KO lors de l'ajout d'une nouvelle parcelle.

 $\blacktriangleright$ Pour les autres types de restructuration aucun contrôle n'est réalisé.

Les données permettant de vérifier l'effectivité de la restructuration ne sont pas disponibles. La pastille restera orange.

#### 2) Présence de règles non vérifiées informatiquement qui n'ont pas été vérifiées automatiquement

Comme à l'étape précédente, certaines règles ne sont pas vérifiées par le système soit parce qu'elles sont trop complexes, trop locales ou parce que les informations permettant la vérification ne sont pas disponibles.

Dans ce cas, le détail de la ou des règles qui n'ont pu être vérifiées est affiché dans le bloc « règles non vérifiées informatiquement ».

### 3) Contrôles généraux de cohérence

Ces contrôles sont réalisés pour toutes les parcelles quel que soit le bassin viticole.

← La surface renseignée est égale à la surface demandée à l'étape C

Si vous sélectionnez plusieurs autorisations de conversion de droits, il faut que les totaux soient identiques à l'étape C et à l'étape D pour chaque autorisation.

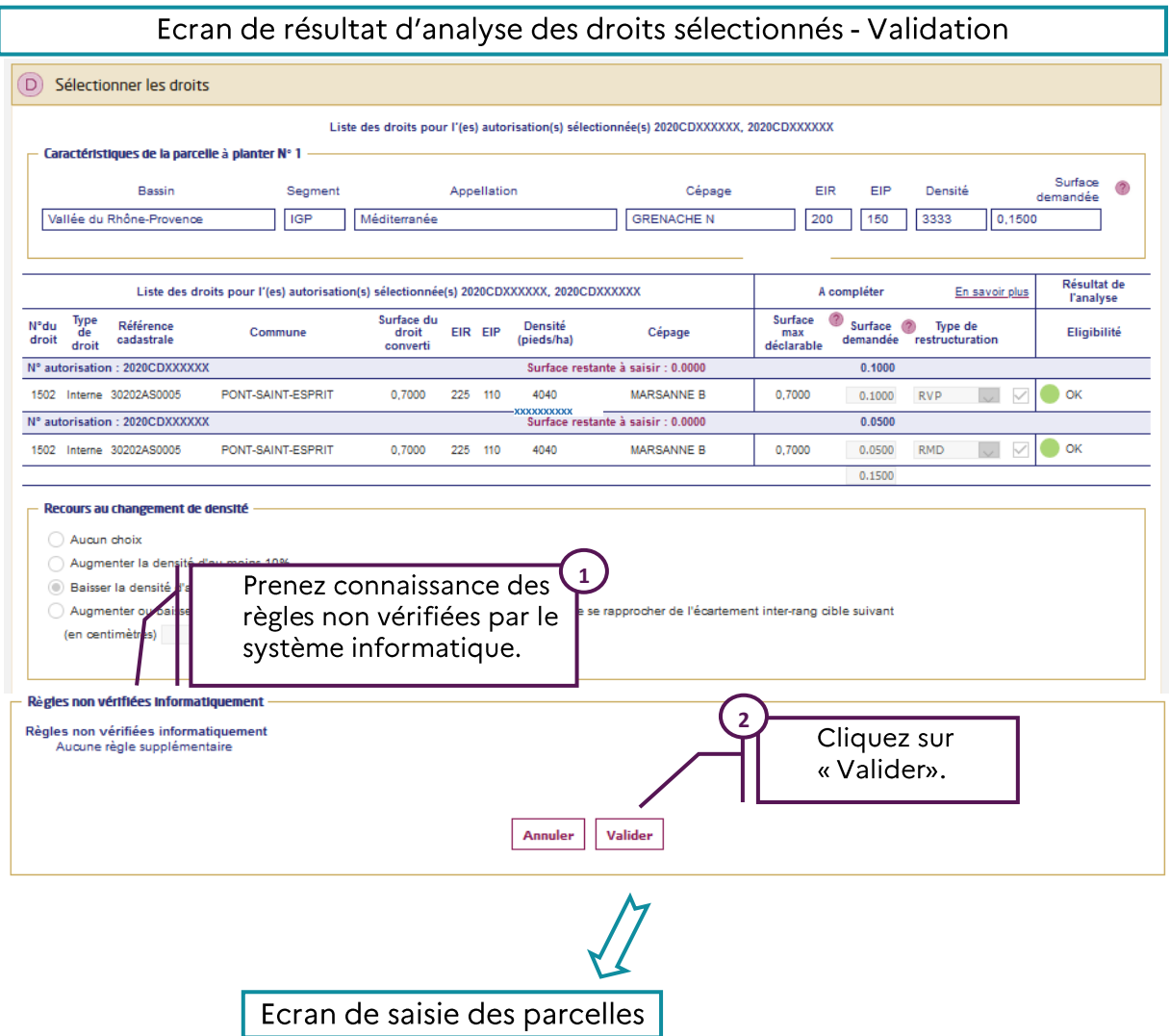

Pour finaliser votre saisie, cliquez sur le bouton « Valider ». La parcelle apparaît dans le<br>tableau récapitulatif des parcelles du « Dossier restructuration ».

## 5. Saisie d'une parcelle branche plantation (autorisations du type RP/RPA)

#### Ecran A : Sélectionner l'action de restructuration  $5.1$

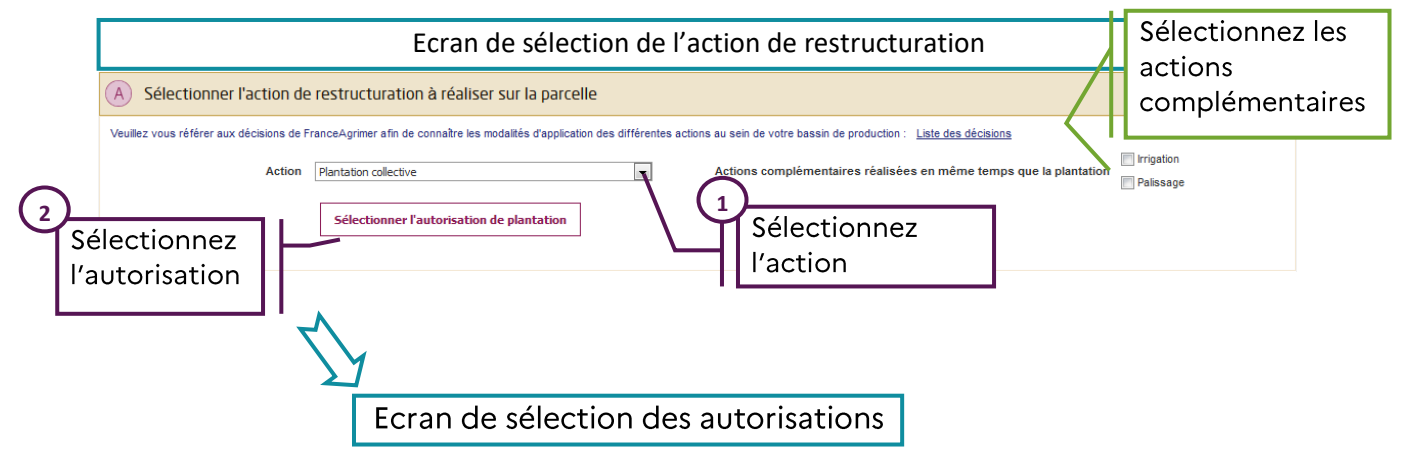

#### 5.1.1 Choix de l'action principale et des éventuelles actions complémentaires

Au cours de l'étape «A», vous allez sélectionner l'action principale et les actions complémentaires à réaliser sur la parcelle.

Pour une plantation, sélectionnez, dans la liste déroulante :

- $\triangleright$  « Plantation collective », si votre plantation s'inscrit dans un plan collectif;
- $\triangleright$  « Plantation individuelle » dans les autres cas.

Vous pouvez sélectionner une ou plusieurs actions complémentaires en plus de l'action de plantation.

Notez que la liste des actions complémentaires accessibles dépend de la localisation de la plantation et que l'action complémentaire Terrasse n'est possible que dans des zones très restreintes. En cas de doute, référez-vous aux notices règlementaires concernant votre bassin de production.

Attention, les actions complémentaires que vous choisissez doivent forcément être réalisées dans la même campagne que la plantation. A défaut, la plantation seule ne sera pas éligible.

### 5.1.2 Choix des autorisations souhaitées

Vous devez ensuite indiquer l'autorisation que vous souhaitez utiliser pour réaliser la plantation.

Pour cela, cliquez sur le bouton « Sélectionner l'autorisation de plantation ».

La liste des autorisations de plantation qui vous ont été délivrées via Vitiplantation s'affiche.

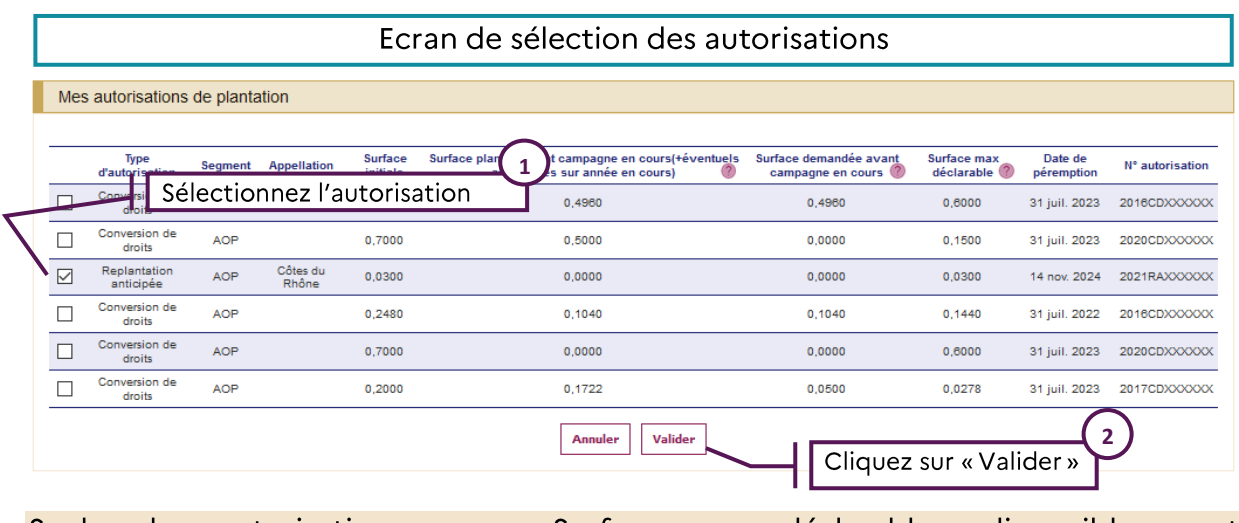

Seules les autorisations avec «Surface max déclarable» disponibles sont sélectionnables.

Le tableau peut présenter des autorisations grisées non sélectionnables. Il s'agit alors des autorisations délivrées mais dont la surface max déclarable est à zéro. Cela veut dire que la surface initiale de l'autorisation a été complétement utilisée avant la campagne en cours (avant le 01/08/2021) ou que la surface initiale de l'autorisation a été entièrement mobilisée dans une demande d'aide précédente.

Sélectionnez ainsi la ou les autorisation(s) en cliquant sur la ou les case(s) correspondante(s).

Pour les autorisations de replantation et replantation anticipée, vous pouvez sélectionner seulement une autorisation par parcelle culturale.

Sur une parcelle culturale, il ne peut y avoir qu'un seul cépage et une seule densité (combinaison d'écartements). Si 2 cépages coexistent, il faudra saisir 2 parcelles.

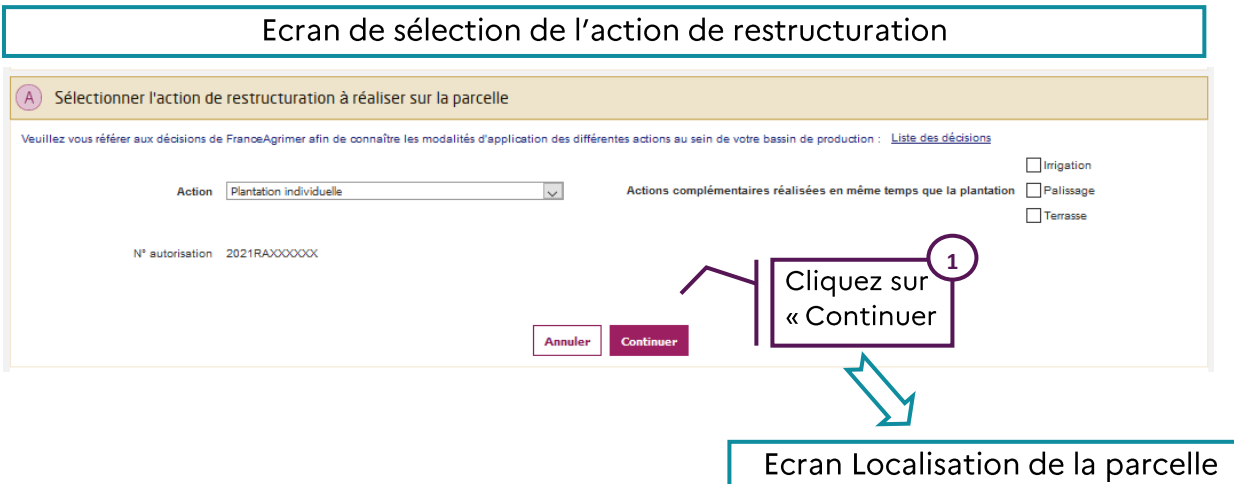

Une fois l'autorisation sélectionnée, cliquez sur « Valider ».

Le numéro de l'autorisation sélectionnée est reporté sous l'action.

Cliquez ensuite sur « Continuer » pour accéder à l'étape suivante.

#### $5.2$ Ecran B: Localiser et dessiner la parcelle RP/RPA

Lors de l'étape « B », vous visualisez le dessin que vous avez réalisé au moment de votre autorisation de plantation.

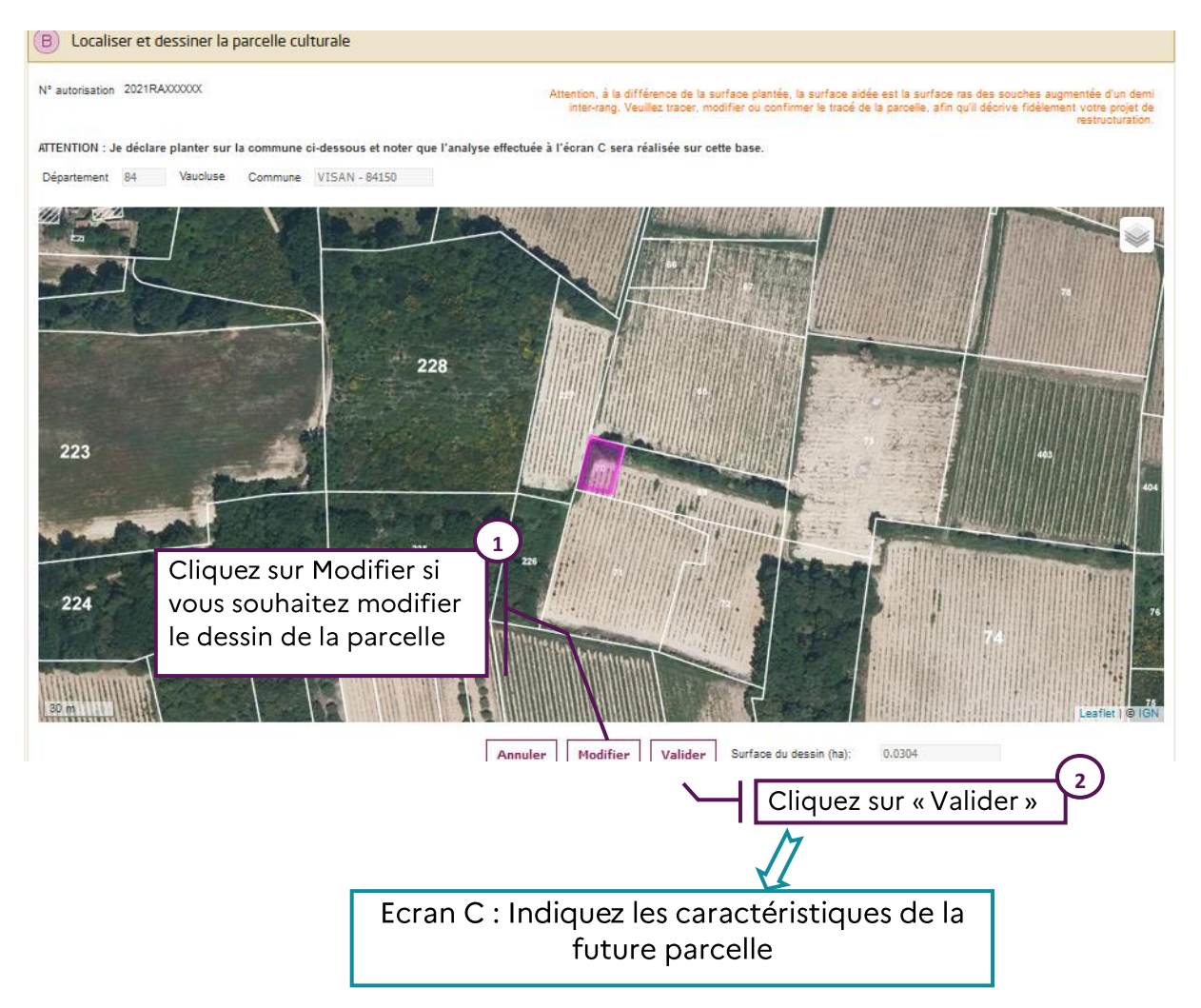

### ATTENTION: l'analyse effectuée à l'écran C sera réalisée sur la base de la commune déclarée au-dessus de votre dessin.

Vous avez la possibilité de modifier le dessin. Il doit être modifié à cette étape si le projet de plantation a changé ou s'il est fractionné sur plusieurs campagnes.

ATTENTION: si la localisation a changé, vous devez modifier les parcelles inscrites sur l'autorisation dans VITIPLANTATION.

IMPORTANT: la surface du dessin doit être au plus proche de la réalité, mais si la surface n'est pas identique à la surface qui sera plantée, cela n'est pas bloquant pour continuer la saisie de votre dossier.

Cliquez sur « Valider » pour accéder à la troisième étape.

#### $5.3$ Ecran C: Indiquer les caractéristiques de la parcelle à planter

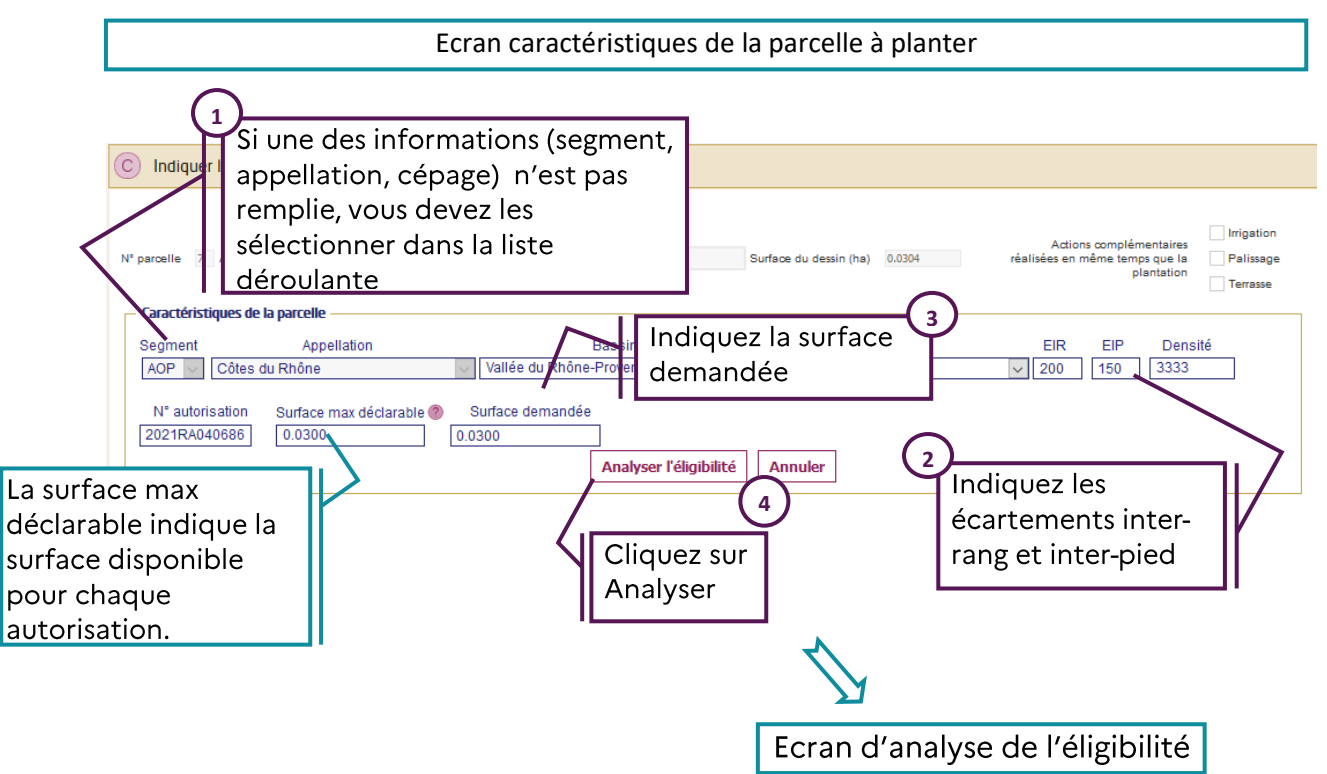

Au cours de l'étape « C », vous allez indiquer les parcelles sur lesquelles porte l'action de plantation.

Une partie du tableau est pré-alimentée, en temps réel, avec les informations de(s) autorisation(s) sélectionnée(s) à l'étape « A ». Si ces informations sont absentes vous devez les sélectionner dans les listes déroulantes.

Vous devez indiquer les écartements inter-pied et inter-rang de la future plantation. La densité est calculée automatiquement ensuite.

A cette étape, il convient d'indiquer la surface demandée. La surface demandée ne peut pas être supérieure à la surface disponible (non encore utilisée) de l'autorisation.

Quand vous avez fini de renseigner toutes les informations des parcelles, cliquez sur le bouton « Analyser l'éligibilité ».

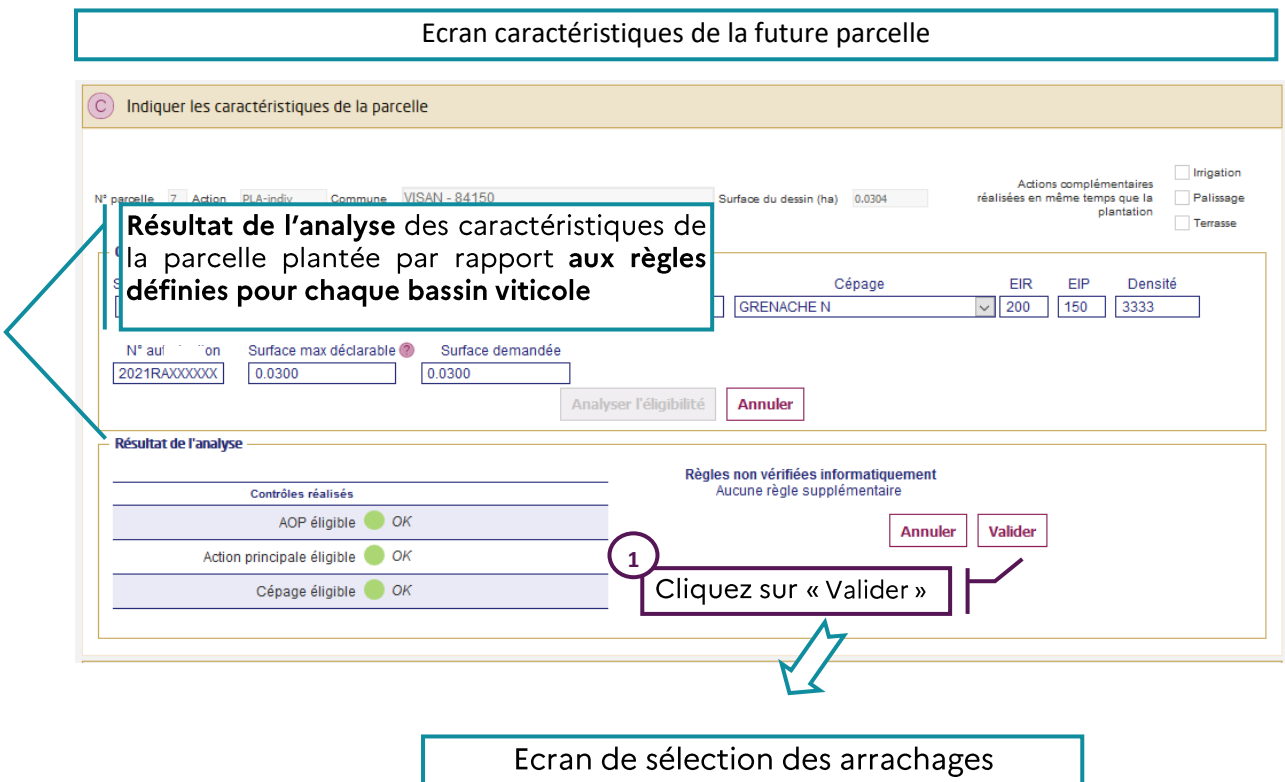

Une analyse de l'éligibilité est réalisée. Cette analyse dépend :

- > Du bassin viticole dans lequel la plantation sera réalisée ;
- > De l'action sélectionnée (plantation collective ou plantation individuelle);
- > Du segment (AOP ou IGP/VSIG);
- > De l'appellation des futures plantations en AOP ou du département dans lequel sera réalisé la plantation pour les IGP ou le VSIG.

Elle comprend 3 étapes:

#### 1) Analyse des caractéristiques de la parcelle que vous souhaitez planter par rapport aux règles définies pour chaque bassin viticole

Les contrôles suivants sont réalisés :

- > Eligibilité de l'appellation à l'aide à la restructuration (uniquement pour les AOP);
- > Eligibilité du cépage;
- > Eligibilité de l'action principale (plantation collective ou individuelle, palissage seul...);
- > L'éligibilité de la ou des action(s) complémentaire(s), s'il y a lieu.

Des pastilles de couleur sont associées à chaque contrôle :

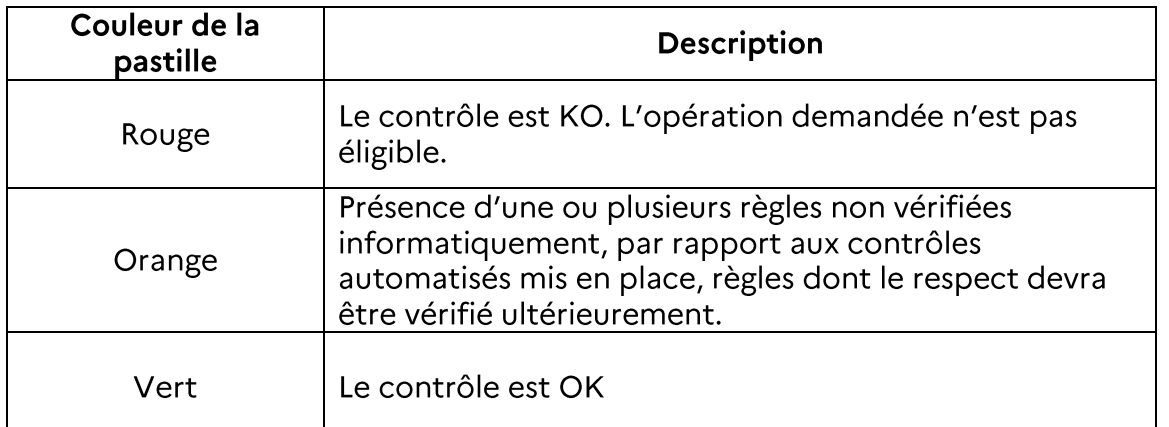

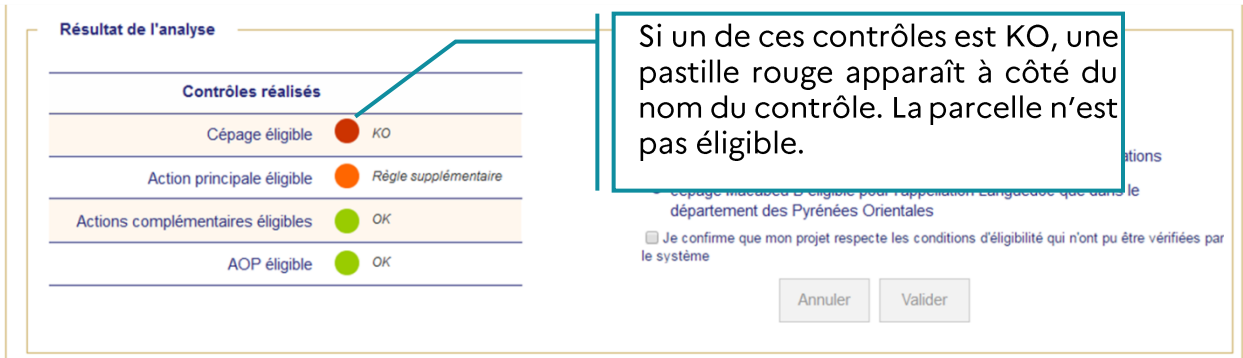

Si un des tests est « rouge », la parcelle n'est pas éligible. Telle quelle, vous ne pouvez pas l'ajouter dans votre demande.

En cas de question vous pouvez vous adresser à l'antenne FranceAgriMer dont vous dépendez.

### 2) Présence de règles non vérifiées automatiquement

Comme évoqué à l'étape précédente, certaines règles ne sont pas vérifiées par le système, soit parce qu'elles sont trop complexes, trop locales ou parce que les informations permettant la vérification ne sont pas disponibles.

Dans ce cas, le détail de la ou des règles qui n'ont pu être vérifiées est affiché dans le bloc « règles non vérifiées informatiquement ».

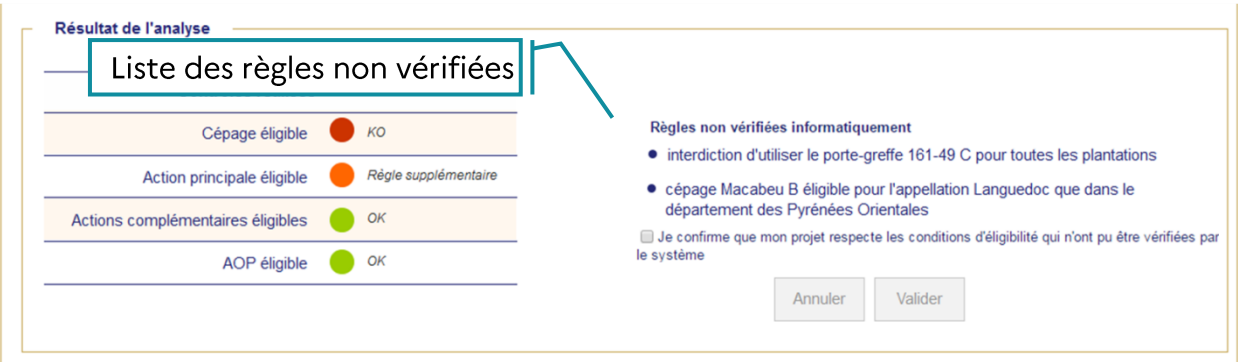

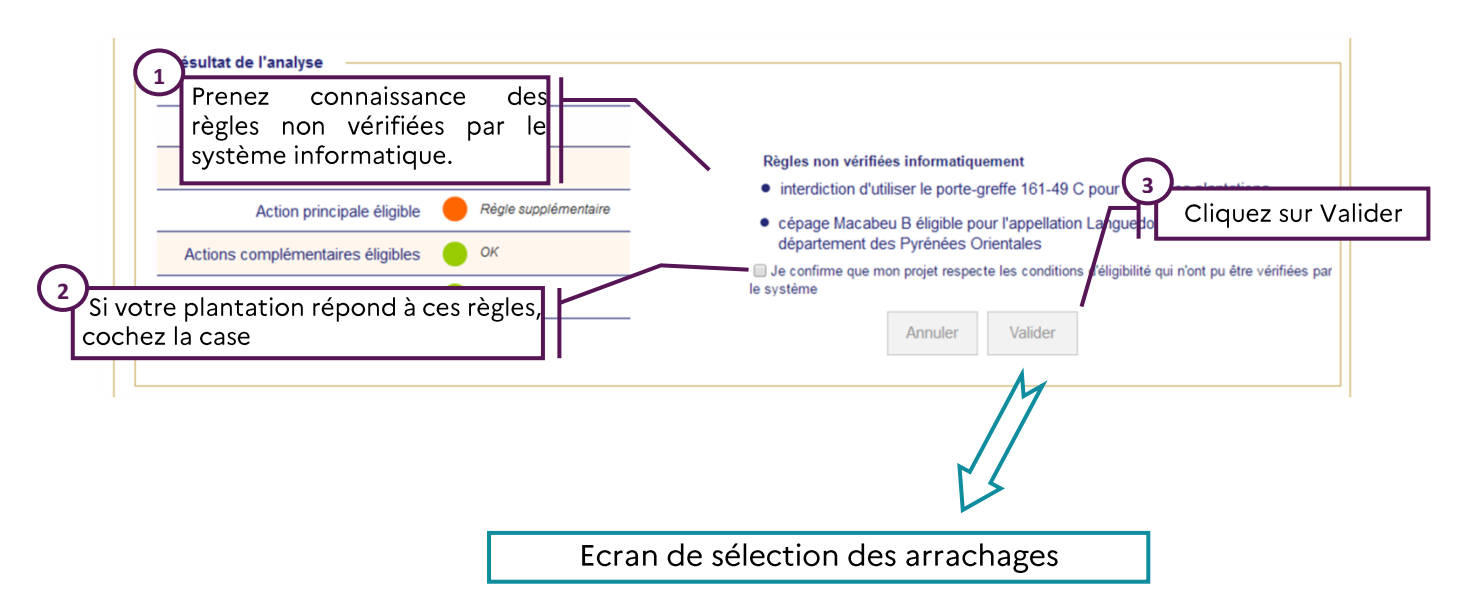

Le viticulteur doit prendre l'engagement que la règle sera respectée en cochant la case « Je confirme que mon projet respectera les conditions d'éligibilité qui n'ont pu être vérifiées par le système » avant de pouvoir accéder au bouton « valider ». L'éligibilité de l'action sera contrôlée lors de l'instruction de la demande de paiement par les services territoriaux.

### 3) Contrôles généraux de cohérence

Ces contrôles sont réalisés pour toutes les parcelles quel que soit le bassin viticole.

- > La surface demandée ne dépasse pas la surface disponible de l'autorisation ;
- > Pour les parcelles en plan collectif, la surface demandée ne dépasse pas la surface résiduelle de l'engagement.

Si un des contrôles est KO, un message d'erreur apparaît en bas de l'écran. Vous devez modifier votre saisie.

#### $5.4$ **Ecran D: Sélection des arrachages**

Dans l'étape « D», vous allez sélectionner les arrachages permettant de rapprocher parcelle plantée et parcelle arrachée et de vérifier qu'il y a eu une action de restructuration.

Pour pouvoir bénéficier de l'aide, il faut que la future plantation ait des caractéristiques différentes de celles des parcelles arrachées mobilisées pour la réaliser. IMPORTANT : la replantation à l'identique est non éligible.

Le tableau qui s'affiche est pré-alimenté avec les données de VITIPLANTATION rattachées à l'autorisation sélectionnée à l'étape « A ».

Pour vous aider, le cépage et la densité de la parcelle à planter sont rappelés au-dessus du tableau.

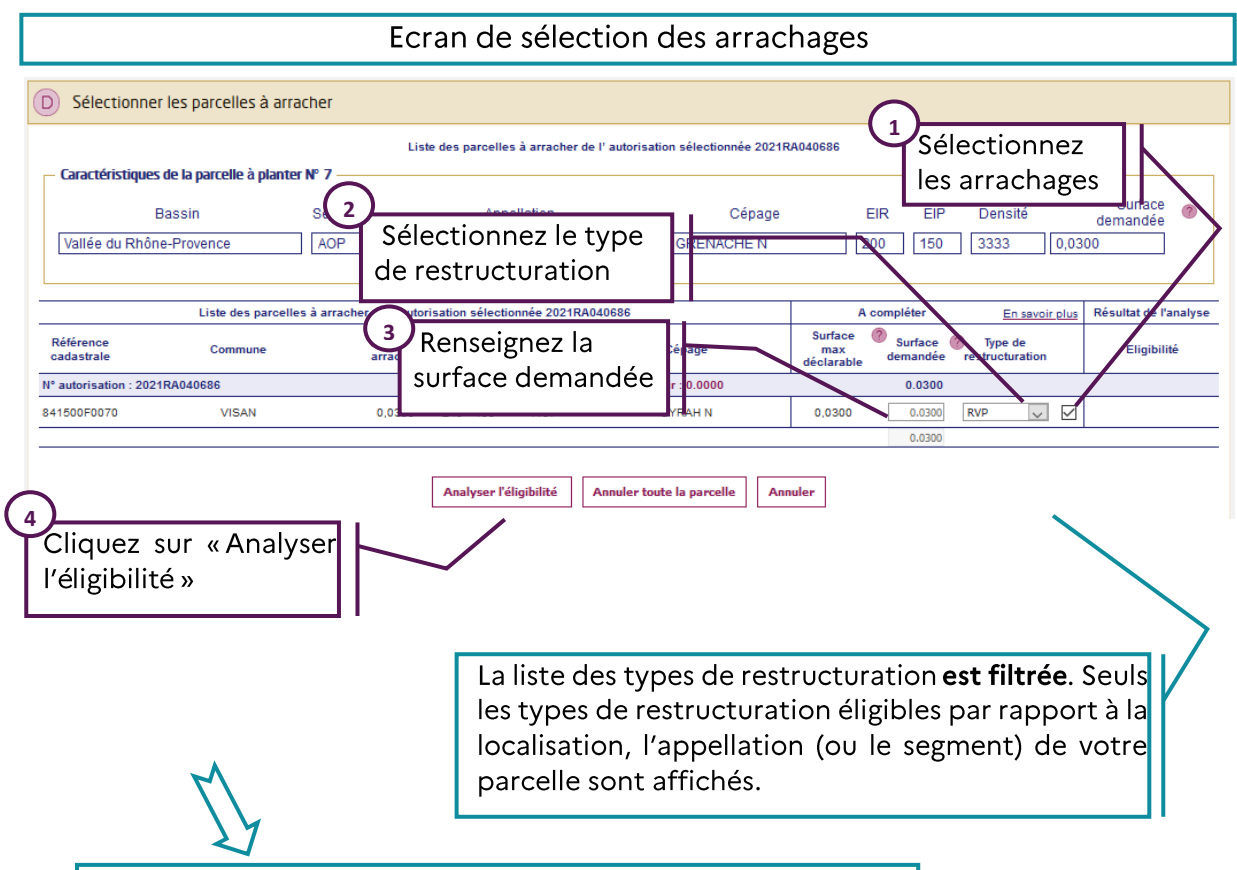

Ecran de résultat d'analyse de la sélection des arrachages

Pour sélectionner des arrachages, cochez la case située en bout de ligne. Les colonnes « surface » et « type de restructuration » sont alors accessibles.

Vous devez renseigner la surface à utiliser pour chaque arrachage et indiquer le type de restructuration. Par exemple, si le cépage est modifié entre l'arrachage et la plantation, sélectionnez le code « RVP ».

La liste des codes et leur signification est accessible en cliquant sur le lien « En savoir plus ».

- > RMD: Restructuration avec modification de la densité
- $\triangleright$  RVP: Reconversion variétale par plantation
- $\triangleright$  RLV : Relocalisation d'une vigne
- > RPT: Remplacement d'une vigne sans terrasse par une vigne avec terrasse

Si le type de restructuration RPT est éligible dans votre cas, il faudra obligatoirement avoir coché l'action complémentaire « terrasse » à l'écran A pour qu'il soit visible.

Pour chaque arrachage, vous pouvez indiquer un type de restructuration différent.

A la fin, le total des arrachages sélectionnés doit être égal à la surface de la parcelle qui sera plantée.

Une fois les arrachages sélectionnés, cliquez sur le bouton « Analyser l'éligibilité ». Si votre dossier comporte une action de plantation collective couplée au type de restructuration « Changement de densité », vous devez alors sélectionner une option pour ce changement de densité. Ce choix vous engagera uniquement sur la campagne 2021/2022.

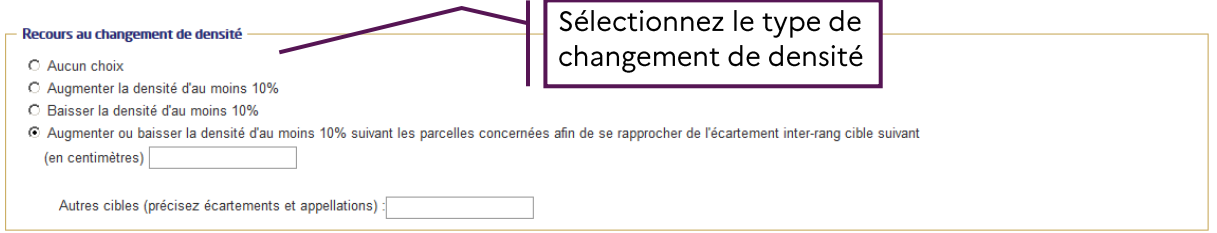

### Ecran de résultat d'analyse de la sélection des arrachages

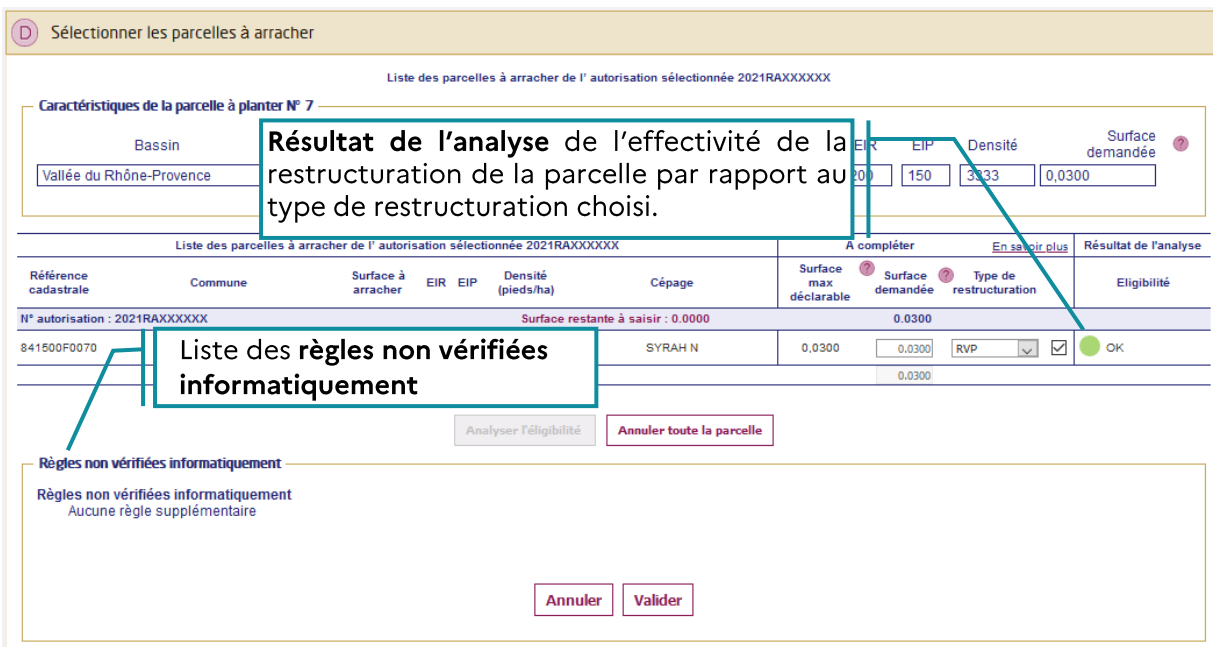

Une analyse de l'éligibilité est réalisée. Cette analyse dépend :

- > Du bassin viticole dans lequel la plantation sera réalisée ;
- > De l'action sélectionnée (plantation collective ou plantation individuelle);
- > Du segment déclaré au CVI (AOP ou IGP/VSIG) et celui de la future parcelle ;
- > De l'appellation renseignée pour les futures plantations en AOP ou du département dans lequel sera réalisée la plantation pour les IGP ou le VSIG.

#### Des pastilles de couleur sont associées à chaque contrôle :

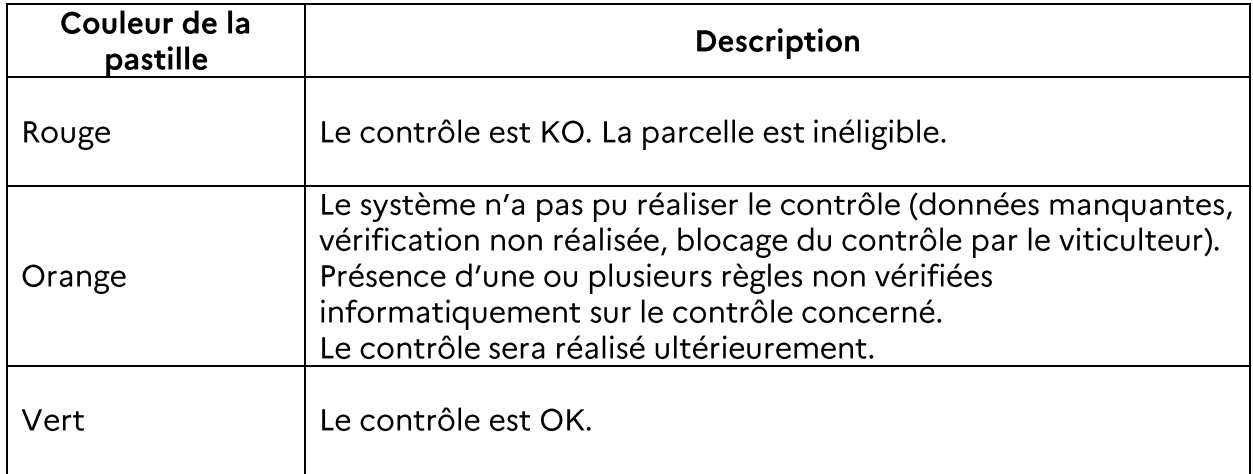

Un passage de la souris sur une pastille de résultat permet d'afficher une infobulle contenant le détail de l'analyse :

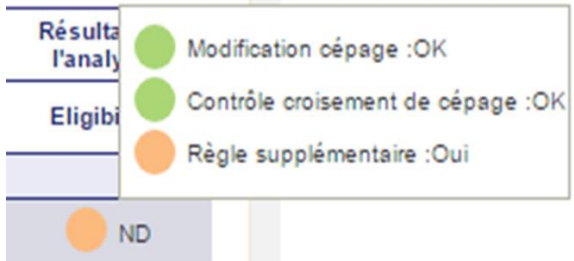

Si un des pastilles est « rouge », la future replantation ne correspond pas à une restructuration aidée. Vous devez modifier le type de restructuration sélectionné ou bien diminuer la surface pour laquelle vous demandez une aide à l'écran C.

En cas de question vous pouvez vous adresser à l'antenne FranceAgriMer dont vous dépendez.

#### Cette analyse comprend 3 étapes:

- 1) Analyse de l'effectivité de la restructuration
- > Pour le type de restructuration Modification de la densité « RMD », les contrôles suivants sont réalisés :
- √ Modification de la densité: La densité de la future plantation *est différente* d'au moins 10 % de celle la parcelle arrachée (à partir de densité CVI)
- $\checkmark$  Respect du choix fait pour le plan collectif (uniquement pour les plantations collectives) La modification de densité doit être cohérente avec l'option de densité choisie dans le cadre du plan collectif.

Le système ne fait pas de vérification si des cibles différentes ont été définies par appellation. Dans ce cas, la pastille est orange.

Si un écartement est inconnu, le contrôle de modification de densité n'est pas réalisé. La pastille sera orange.

Bouton « Ignorer contrôles »

Si vous constatez une erreur dans les données affichées à l'écran, vous pouvez bloquer le contrôle en cliquant sur « Ignorer le contrôle ».

Attention : des vérifications seront réalisées par rapport aux éléments relevés lors du contrôle avant arrachage.

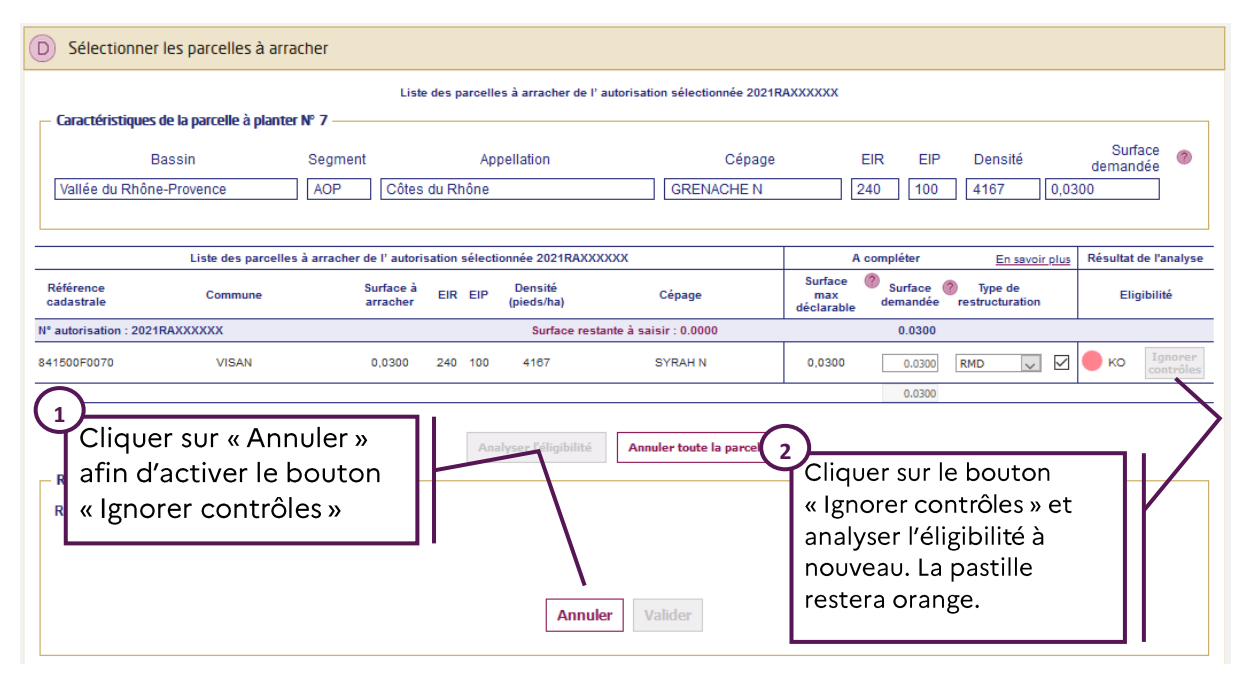

Si le contrôle de modification de densité est KO et que vous constatez une erreur dans les données affichées à l'écran, vous pouvez bloquer le contrôle en cliquant sur « Ignorer le contrôle ».

Dans ce cas, des vérifications seront réalisées par rapport aux éléments relevés lors du contrôle avant arrachage.

Si vous survolez le bouton « Ignorer contrôles » avec votre souris sans cliquer dessus, vous lirez le message explicatif suivant : "Si vous estimez que les écartements indiqués sont erronés, qu'ils faussent le résultat du contrôle lié à votre choix de changement

#### de densité et que vous êtes en mesure de démontrer cette erreur, vous pouvez ignorer les contrôles. Vous devez cliquer sur « Annuler » pour activer le bouton"

Si votre parcelle n'a pas fait l'obiet d'un contrôle avant arrachage, la restructuration sera rejetée.

Pour activer le bouton « Ignorer contrôles », vous devez cliquer sur le bouton « Annuler » (et non pas le bouton « annuler toute la parcelle »). Le bouton « Analyser l'éligibilité » deviendra actif. Vous devez analyser l'éligibilité à nouveau.

- > Pour le type de restructuration Modification du cépage «RVP», les contrôles suivants sont réalisés :
	- $\checkmark$  Modification du cépage: Le cépage de la de la future plantation est différent du cépage de la parcelle arrachée (à partir de cépage CVI).

N.B.: Si le cépage arraché est indéterminé, le contrôle de modification de cépage n'est pas possible. En conséquence, si le cépage arraché est indéterminé, le type de restructuration RVP sera rejeté et un feu rouge pour ce contrôle apparaîtra dans le tableau des éligibilités.

← Contrôle du « croisement de cépage » : Pendant la campagne en cours, dès lors qu'une variété fait l'objet d'une demande d'aide à la plantation en reconversion variétale une autre opération de reconversion variétale comportant l'arrachage de ce même cépage n'est pas éligible.

Ce contrôle est réalisé à la saisie de chaque nouvelle parcelle en plantation, par rapport à l'ensemble des parcelles déjà saisies. Un arrachage pour lequel le contrôle était OK peut devenir KO lors de l'ajout d'une nouvelle parcelle.

> Pour Les autres types de restructuration, aucun contrôle n'est réalisé. Les données permettant de vérifier l'effectivité de la restructuration ne sont pas disponibles.

#### 2) Présence de règles non vérifiées informatiquement qui n'ont pas été vérifiées automatiquement

Comme à l'étape précédente, certaines règles ne sont pas vérifiées par le système soit parce qu'elles sont trop complexes, trop locales ou parce que les informations permettant la vérification ne sont pas disponibles.

Dans ce cas, le détail de la ou des règles qui n'ont pu être vérifiées est affiché dans le bloc « règles non vérifiées informatiquement ».

### 3) Contrôles généraux de cohérence

Ces contrôles sont réalisés pour toutes les parcelles quel que soit le bassin viticole : > La surface renseignée est égale à la surface demandée à l'étape C.

Pour finaliser votre saisie, cliquez sur le bouton « Valider ». La parcelle apparaît dans le tableau récapitulatif des parcelles du « Dossier restructuration ».

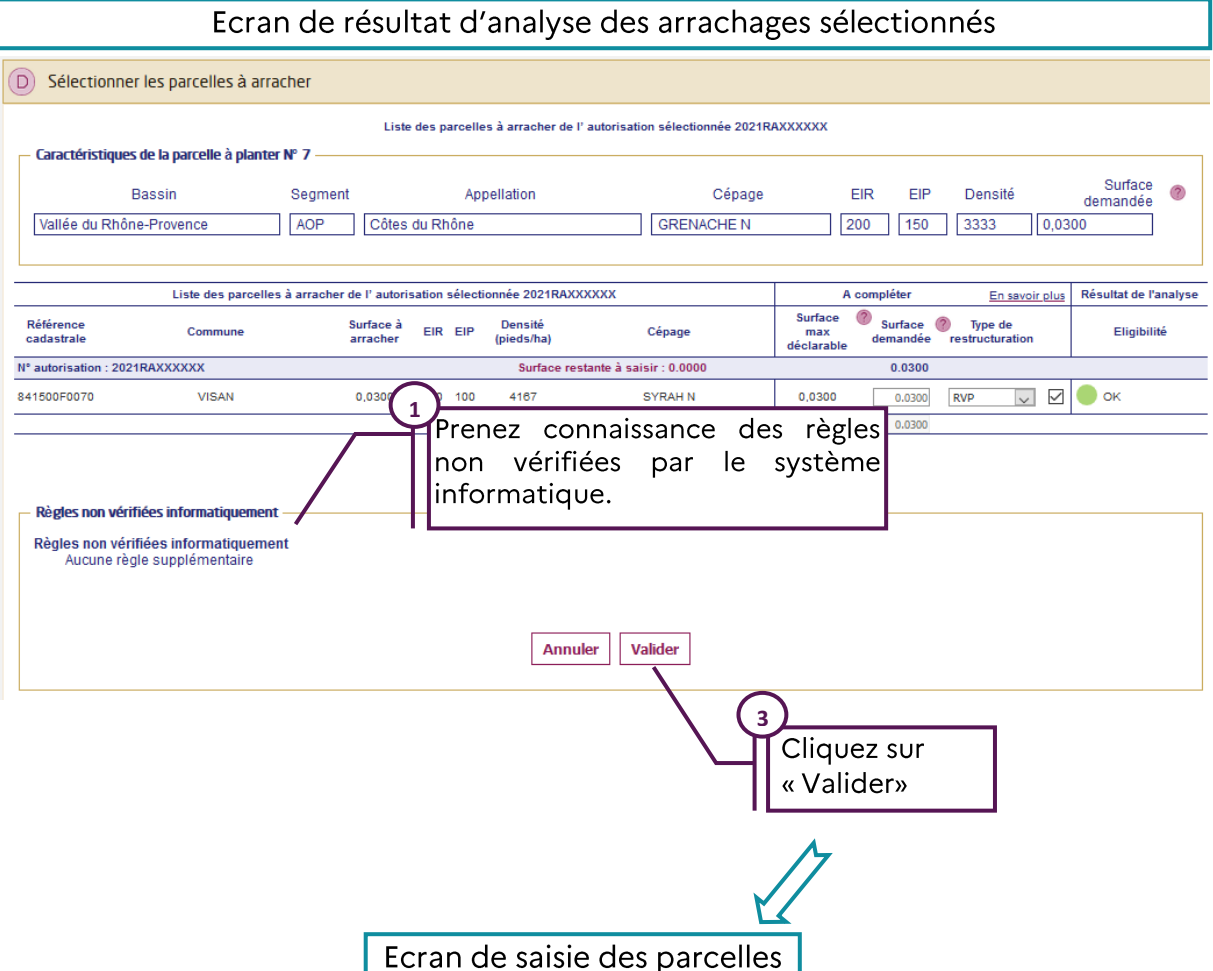

## 6. Saisie d'une demande pour une action de palissage et/ou irrigation sans plantation

#### Ecran A: Sélectionner l'action de restructuration 6.1

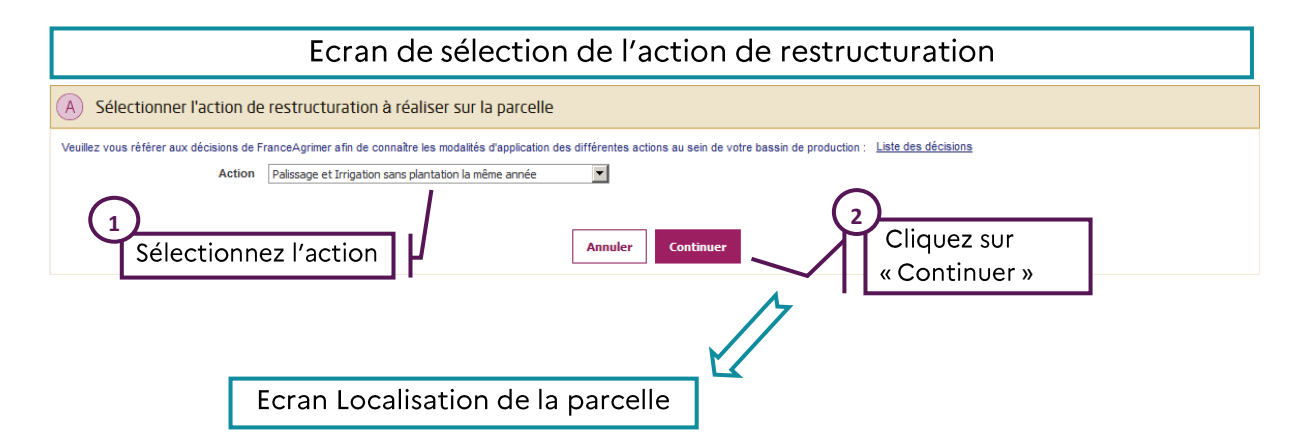

Au cours de l'étape « A », vous allez sélectionner dans une liste déroulante l'action de restructuration sans plantation souhaitée :

- > Sélectionnez « Irrigation sans plantation la même année », si vous souhaitez poser un système d'irrigation sur une vigne déjà en place;
- > Sélectionnez « palissage sans plantation la même année », si vous souhaitez poser un palissage sur une vigne déjà en place;
- > Sélectionnez « Palissage et Irrigation sans plantation la même année », si vous souhaitez faire les 2 opérations sur une vigne déjà en place.

Attention, l'aide au palissage ne sera attribuée que s'il y a eu une aide à la plantation sur la parcelle lors des 2 années précédentes.

### **IMPORTANT: Les actions doivent être réalisées avant le 31/07/2022**

De plus, un message d'avertissement est affiché en fonction de l'action sélectionnée :

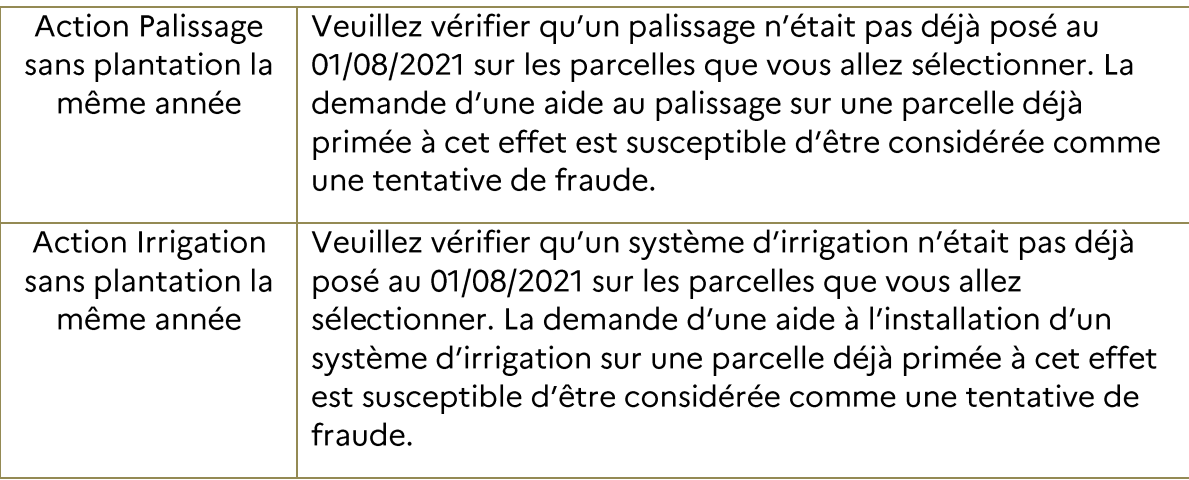

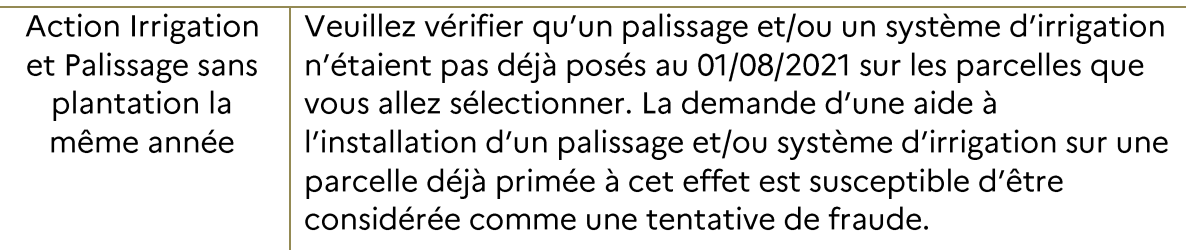

Cliquez ensuite sur « Continuer » pour accéder à l'étape suivante.

#### Ecran B: Localiser et dessiner la parcelle  $6.2$

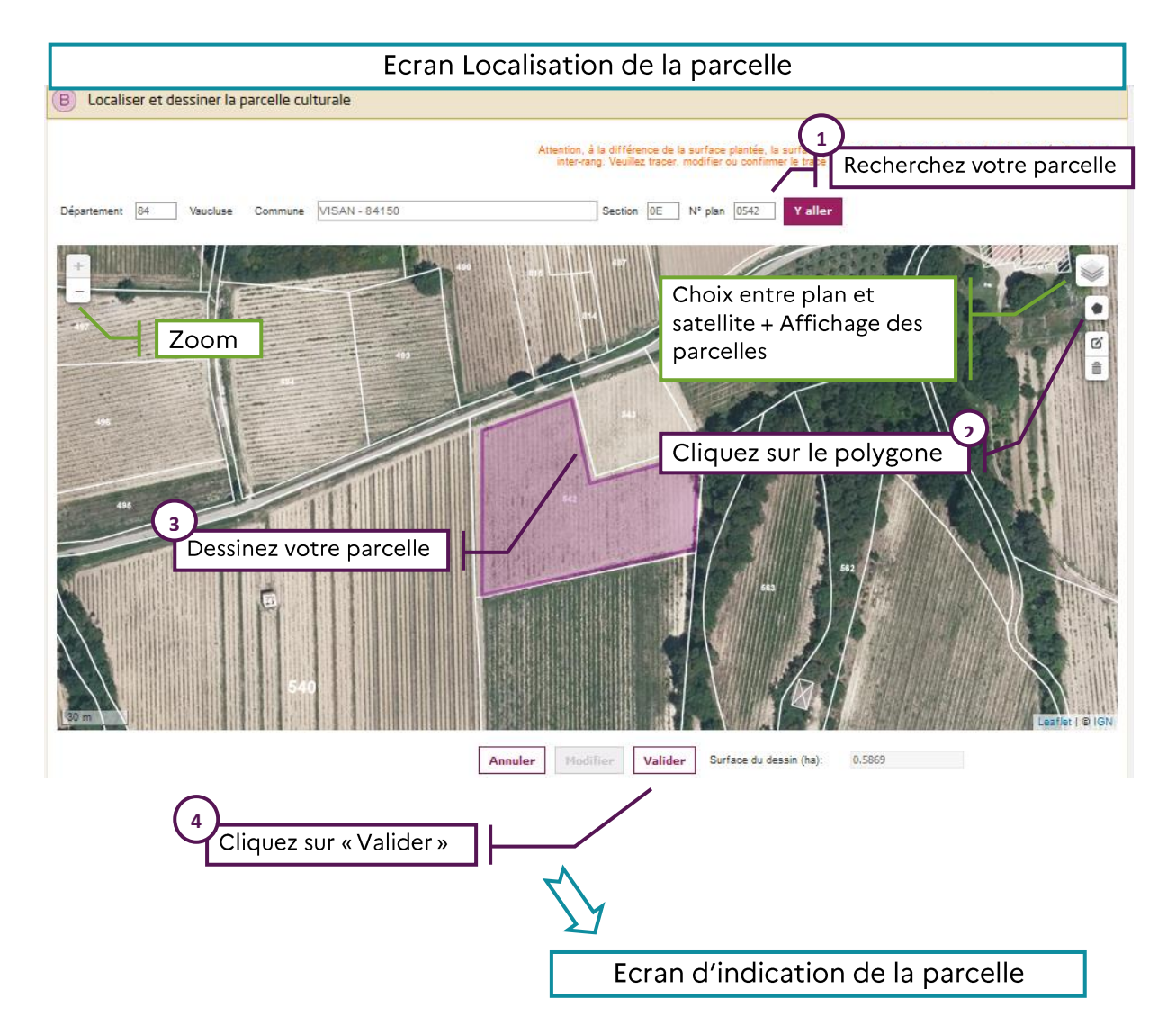

Lors de l'étape « B », vous devez localiser et dessiner votre parcelle culturale.

Avant de réaliser le dessin de votre parcelle, vous devez localiser la zone sur laquelle vous allez réaliser l'action de restructuration. Pour cela :

- 
- > Saisissez le département et la commune de la future parcelle ;<br>→ Complétez, si vous le souhaitez, la section et le numéro de parcelle cadastrale ;<br>→ Cliquez sur « Y aller ».
- 

Si la photo aérienne n'est pas affichée directement, vous pouvez zoomer à l'aide du bouton « + ». En zoomant, la photo aérienne ainsi que les parcelles cadastrales vont s'afficher automatiquement et vous permettre de retrouver votre parcelle. Vous pouvez également cliquer sur l'icône en haut à droite et sélectionner « Satellite » pour afficher la photo aérienne et sur « Parcelles cadastrales » pour afficher le contour des parcelles.

Pour commencer votre dessin:

- > Cliquez sur l'icône en forme de polygone ;
- $\Delta$   $\Delta$   $\Delta$   $\Delta$ > Positionnez votre souris sur un des angles de la parcelle et cliquez une fois pour réaliser le 1<sup>er</sup> sommet de la parcelle. Déplacez votre souris et cliquez à nouveau pour réaliser un nouveau sommet : le 1<sup>er</sup> côté de la parcelle apparaît ;
- > Continuez à cliquer à l'aide de votre souris pour réaliser les contours de la parcelle ;
- > Pour terminer votre dessin, cliquez à nouveau sur le 1<sup>er</sup> sommet :
- > Vous pouvez modifier le dessin de la parcelle en cliquant sur « Modifier ».

Cliquez sur « Continuer » pour accéder à la troisième étape.

#### 6.3 Ecran C: Indiquer les parcelles sur lesquelles porte l'action

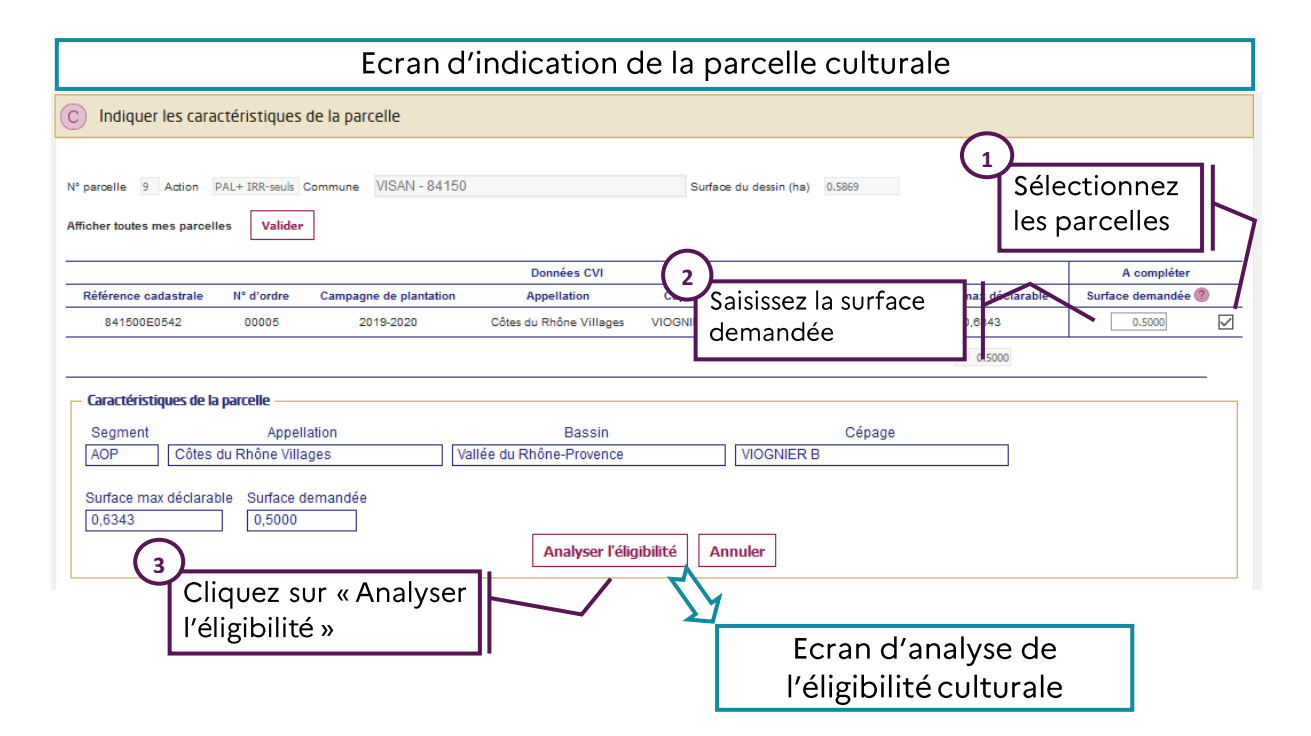

Au cours de la troisième et dernière étape « C », vous allez indiquer les parcelles du CVI sur lesquelles portent l'action et préciser la surface pour chaque parcelle.

Le tableau qui s'affiche est pré-alimenté, en temps réel, avec la liste des parcelles plantées enregistrées par les douanes pour votre numéro CVI. Si vous remarquez une erreur sur les caractéristiques de la parcelle (appellation, cépage, écartements), veuillez contacter les douanes.

#### ATTENTION : pour les actions comportant du palissage, seules les parcelles plantées au cours des deux campagnes précédentes s'affichent car ce sont les seules primables.

Pour sélectionner une parcelle du CVI, cochez la case correspondante. La case surface devient accessible. Vous pouvez alors saisir la surface pour laquelle vous sollicitez une aide.

La surface demandée doit être inférieure ou égale à la surface déclarée au CVI.

ATTENTION: la surface « primable » correspond à la surface ras des souches augmentée tout autour d'une surface large d'un demi-inter-rang. Cette surface est très souvent différente de la surface déclarée en plantation au CVI car cette dernière peut intégrer les tournières.

Contrairement aux actions de plantation, vous pourrez sélectionner des parcelles qui ont des densités différentes.

Quand vous avez sélectionné toutes les parcelles, cliquez sur le bouton « Analyser l'éligibilité ».

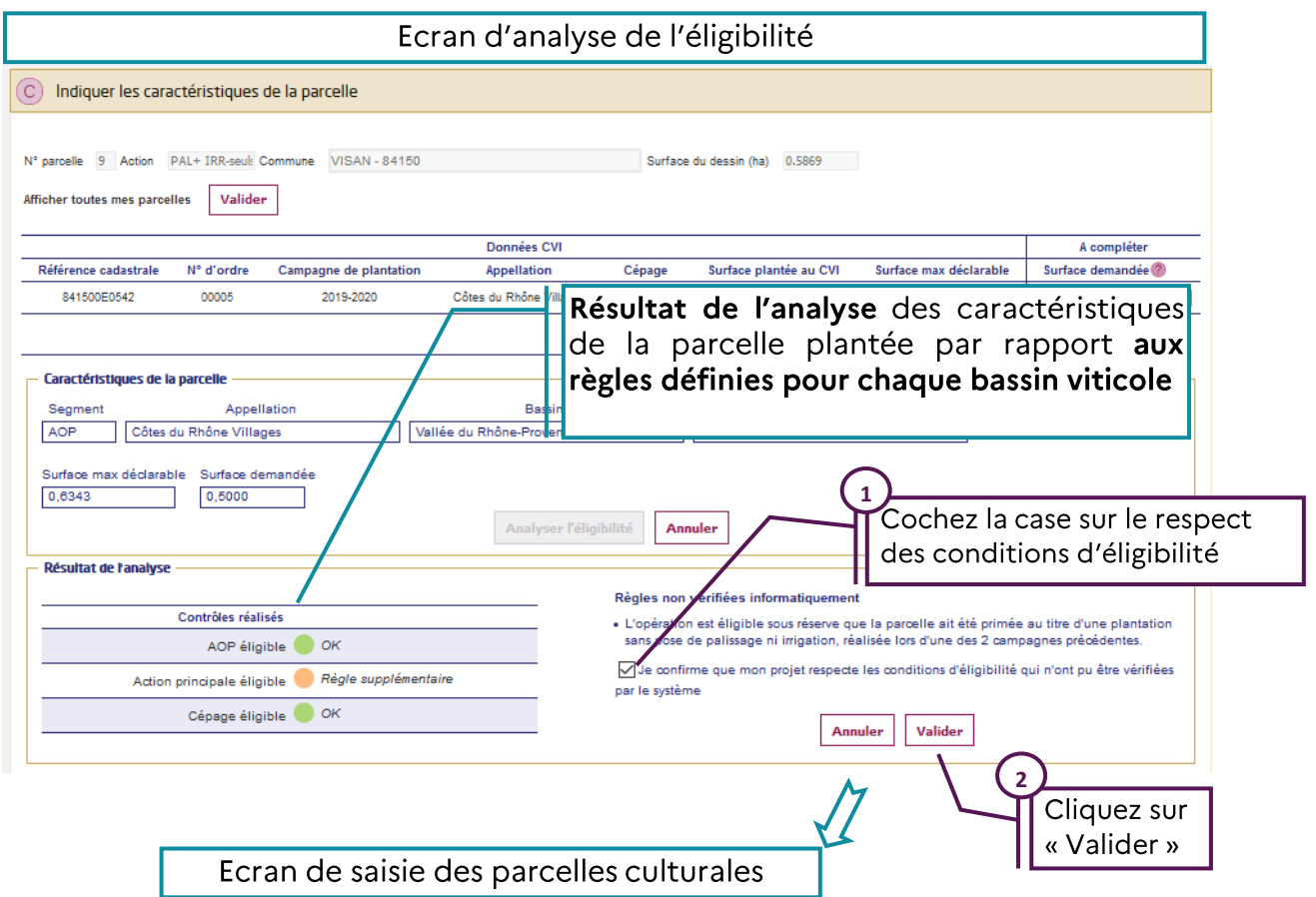

Une analyse de l'éligibilité est réalisée. Cette analyse dépend :

- > Du bassin viticole dans lequel la restructuration est réalisée ;
- > De l'action sélectionnée (Palissage et/ou irrigation);
- > Du segment déclaré au CVI (AOP ou IGP/VSIG);
- > De l'appellation enregistrée au CVI pour les plantations en AOP ou du département dans lequel est réalisée la plantation pour les IGP ou le VSIG.

Elle comprend 3 étapes :

#### 1) Analyse des caractéristiques de la parcelle plantée par rapport aux règles définies pour chaque bassin viticole

Les contrôles suivants sont réalisés :

- > Eligibilité de l'appellation à l'aide à la restructuration (uniquement pour les AOP);
- > Eligibilité du cépage;
- > Eligibilité de l'action principale (palissage seul, irrigation seule, ...).

Des pastilles de couleur sont associées à chaque contrôle :

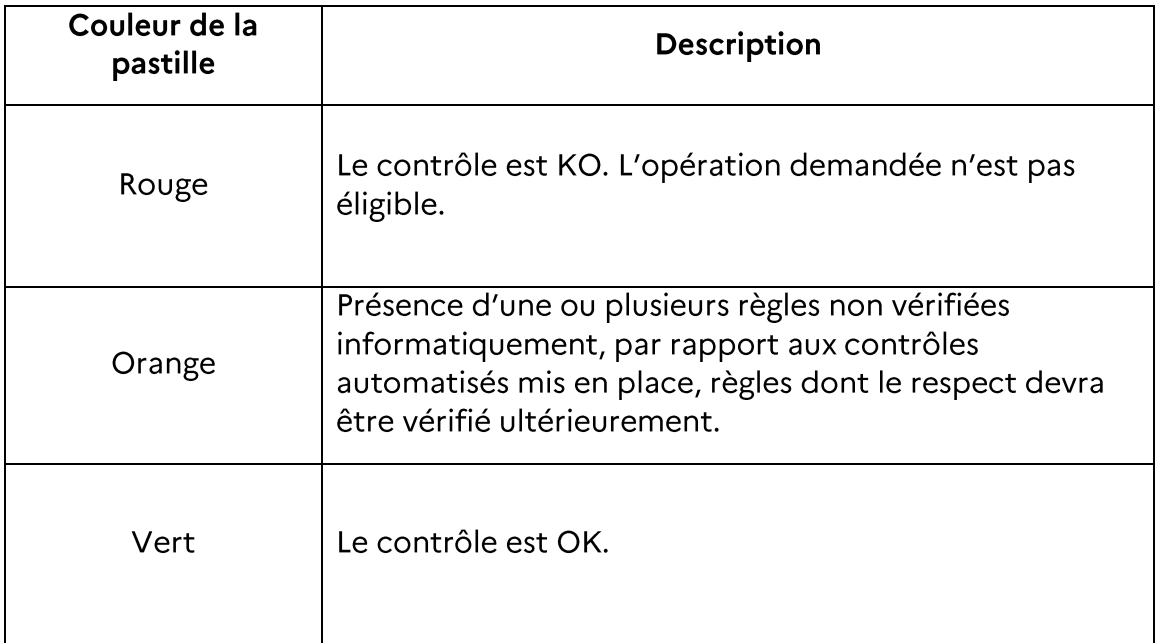

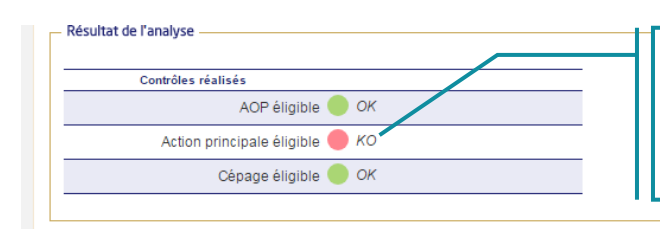

Si un de ces contrôles est KO, une pastille rouge apparaît à côté du nom du contrôle. La parcelle n'est pas éligible.

Si un des contrôles est « rouge », la parcelle n'est pas éligible. Vous ne pouvez pas l'ajouter dans votre demande.

En cas de question sur l'éligibilité des parcelles, vous pouvez vous adresser à l'antenne FranceAgriMer dont vous dépendez.

Les informations affichées proviennent du CVI. Si vous constatez une erreur d'enregistrement au CVI, vous devez faire modifier votre parcelle dans le CVI (avec les justificatifs appropriés), pour pouvoir compléter votre demande. Pour cela, veuillez contacter le service local des DOUANES.

#### 2) Présence de règles non vérifiées informatiquement qui n'ont pas été vérifiées automatiquement

Comme évoqué pour la saisie des plantations, certaines règles ne sont pas vérifiées par le système, soit parce qu'elles sont trop complexes, trop locales ou bien parce que les informations permettant la vérification ne sont pas disponibles.

Dans ce cas, le détail de la ou des règles qui n'ont pu être vérifiées, est affiché dans le bloc « règles non vérifiées informatiquement ».

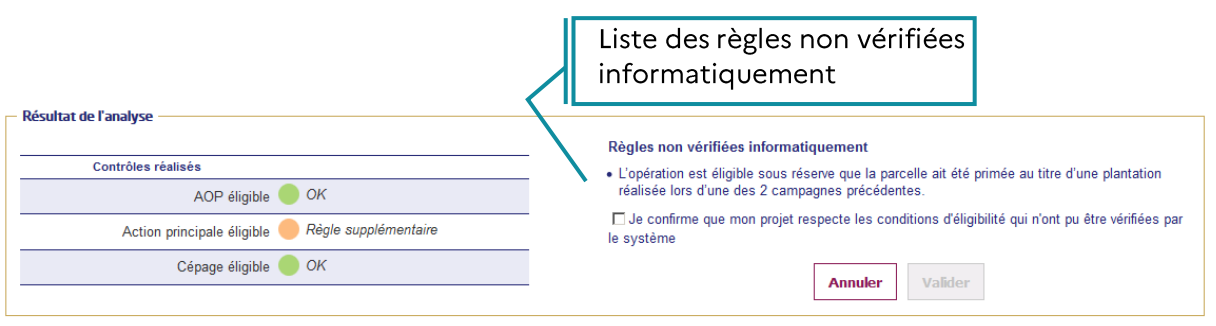

N.B.: Que ce soit pour une action de palissage seul, d'irrigation seule ou de palissage + irrigation seuls, une règle supplémentaire sera forcément présente car des contrôles préalables devront être menés pour assurer l'éligibilité des parcelles (parcelles primées dans les 2 dernières campagnes pour du palissage et non présence d'un système d'irrigation pour l'irrigation). De fait, les pastilles liées à l'action principale seront forcément oranges.

### 3) Contrôles généraux de cohérence

Ces contrôles sont réalisés pour toutes les parcelles quel que soit le bassin viticole :

- > La surface demandée ne dépasse pas la surface enregistrée au CVI;
- $\lambda$   $\lambda$   $\lambda$ > La surface demandée pour l'action doit être inférieure ou égal au plafond de 12 ha (uniquement pour l'irrigation) pour les actions irrigation seule et irrigation+ palissage seuls.
- $\blacktriangleright$

Si un des contrôles est KO, un message d'erreur apparaît en bas de l'écran. Vous devez modifier votre saisie.

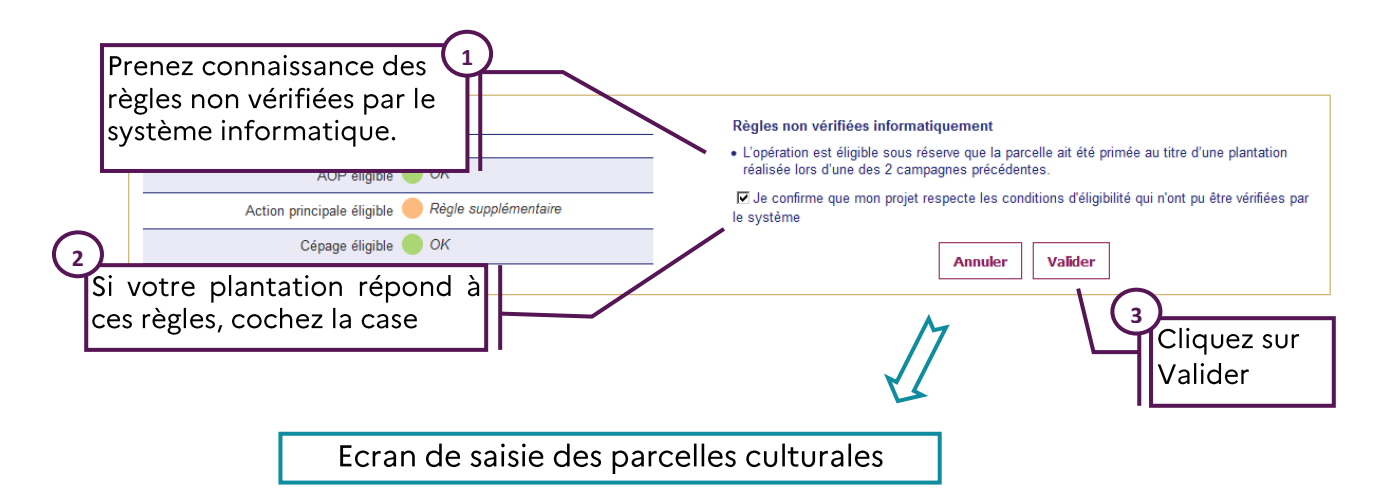

Le viticulteur doit prendre l'engagement que la règle est respectée en cochant la case « Je confirme que mon projet respecte les conditions d'éligibilité qui n'ont pu être vérifiées par le système » avant de pouvoir accéder au bouton « valider ». L'éligibilité de l'action sera contrôlée lors de l'instruction de la demande de paiement par les services territoriaux de FranceAgriMer.

Pour finaliser votre saisie, cliquez sur le bouton « Valider ». La parcelle apparaît dans le tableau des parcelles du « Dossier restructuration ».

## 7. Finaliser la demande d'un dossier restructuration

#### $7.1$ Ecran de saisie des parcelles/Objectifs principaux

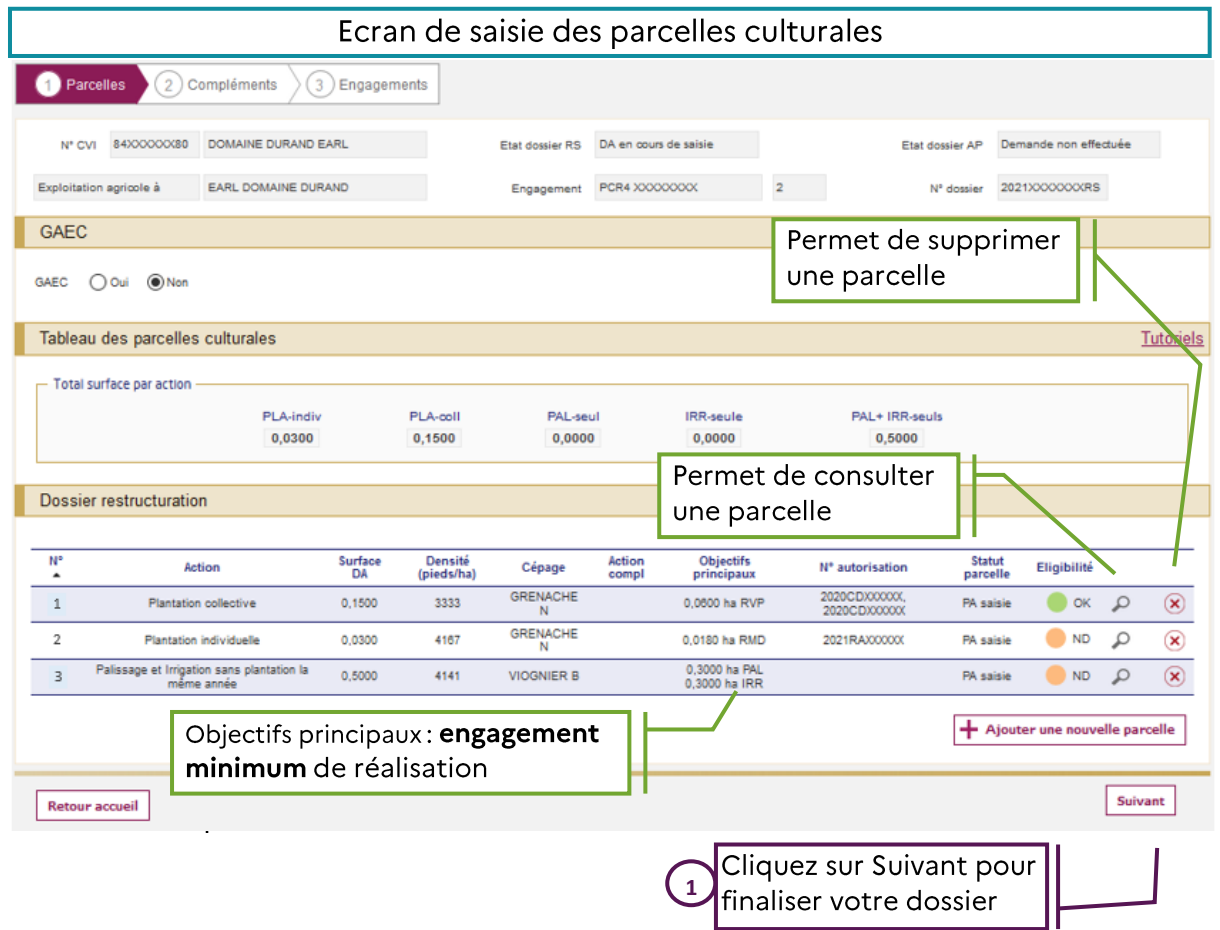

#### Données complémentaires  $7.2$

Au cours de cette deuxième étape, vous allez renseigner des informations complémentaires et ajouter les pièces justificatives.

L'affichage des blocs d'information est contextuel ; il dépend donc des éléments de votre saisie. Tous les blocs affichés doivent être renseignés.

## 7.2.1 Objectifs du dossier

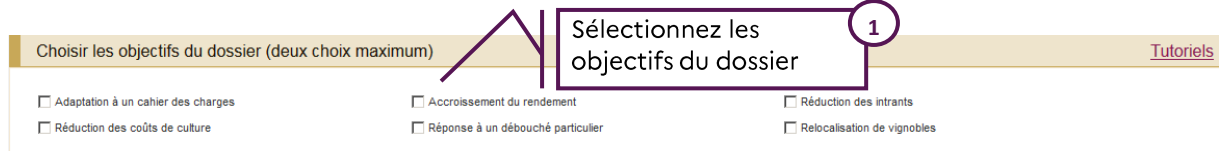

Sélectionnez le ou les objectifs principaux de votre dossier en cochant les cases concernées.

### 7.2.2 RIB

Dans le bloc suivant, si vous êtes engagé dans un plan collectif ou que vous avez déjà saisi un RIB dans l'application VITIRESTRUCTURATION, celui-ci est affiché. S'il n'a pas été modifié, aucune action n'est requise.

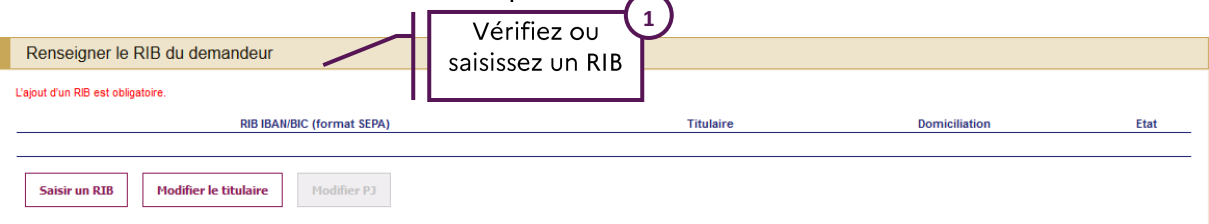

Dans les autres cas, vous devez saisir un RIB en cliquant sur « Saisir un RIB » pour entrer de nouvelles coordonnées bancaires complètes. Vous devez cliquer sur « Ajouter » pour joindre une copie de votre RIB au format PDF ou JPEG. La taille de chaque fichier ne doit pas dépasser 1 méga-octet.

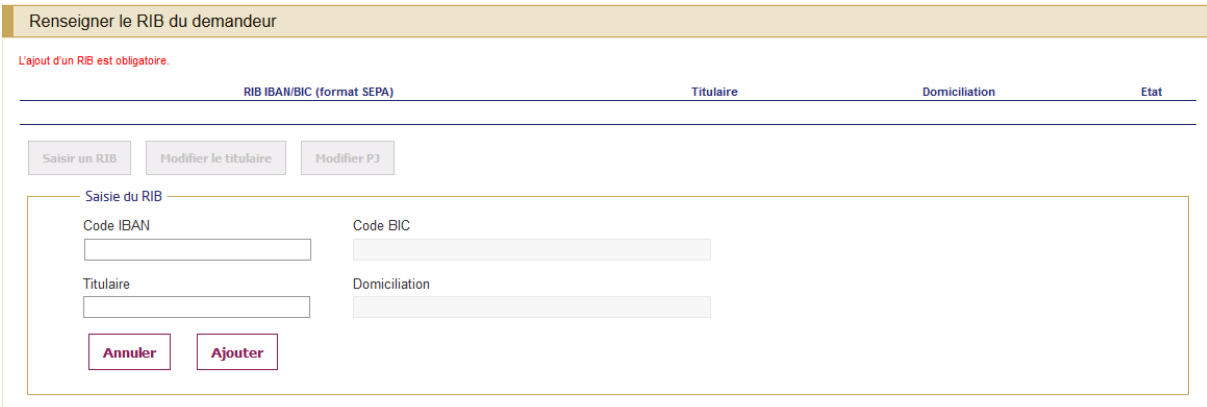

Votre RIB ayant été ajouté, vous n'aurez plus à le fournir lors de vos prochaines demandes tant que celui-ci reste inchangé.

Vous pouvez également modifier le titulaire du RIB en cliquant sur « Modifier le titulaire ».

ATTENTION : Si vous avez déjà un RIB attaché à votre compte Vitirestructuration et que vous le modifiez, votre nouveau RIB sera reporté sur l'ensemble de vos dossiers de restructuration depuis la campagne 2015.

### 7.2.3 Demande d'avance à la plantation

Vous pouvez demander une avance sur l'aide en cochant la case. Pour les plantations individuelles, vous devez préciser la surface pour laquelle vous souhaitez bénéficier de cette avance. Pour les plantations collectives, la surface est pré-remplie avec le total des surfaces en plantation collective du dossier RS.

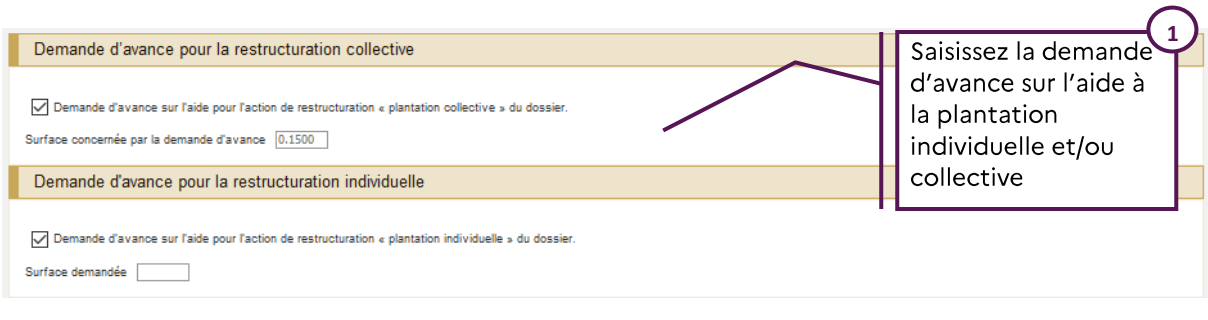

## 7.2.4 Majoration Jeune Agriculteur

Si vous répondez à l'une des deux conditions suivantes, vous pouvez demander une majoration Jeune Agriculteur:

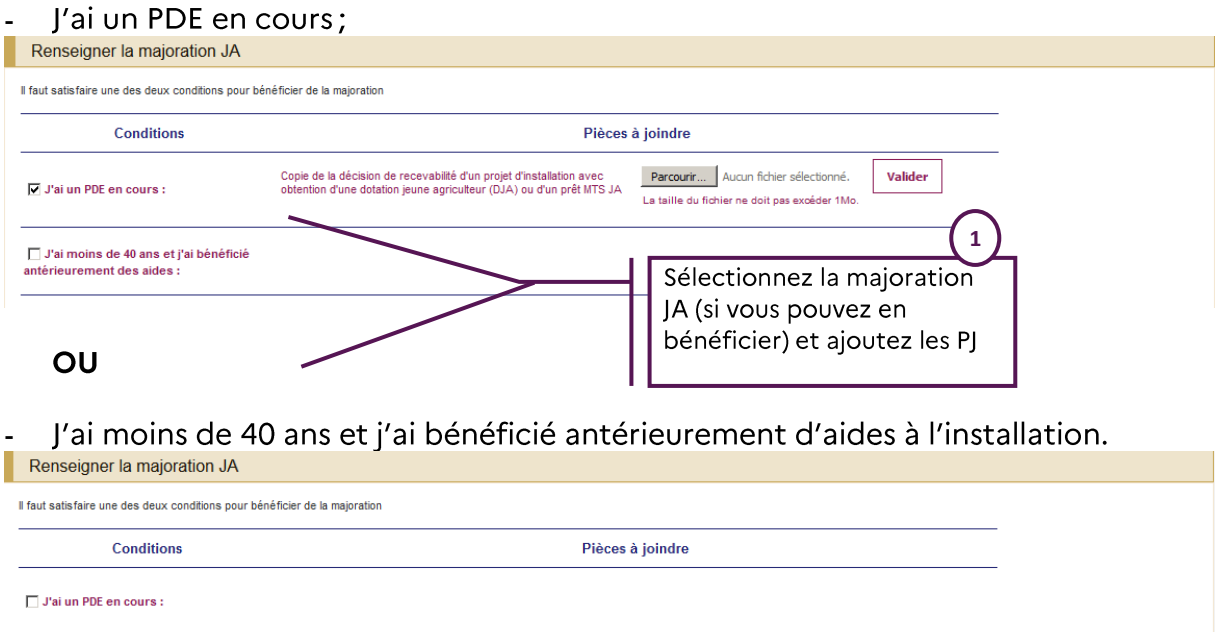

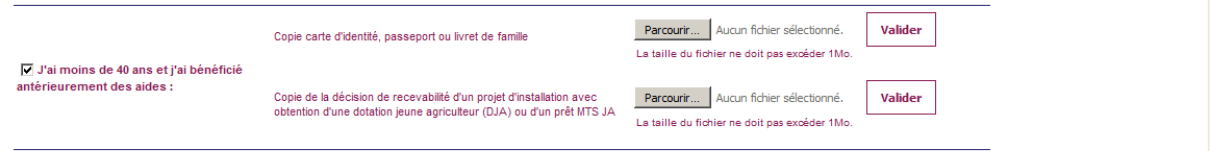

Si vous sélectionnez une de ces 2 conditions, vous devez ajouter les pièces justificatives demandées, qui sont obligatoires.

Pour joindre une pièce justificative :

- > Cliquez sur le bouton « Parcourir » ;
- > Sélectionnez le document au format pdf ou jpeg;
- $\triangleright$  Validez.

La taille de chaque fichier ne doit pas dépasser 1 méga-octet.

Vous pouvez consulter votre pièce en cliquant sur l'icône pdf.

Vous pouvez supprimer votre pièce en cliquant sur la croix.

## 7.2.5 Justificatif de prélèvement d'eau

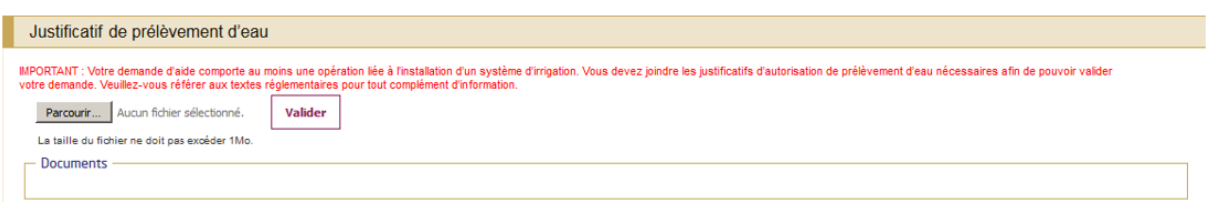

Si vous réalisez une parcelle culturale comportant la pose d'un système d'irrigation (irrigation seule sans plantation la même année, irrigation et palissage seuls sans plantation la même année ou plantation avec action complémentaire irrigation), un justificatif qui démontre le respect des règles au regard du prélèvement d'eau (respect de la loi sur l'eau) pour les points de prélèvement concernés doit être joint.

Les justificatifs à fournir sont :

- > Si vous êtes sous le régime de la déclaration :
	- l'accusé de réception (récépissé) de la déclaration déposée à la préfecture ou à la DDT(M) ou à la mairie.
- $\lambda$   $\lambda$   $\lambda$ > Si vous êtes sous le régime de l'autorisation : - l'autorisation de prélèvement d'eau.
- > Si vous adhérez à un régime collectif de distribution d'eau (ASA, BRL, SCP....): - facture la plus récente du réseau collectif correspondant à la (ou les) borne(s) utilisée(s);
	- OU justificatif d'adhésion au réseau collectif pour les bornes à utiliser.

#### Vous pouvez consulter la Notice sur les justificatifs Prélèvement d'eau et Assurance récolte

**ATTENTION:** Si le justificatif fourni ne permet pas de démontrer le respect des règles au regard du prélèvement d'eau, les opérations concernées seront rejetées en totalité y compris la plantation si l'irrigation est demandée pour une action complémentaire à une plantation 2021/2022.

Pour tout renseignement complémentaire sur les règles régissant les prélèvements d'eau, s'adresser à la direction départementale des territoires (et de la mer) (DDT(M)) de votre département.

Pour joindre un justificatif:

- 
- > Cliquez sur le bouton « Parcourir » ;<br>> Sélectionnez le document au format pdf ou jpeg ;<br>> Validez.
- 

Vous pouvez joindre plusieurs fichiers, mais vous devez valider un fichier à la fois.

## 7.2.6 Justificatif assurance récolte

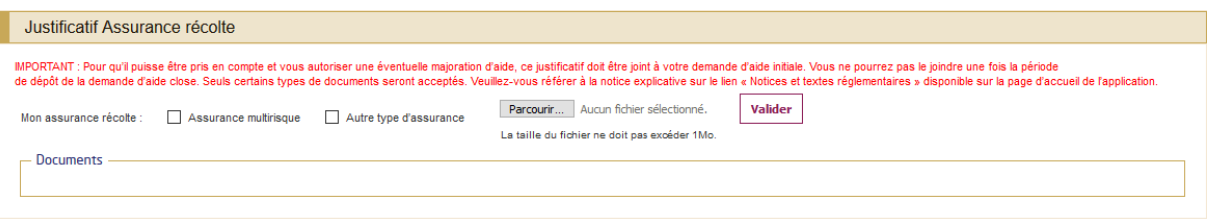

Si vous avez souscrit une assurance du type multirisque climatique ou pour les risques grêle et/ou gel pour l'année 2021 (=récolte 2021) et ceci pour l'ensemble des vignes à raisin de cuve en production, vous pouvez demander une majoration de votre aide à la restructuration.

Vous devez indiquer le type d'assurance Multirisque ou Autre, et vous devez joindre une attestation de la compagnie d'assurance listant notamment les risques couverts par le contrat d'assurance pour la campagne 2021.

### Vous pouvez consulter la Notice sur les justificatifs Prélèvement d'eau et Assurance récolte

Pour joindre une pièce justificative:

- > cliquez sur le bouton « Parcourir » :
- > Sélectionnez le document au format pdf ou jpeg ;
- > cliquez sur le bouton « Valider ».

La taille de chaque fichier ne doit pas dépasser 1 méga-octet.

**ATTENTION:** Si le justificatif ne permet pas de démontrer le respect des règles relatives à l'assurance récolte, la majoration assurance récolte ne sera pas versée.

Cette majoration ne constitue pas un complément à l'aide à l'assurance récolte versée dans le cadre du dossier PAC et n'est donc pas contraire avec l'engagement pris de « ne pas demander d'autres aides pour le même contrat d'assurance » dans votre dossier PAC.

## 7.2.7 Justificatifs d'absence d'irrigation avant opération

Si vous réalisez une parcelle culturale avec l'action « Irrigation sans plantation la même année », vous devez fournir des justificatifs d'absence d'irrigation avant opération (4 photos géolocalisées par parcelle). Les photos doivent être au format JPEG et contenir des données Exif (données géolocalisées) afin de pouvoir être enregistrées.

### Vous pouvez consulter la Notice explicative déclaration irrigation et photos

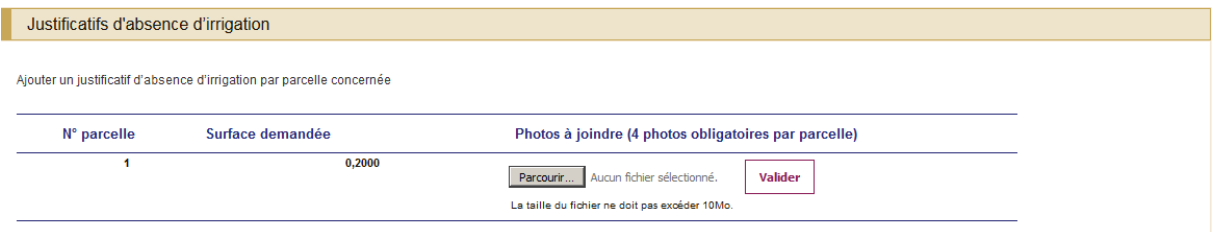

Pour joindre une photo:

- > Cliquez sur le bouton « Parcourir » :
- Sélectionnez la photo au format jpeg (attention, la taille de chaque fichier ne doit  $\blacktriangleright$ pas dépasser 10 méga-octets);
- Validez.  $\blacktriangleright$

Vous pouvez consulter votre pièce en cliquant sur l'icône de la pièce jointe. Vous pouvez supprimer votre pièce en cliquant sur la croix.

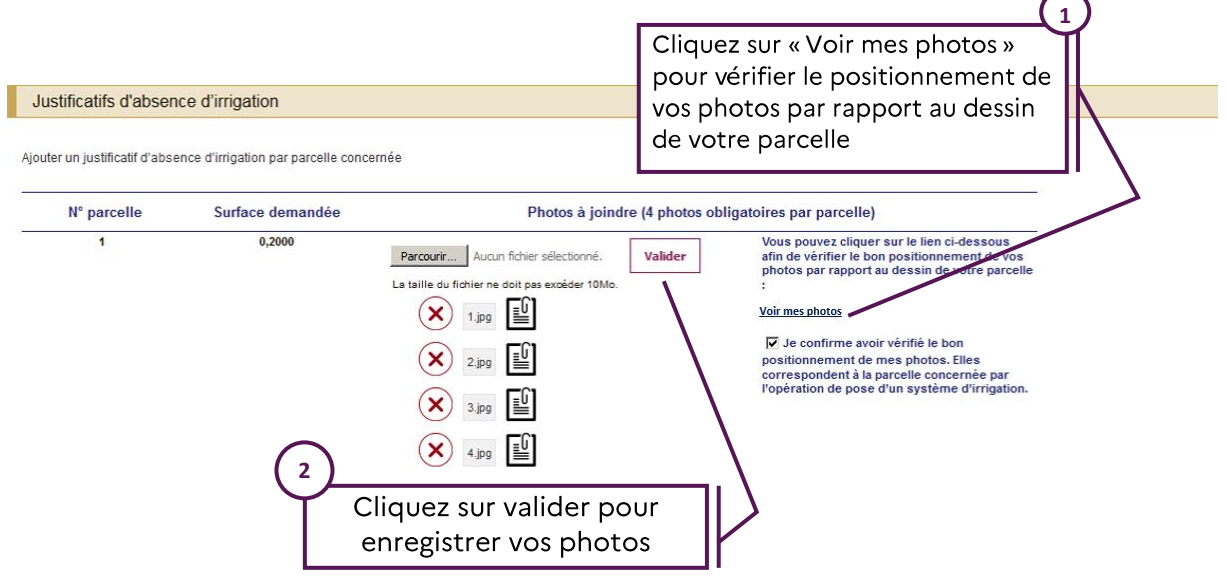

Une fois que vous aurez joint les quatre photos obligatoires, vous devez vérifier le bon positionnement de vos photos par rapport au dessin de votre parcelle en cliquant sur Voir mes photos.

Une fenêtre avec la visionneuse photo s'ouvre. La visionneuse permet de visualiser l'emplacement de chaque photo:

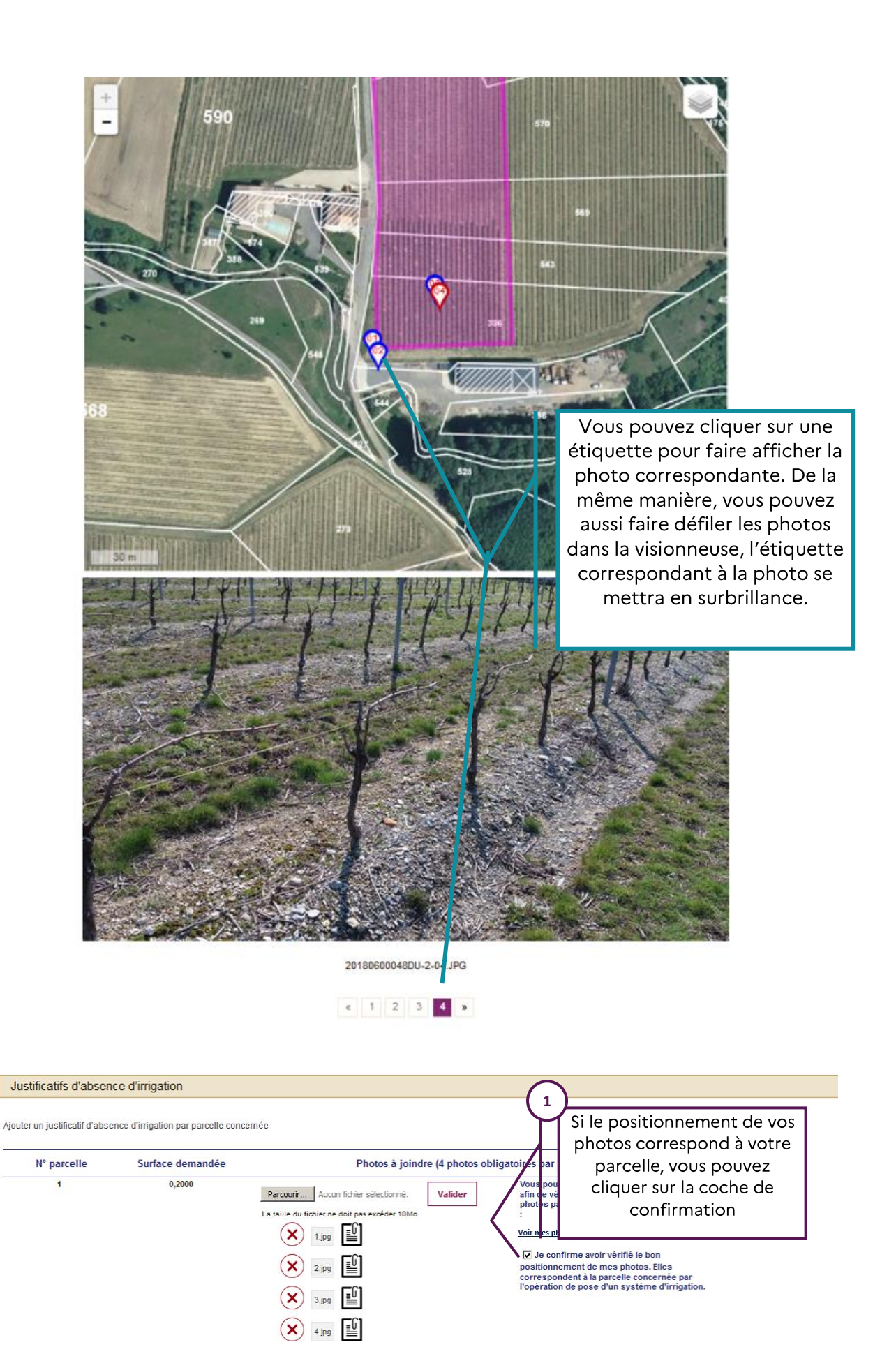

Si le positionnement de vos photos correspond à votre parcelle, vous pouvez cliquer sur la coche de confirmation.

Si le positionnement de la photo ne correspond pas au dessin de votre parcelle, vous devez supprimer la pièce jointe en cliquant sur la croix. Vous devez ensuite en rajouter une autre.

#### **ATTENTION**

Si vous décidez de modifier votre demande d'aide après validation de votre dossier, il vous sera impossible de modifier les photos d'une parcelle qui a déjà été contrôlée par FranceAgriMer. Pour modifier ces photos après qu'un contrôle ait été effectué, il vous faudra contacter votre Service territorial.

#### $7.3$ **Engagements**

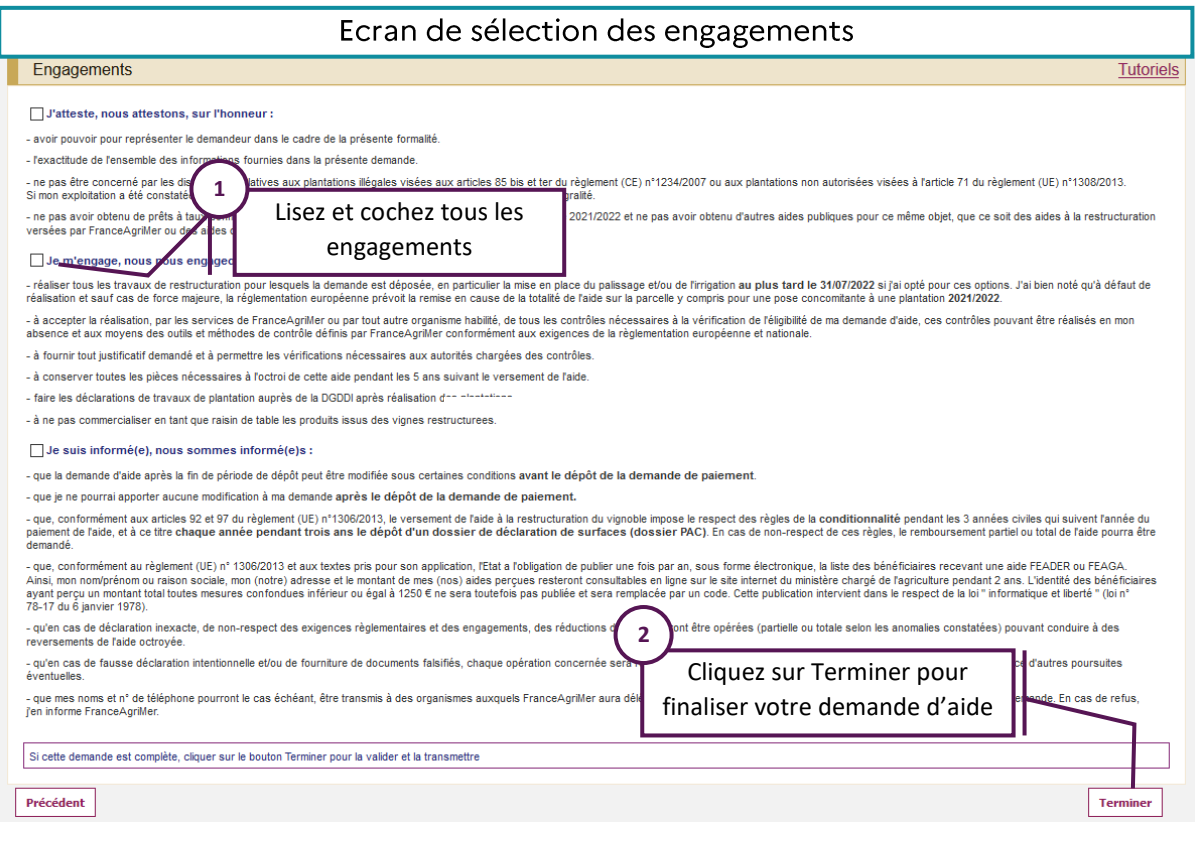

## 7.4 Confirmation d'enregistrement de la demande

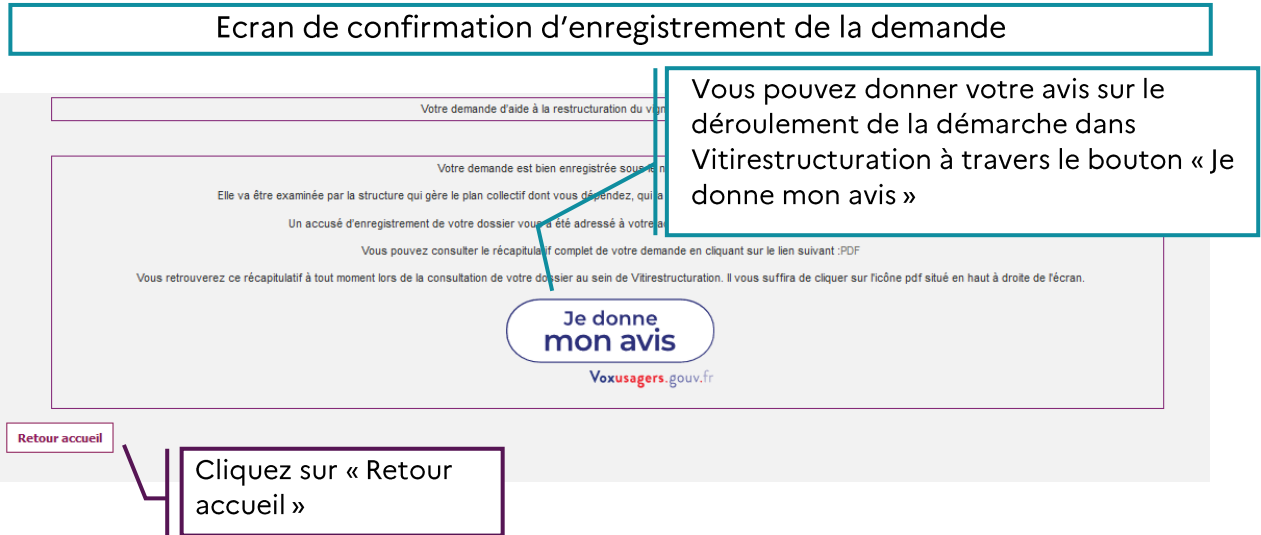

Vous voyez alors à l'écran, un message de confirmation d'enregistrement.

Parallèlement, vous recevrez un accusé d'enregistrement envoyé à l'adresse mail renseignée lors de l'inscription au portail.

Vous recevrez également par mail la décision d'approbation de votre demande, accompagnée d'un PDF d'approbation :

- Soit immédiatement si votre dossier ne comporte pas de parcelles de plantation collective;
- > Soit lorsque votre structure collective aura transmis votre demande auprès des services de FranceAgriMer si votre dossier comporte des parcelles de plantation collective.

La décision d'approbation récapitule les actions et les objectifs principaux pour chaque opération incluse dans la demande d'aide.

Votre demande est alors bien enregistrée.

Vous pouvez alors également consulter un PDF récapitulatif de l'ensemble de vos parcelles sur cet écran de confirmation d'enregistrement, sur votre écran d'accueil ou dans le bandeau toujours présent lors de la consultation de votre dossier.

## 8. Dossier d'arrachage préalable (AP)

#### 8.1 **Accueil**

Le dossier d'arrachage préalable peut être déposé pendant les deux périodes suivantes:

- Première période : courant février 2022 au 29 avril 2022 à 12h;
- Deuxième période: 3 octobre 2022 au 15 décembre 2022 à 12h.

IMPORTANT: Les parcelles enregistrées pendant ces deux périodes doivent être arrachées entre le 1<sup>er</sup> aout 2022 et le 31 juillet 2023.

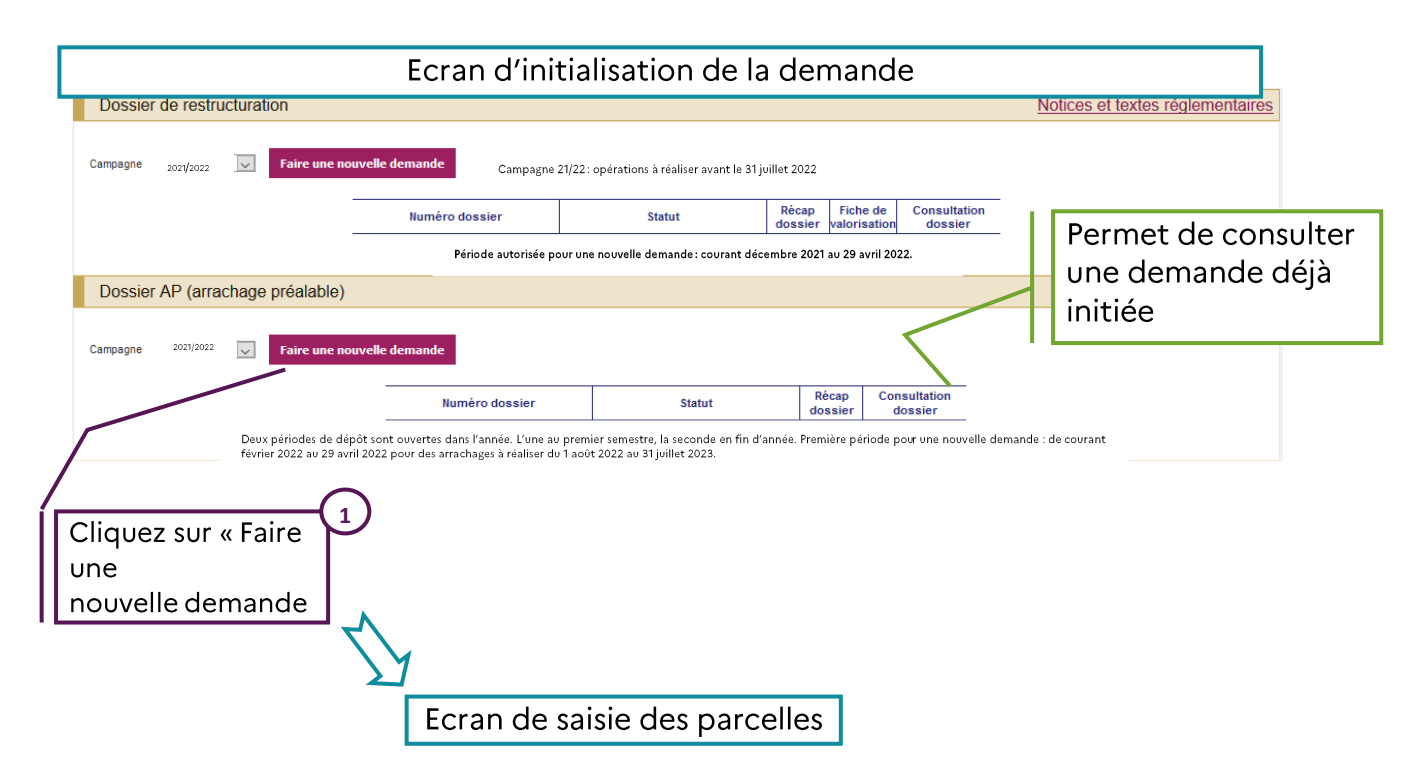

Depuis cet écran, vous pouvez également consulter votre demande en cours ou précédemment déposée en sélectionnant le numéro de votre dossier et en cliquant sur la loupe située sous « Consultation dossier ».

Si vous souhaitez saisir un dossier d'arrachage préalable, cliquez sur le bouton « Faire une nouvelle demande ». Une seule demande est possible par campagne.

### **8.2 L'onglet des parcelles culturales**

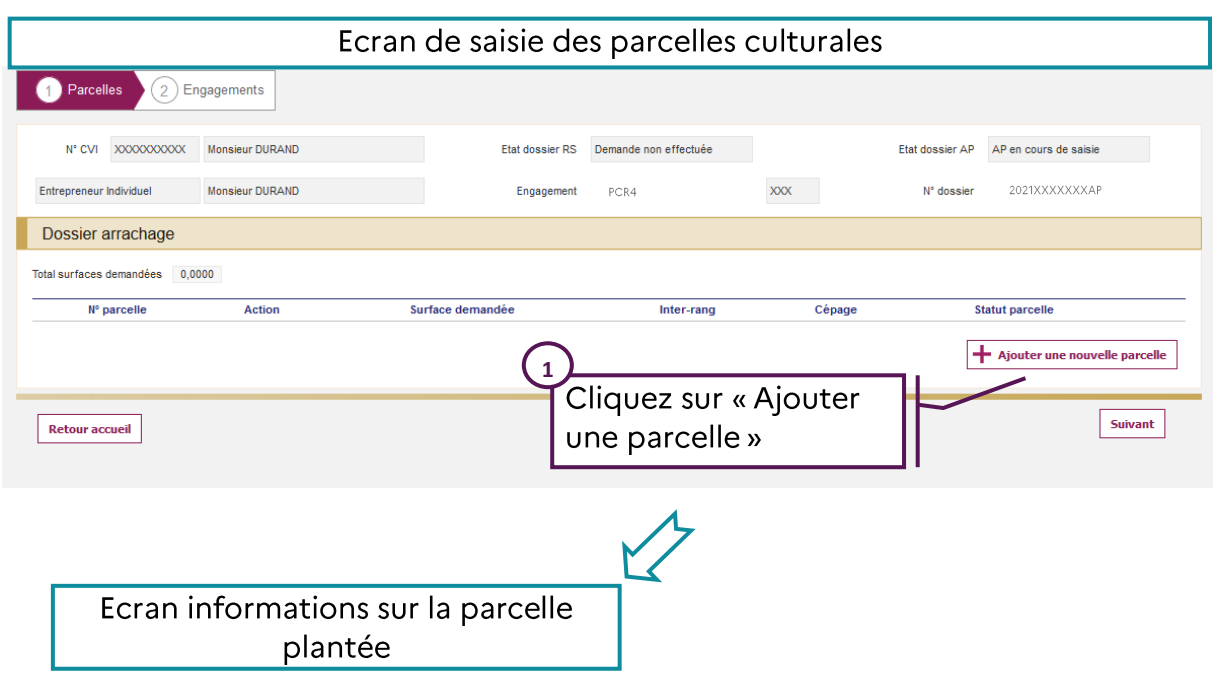

Cliquez sur « Ajouter une nouvelle parcelle » puis vous accéderez aux écrans de saisie.

## **8.3 Informations sur la parce plantée/à arracher**

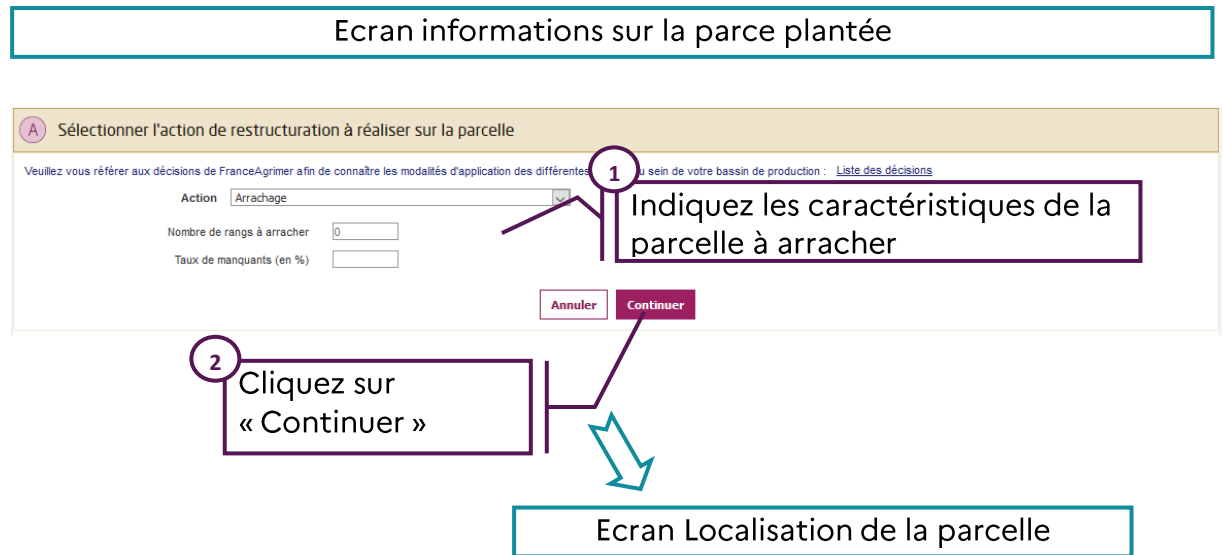

Au cours de l'étape « A », sélectionnez l'action « arrachage », puis indiquez :

- $\triangleright$  Le nombre de rangs à arracher
- $\triangleright$  Le taux de manquants

Cliquez ensuite sur « Continuer » pour accéder à l'étape suivante.

#### 8.4 **Bloc B: Localiser la parcelle**

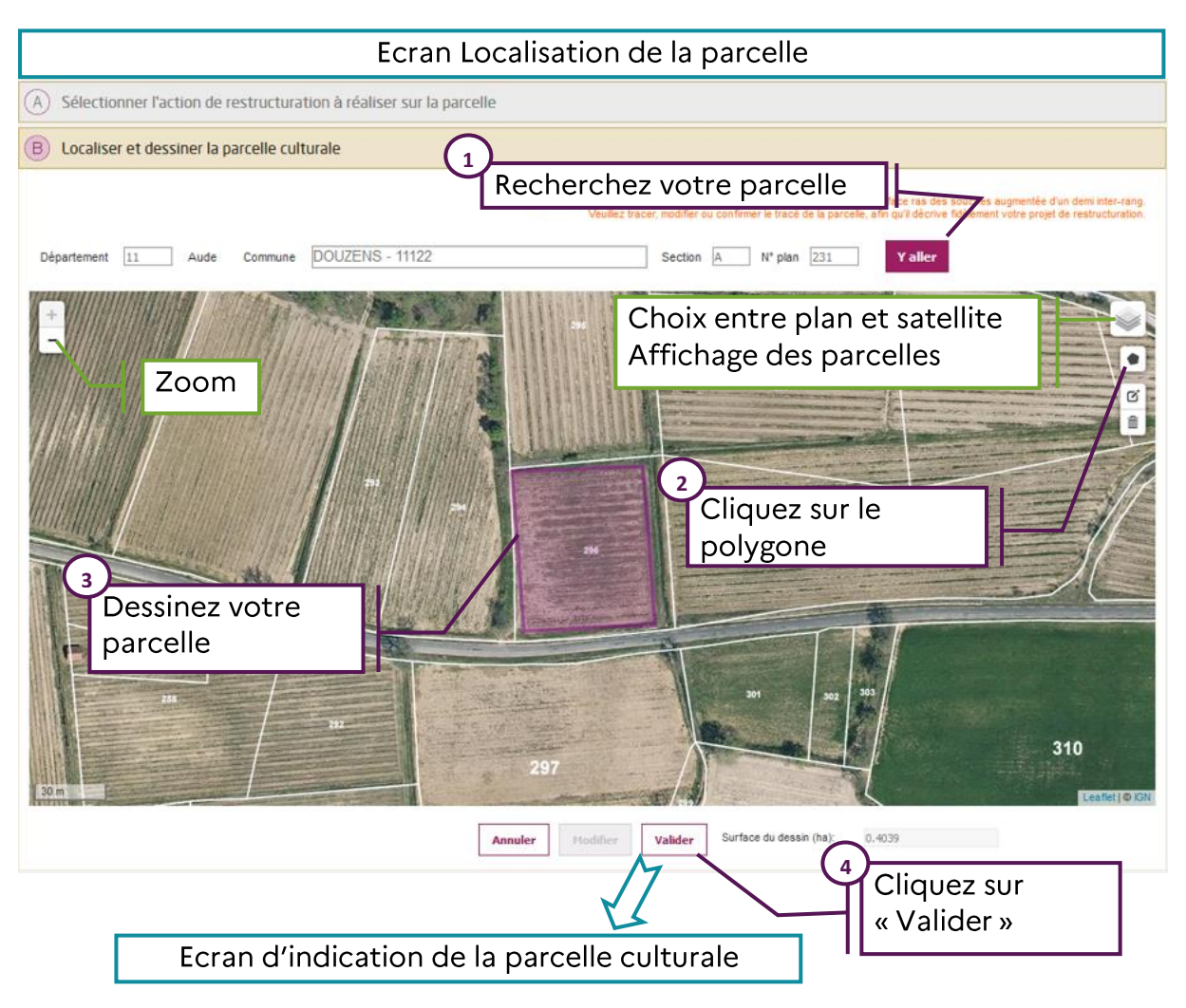

Lors de l'étape « B », vous devez localiser et dessiner votre parcelle culturale.

Avant de réaliser le dessin de votre parcelle, vous devez localiser la zone que vous allez arracher. Pour cela:

- > Saisissez le département et la commune de la future parcelle ;
- Complétez, si vous le souhaitez, la section et le numéro de parcelle cadastrale;  $\blacktriangleright$
- Cliquez sur « Y aller ».  $\blacktriangleright$

Si la photo aérienne n'est pas affichée directement, vous pouvez zoomer à l'aide du bouton « + ». En zoomant, la photo aérienne ainsi que les parcelles cadastrales vont s'afficher automatiquement et vous permettre de retrouver plus facilement votre parcelle.

Vous pouvez également cliquer sur l'icône en haut à droite et sélectionner « Satellite » pour afficher la photo aérienne et sur « Parcelles cadastrales » pour afficher le contour des parcelles.

Pour commencer votre dessin:

- > Cliquez sur l'icône en forme de polygone ;
- > Positionnez votre souris sur un des angles de la parcelle et cliquez une fois pour réaliser le 1<sup>er</sup> sommet de la parcelle. Déplacez votre souris et cliquez à nouveau pour réaliser un nouveau sommet : le 1<sup>er</sup> côté de la parcelle apparaît ;
- > Continuez à cliquer à l'aide de votre souris pour réaliser les contours de la parcelle;
- > Pour terminer votre dessin, cliquez à nouveau sur le 1<sup>er</sup> sommet :
- > Vous pouvez modifier votre dessin en cliquant sur « Modifier ».

Cliquez sur « Continuer » pour accéder à la troisième étape.

#### 8.5 Bloc C : Indiquer les parcelles à arracher

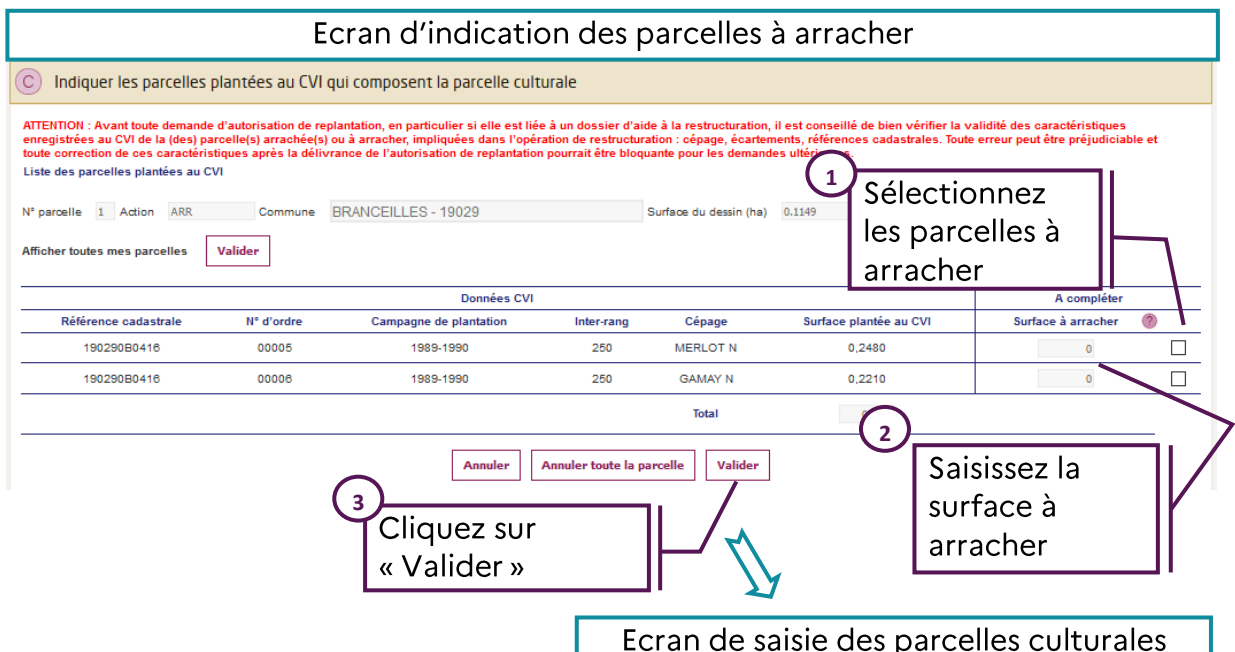

Au cours de la troisième et dernière étape « C », vous allez indiquer les parcelles du CVI sur lesquelles porte la demande d'arrachage et préciser la surface pour chaque parcelle.

Le tableau qui s'affiche est pré-alimenté, en temps réel, avec la liste des parcelles en vignes enregistrées par les douanes pour votre numéro CVI.

Pour sélectionner une parcelle du CVI, cocher la case correspondante. La case surface devient accessible. Vous pouvez alors saisir la surface que vous souhaitez arracher.

#### IMPORTANT: Pour pouvoir sélectionner plusieurs parcelles celles-ci doivent avoir le même écartement inter-rang.

Contrairement aux actions de plantation, vous pourrez sélectionner des parcelles qui ont des cépages différents.

Pour finaliser votre saisie, cliquez sur le bouton « Valider ». La parcelle apparaît dans le tableau des parcelles du « Dossier AP ».

### **DEUX POINTS D'ATTENTION:**

- la surface retenue correspond à la surface ras des souches augmentée tout autour d'une surface large d'un demi-inter-rang. Cette surface est très souvent différente de la surface déclarée en plantation au CVI car cette dernière peut intégrer les tournières.
- Avant toute demande d'autorisation de replantation, en particulier si elle est liée à un dossier d'aide à la restructuration, il est donc conseillé de bien vérifier la validité des caractéristiques enregistrées au CVI de la (des) parcelle(s) arrachée(s) ou à arracher, impliquées dans l'opération de restructuration: cépage, écartements, références cadastrales. Toute erreur peut être préjudiciable et toute correction de ces caractéristiques après la délivrance de l'autorisation de replantation pourrait être bloquante pour les demandes ultérieures.

## 9. Finaliser la demande d'un dossier arrachage

#### Ecran de saisie des parcelles culturales Parcelles 2 Engagements Permet de supprimer une parcelle N° CVI XXXXXXXXX Monsieur DURAND Demande non effectué Monsieur DURAND Entrepreneur Individuel Nº doesie 2021XXXXXXXAP Permet de consulter Dossier arrachage une parcelle Total surfaces demandées 1.0000  $N<sup>o</sup>$  parcelle Cépage Statut parcelle Action Surface demandée Inter-rang **GRENACHE N**  $\widehat{\mathbf{x}}$ ARR 1.0000 Saisie Ajouter une nouvelle parcelle  $\mathbf{1}$ Cliquez sur « Suivant » Retour accueil Suivant

#### $9.1$ Ecran de saisie des parcelles

Vous pouvez supprimer une parcelle en cliquant sur la croix rouge ou retourner consulter une parcelle en cliquant sur la loupe.

Une fois toutes vos parcelles saisies, il faut cliquer sur « Suivant » pour passer à la deuxième étape et « finaliser la demande ».

### **9.2 Engagements**

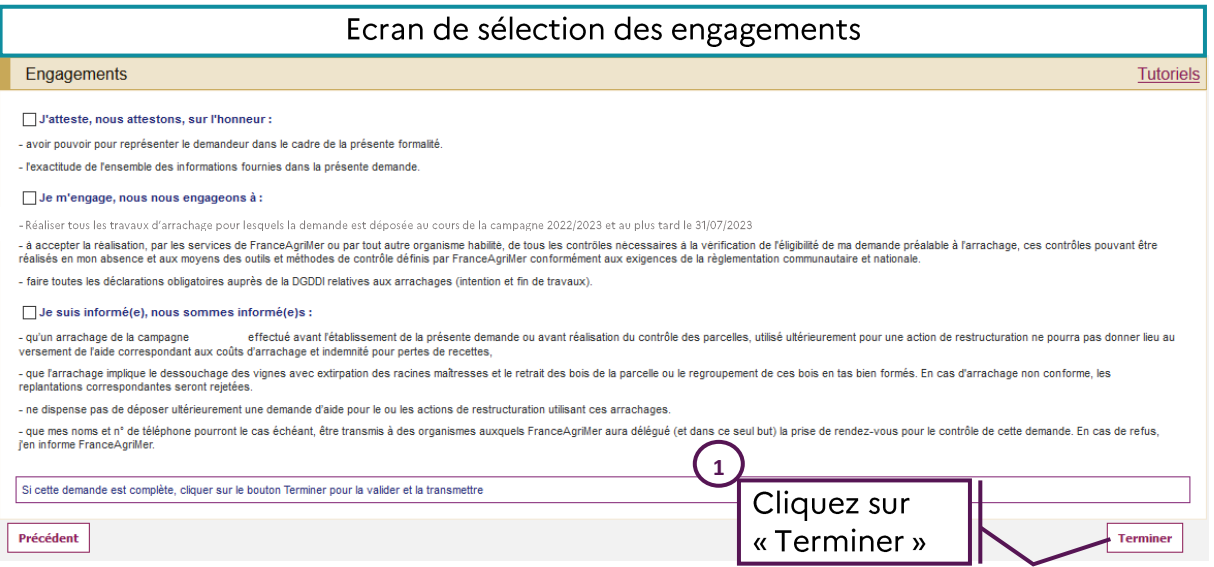

La troisième et dernière étape de votre demande consiste à accepter les engagements.

Pour souscrire les engagements, cochez les cases correspondantes.

Puis cliquez sur « Terminer » pour valider votre demande.

Elle sera transmise directement aux services de FranceAgriMer.

## **9.3 Confirmation d'enregistrement de la demande**

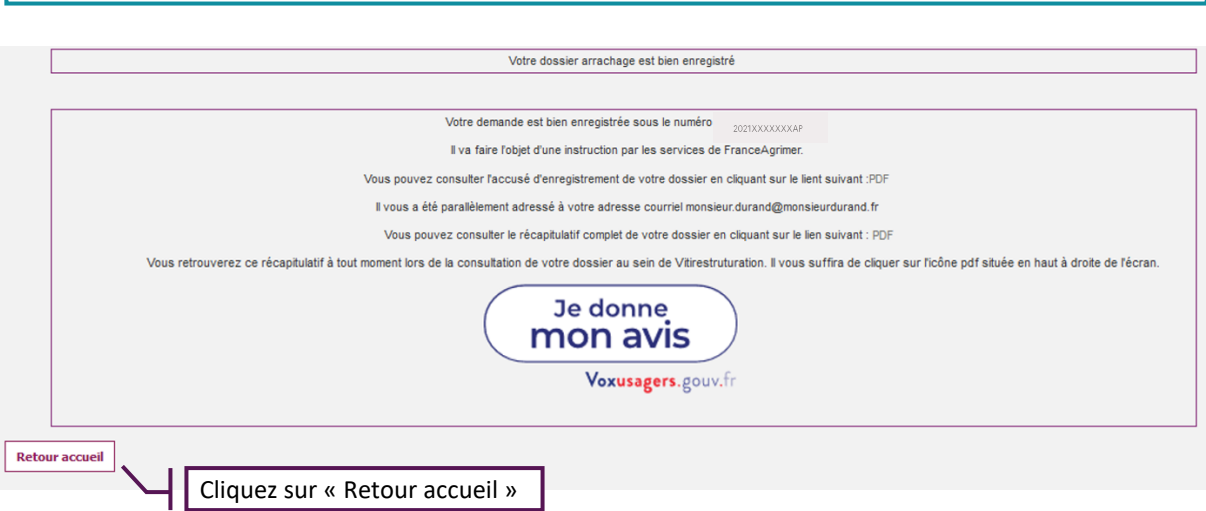

Ecran de confirmation d'enregistrement de la demande

Vous voyez alors à l'écran, un message de confirmation d'enregistrement.

Parallèlement, vous recevrez un accusé d'enregistrement accompagné d'un PDF envoyé à l'adresse mail renseignée lors de l'inscription au portail.

Votre dossier d'arrachage préalable est alors bien enregistré.

Vous pouvez également consulter le PDF récapitulatif de l'ensemble de vos parcelles sur cet écran de confirmation d'enregistrement, sur votre écran d'accueil ou dans le bandeau toujours présent lors de la consultation de votre dossier.